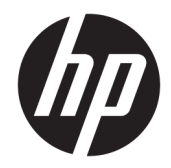

# Officejet 6220 ePrinter/Officejet Pro 6230 ePrinter

Benutzerhandbuch

#### **Copyright-Informationen**

© 2014 Copyright Hewlett-Packard Development Company, L.P.

1. Ausgabe, 7/2014

#### **Hinweise von Hewlett-Packard**

Die in diesem Dokument enthaltenen Informationen können ohne vorherige Ankündigung geändert werden.

Alle Rechte vorbehalten. Vervielfältigung, Adaption oder Übersetzung dieser Unterlagen sind ohne vorherige schriftliche Genehmigung von Hewlett-Packard nur im Rahmen des Urheberrechts zulässig.

Für HP Produkte und Dienste gelten nur die Gewährleistungen, die in den ausdrücklichen Gewährleistungserklärungen des jeweiligen Produkts bzw. Dienstes beschrieben werden. Aus dem vorliegenden Dokument sind keine weiter reichenden Gewährleistungsansprüche abzuleiten. HP haftet nicht für technische oder redaktionelle Fehler oder Auslassungen in diesem Dokument.

#### **Marken**

Microsoft, Windows, Windows XP, Windows Vista, Windows 7, Windows 8 und Windows 8.1 sind in den USA eingetragene Marken der Microsoft Corporation.

ENERGY STAR und die ENERGY STAR Marke sind in den USA eingetragene Marken.

#### **Sicherheitsinformationen**

# ⚠

Befolgen Sie bei Verwendung dieses Geräts stets die grundlegenden Sicherheitsvorkehrungen, um die Verletzungsgefahr durch Brand oder Stromschlag auf ein Minimum zu reduzieren.

1. Lesen und beachten Sie unbedingt die Anweisungen in der Dokumentation, die dem Drucker beiliegt.

2. Beachten Sie sämtliche auf dem Produkt angebrachten Warnhinweise und Anweisungen.

3. Ziehen Sie vor dem Reinigen des Produkts den Netzstecker.

4. Dieses Produkt darf nicht in der Nähe von Wasser aufgestellt oder betrieben bzw. von einer Person mit nassen Händen aufgestellt oder bedient werden.

5. Stellen Sie das Produkt auf einer stabilen und sicheren Unterlage auf.

6. Wählen Sie für das Produkt einen geschützten Standort, an dem keine Personen auf das Netzkabel treten oder darüber stolpern können. Das Netzkabel darf nicht beschädigt werden.

7. Wenn das Produkt nicht einwandfrei funktioniert, lesen Sie weitere Informationen im Abschnitt ["Beheben von Problemen"](#page-66-0).

8. Im Inneren des Produkts befinden sich keine Teile, die vom Endnutzer instand gesetzt werden können. Überlassen Sie Wartungsarbeiten qualifiziertem Wartungspersonal.

# **Inhaltsverzeichnis**

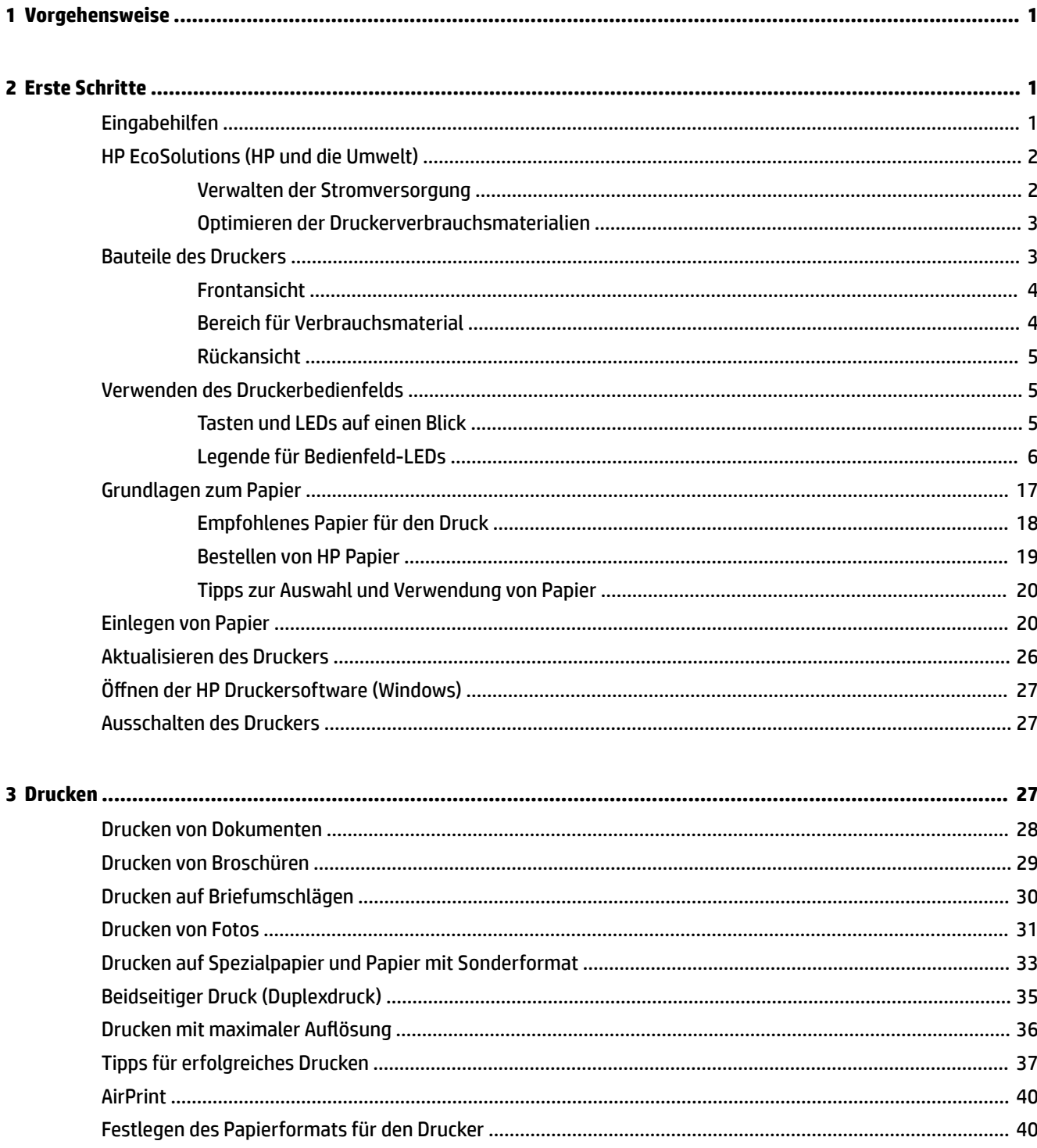

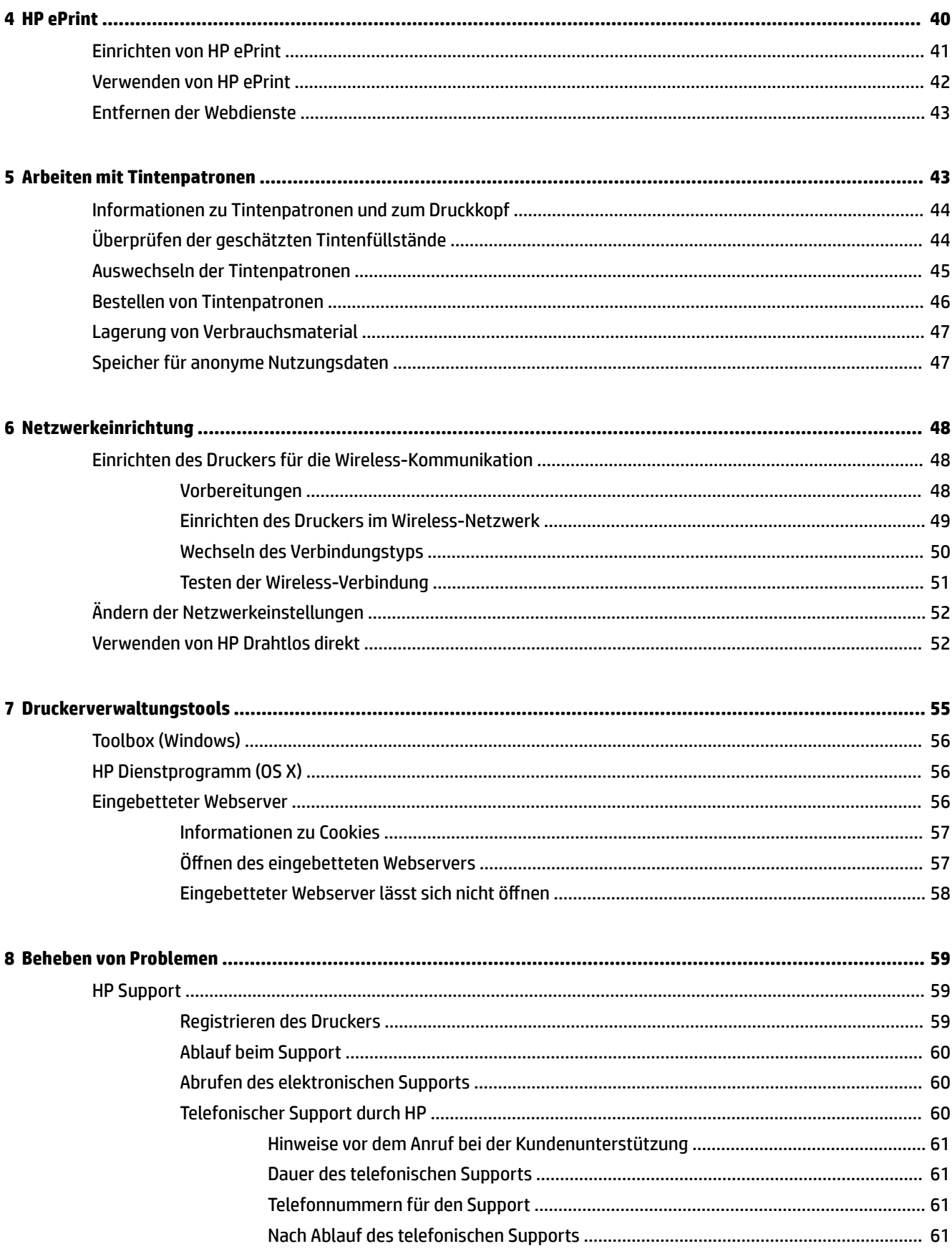

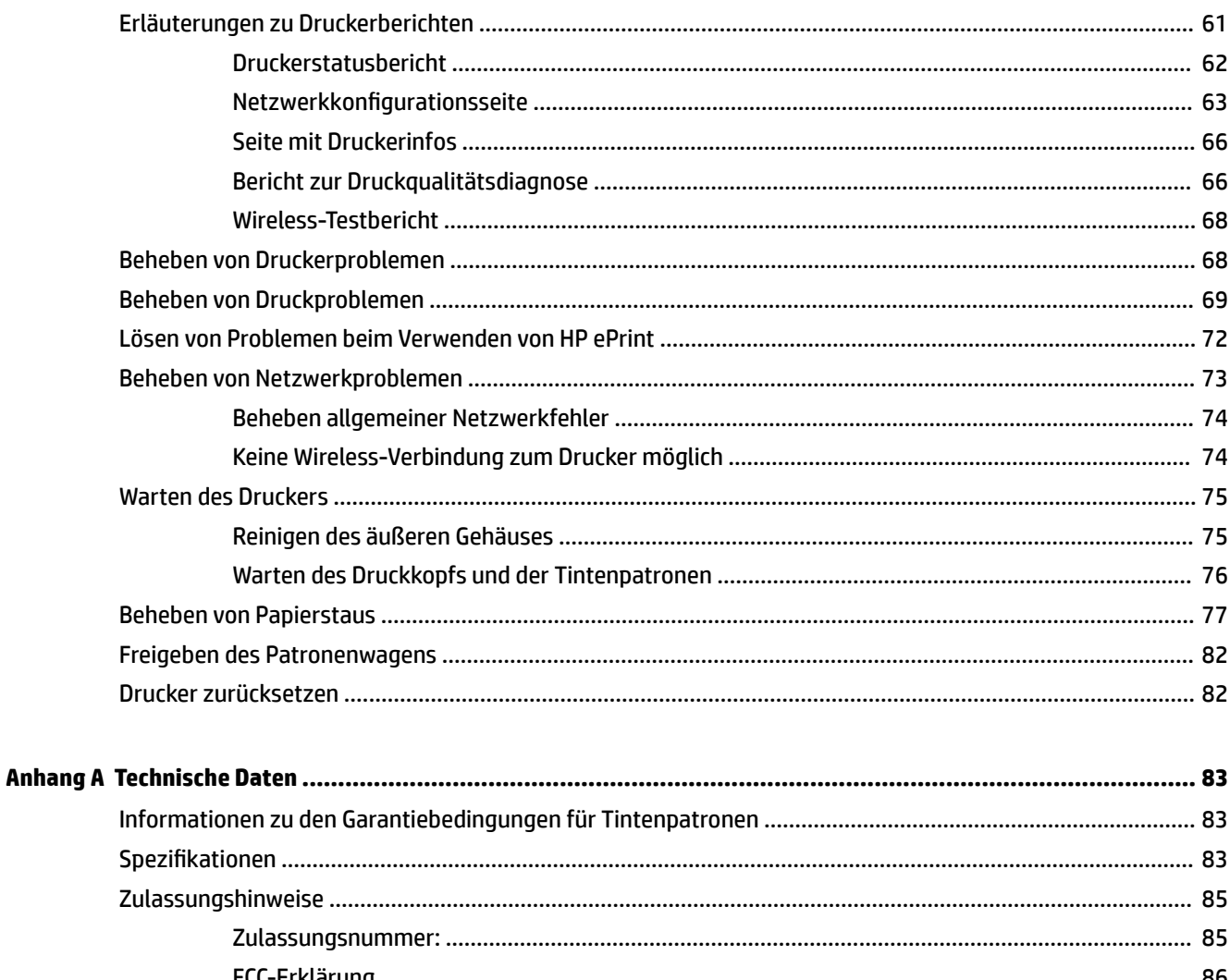

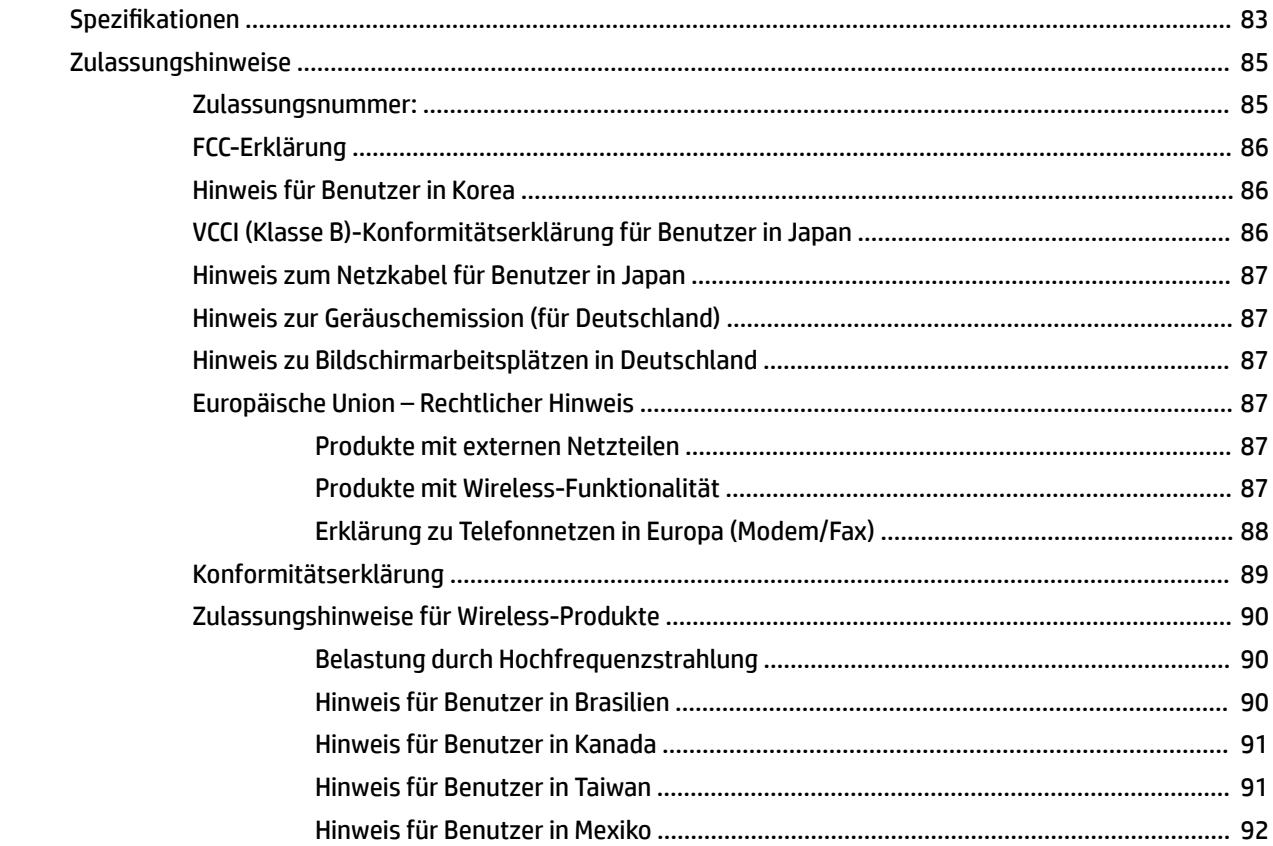

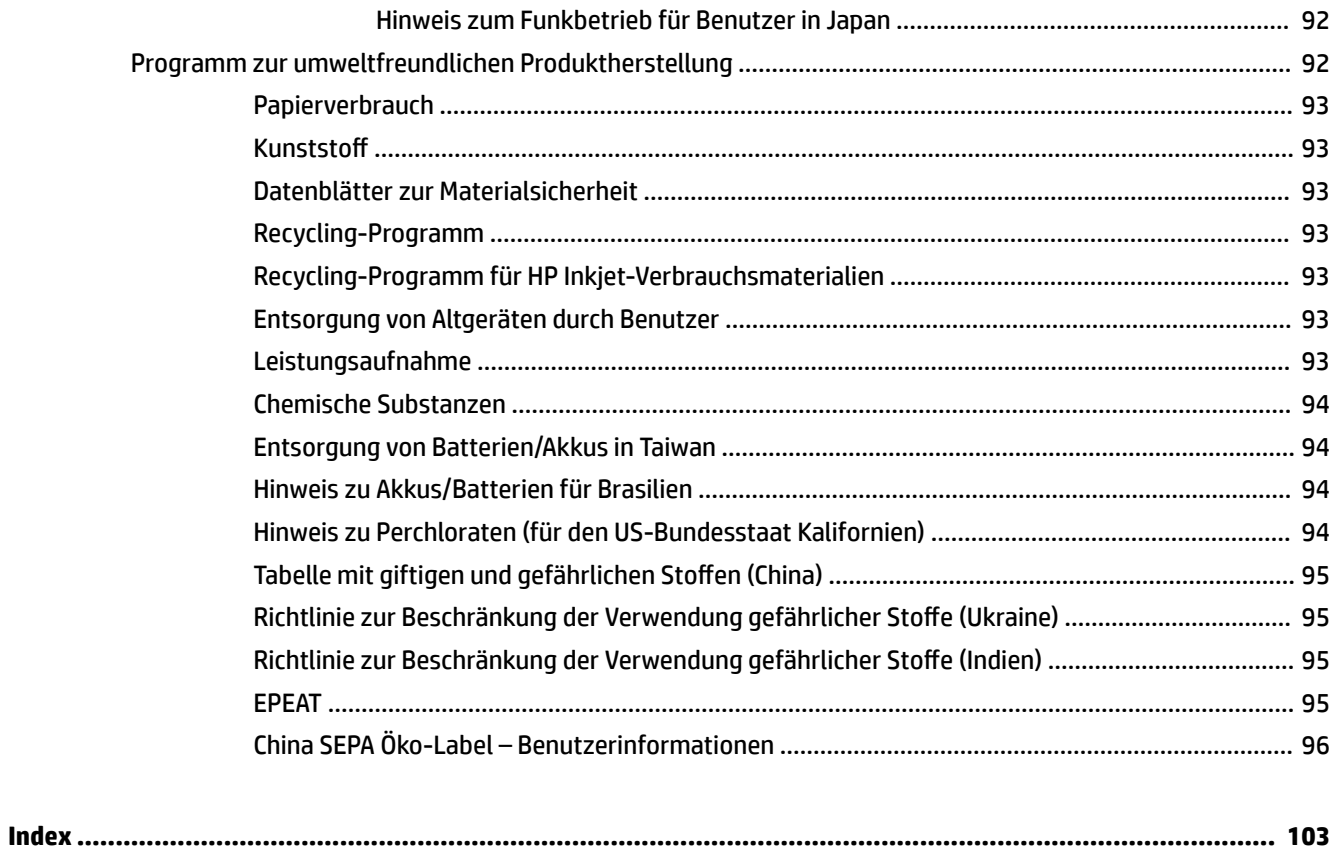

# <span id="page-8-0"></span>**1 Vorgehensweise**

- "Erste Schritte"
- ["Drucken"](#page-34-0)
- [Verwenden von HP ePrint](#page-49-0)
- ["Arbeiten mit Tintenpatronen"](#page-50-0)
- ["Beheben von Problemen"](#page-66-0)

# **2 Erste Schritte**

Dieses Handbuch enthält Informationen zur Verwendung des Produkts und zur Problembehandlung.

- **Eingabehilfen**
- **[HP EcoSolutions \(HP und die Umwelt\)](#page-9-0)**
- **[Bauteile des Druckers](#page-10-0)**
- [Verwenden des Druckerbedienfelds](#page-12-0)
- [Grundlagen zum Papier](#page-24-0)
- **[Einlegen von Papier](#page-27-0)**
- [Aktualisieren des Druckers](#page-33-0)
- Öffnen der HP Druckersoftware (Windows)
- [Ausschalten des Druckers](#page-34-0)

# **Eingabehilfen**

Der Drucker bietet eine Reihe von Funktionen für Behinderte.

# **Sicht**

Die HP Software kann von Benutzern mit Sehbehinderung oder Sehschwäche verwendet werden, indem die Eingabehilfeoptionen und -funktionen des Betriebssystems eingesetzt werden. Die Software unterstützt auch die meisten Hilfstechnologien wie Bildschirmleser, Braille-Leser und Sprache-zu-Textanwendungen. Für farbenblinde Benutzer verfügen Tasten bzw. Schaltflächen und Registerkarten in der HP Software über einfache Beschriftungen oder Symbole, die die entsprechende Aktion darstellen.

# **Mobilität**

Für Benutzer mit motorischen Behinderungen können die Funktionen der HP Software über Tastaturbefehle ausgeführt werden. Die HP Software unterstützt außerdem Optionen der Windows-Eingabehilfe, wie z. B. Einrastfunktion, Statusanzeige, Anschlagverzögerung und Tastaturmaus. Am Drucker können die Klappen, Abdeckungen, Schaltflächen, Tasten, Papierfächer und die Papierquerführungen von Benutzern mit eingeschränkter Kraft und Reichweite bedient werden.

# <span id="page-9-0"></span>**Support**

Weitere Informationen zu Eingabehilfen für diesen Drucker und zum Anspruch von HP, Personen mit physischen Beeinträchtigungen das Arbeiten mit HP Geräten zu erleichtern, finden Sie auf der HP Website unter [www.hp.com/accessibility.](http://www.hp.com/accessibility)

Informationen über Eingabehilfen für Mac OS X finden Sie auf der Apple Website unter [www.apple.com/](http://www.apple.com/accessibility/) [accessibility.](http://www.apple.com/accessibility/)

# **HP EcoSolutions (HP und die Umwelt)**

Hewlett-Packard engagiert sich zusammen mit Ihnen für ein möglichst umweltschonendes Drucken – sei es zu Hause oder im Büro.

Detaillierte Informationen zu den Umweltrichtlinien, die HP beim Fertigungsprozess berücksichtigt, finden Sie unter [Programm zur umweltfreundlichen Produktherstellung](#page-99-0). Weitere Informationen zu den Umweltinitiativen von HP finden Sie unter [www.hp.com/ecosolutions](http://www.hp.com/ecosolutions).

- Verwalten der Stromversorgung
- [Optimieren der Druckerverbrauchsmaterialien](#page-10-0)

# **Verwalten der Stromversorgung**

Der Drucker ist mit folgenden Funktionen ausgestattet, die einem niedrigeren Energieverbrauch dienen:

## **Energiesparmodus**

Im Energiespar- oder Ruhemodus verbraucht das Produkt weniger Energie. Nach 5-minütiger Inaktivität wechselt der Drucker zum Energiesparmodus.

So ändern Sie die Zeit bis zum Ruhe- bzw. Energiesparmodus

- **1.**  $\ddot{\text{O}}$ ffnen Sie den eingebetteten Webserver (EWS). Weitere Informationen hierzu finden Sie unter Offnen [des eingebetteten Webservers](#page-64-0).
- **2.** Klicken Sie auf die Registerkarte **Einst.** .
- **3.** Klicken Sie im Bereich **Energieverwaltung** auf **Energiesparmodus**, und wählen Sie die gewünschte Option aus.
- **4.** Klicken Sie auf **Übernehmen**.

## **Automatisches Ausschalten**

Automatisches Ausschalten wird standardmäßig automatisch aktiviert, wenn Sie den Drucker einschalten. Bei aktivierter Funktion Automatisches Ausschalten schaltet sich der Drucker nach 2-stündiger Inaktivität automatisch aus, um den Energieverbrauch zu senken. **Über Automatisches Ausschalten wird der Drucker**  vollständig ausgeschaltet. Sie müssen die Schaltfläche Ein/Aus drücken, um den Drucker wieder **einzuschalten.** Bei Druckern mit Wireless- oder Ethernet-Netzwerkverbindung wird Automatisches Ausschalten automatisch deaktiviert, wenn vom Drucker eine Verbindung zum Wireless- oder Ethernet-Netzwerk hergestellt wird. Selbst wenn Automatisches Ausschalten deaktiviert ist, wechselt der Drucker nach 5-minütiger Inaktivität in den Ruhemodus, um den Energieverbrauch zu senken.

- **1.** Öffnen Sie den eingebetteten Webserver (EWS). Weitere Informationen hierzu finden Sie unter Öffnen [des eingebetteten Webservers](#page-64-0).
- **2.** Klicken Sie auf die Registerkarte **Einst.** .
- <span id="page-10-0"></span>**3.** Klicken Sie im Bereich **Energieverwaltung** auf **Autom. Aus** und wählen Sie die gewünschte Option aus.
- **4.** Klicken Sie auf **Übernehmen**.
- **ACHTUNG:** Schalten Sie den Drucker stets korrekt aus. Verwenden Sie dazu entweder Automatisches Ausschalten oder die Schaltfläche (<sup>1</sup>) (Ein/Aus).

Wenn Sie den Drucker nicht korrekt ausschalten, fährt der Patronenwagen ggf. nicht an die richtige Position zurück, und es können Probleme mit den Tintenpatronen und der Druckqualität auftreten.

**HINWEIS:** Die Funktionen "Ruhemodus" und "Autom. Aus" des Druckers sind vorübergehend nicht verfügbar, wenn eine oder mehrere Tintenpatronen fehlen. Nach dem erneuten Einsetzen der Patrone werden diese Funktionen wieder aktiviert.

# **Optimieren der Druckerverbrauchsmaterialien**

Mit den folgenden Maßnahmen können Sie die Verwendung von Verbrauchsmaterial wie Tinte und Papier optimieren:

- Recyceln Sie leere HP Tintenpatronen über HP Planet Partners. Weitere Informationen finden Sie unter [www.hp.com/recycle.](http://www.hp.com/recycle)
- Reduzieren Sie den Papierverbrauch, indem Sie Papier beidseitig bedrucken.
- Verwenden Sie HP Smart Print zum Drucken von Webinhalten, um Tinte und Papier einzusparen. Weitere Informationen finden Sie unter [www.hp.com/go/smartprint](http://www.hp.com/go/smartprint).
- Ändern Sie die Druckqualität im Druckertreiber auf eine Einstellung für Entwurfsdruck. Bei dieser Einstellung wird weniger Tinte verbraucht.
- Reinigen Sie den Druckkopf nur, wenn es nötig ist. Andernfalls verschwenden Sie Tinte und verkürzen die Lebensdauer der Patronen.

# **Bauteile des Druckers**

Dieser Abschnitt behandelt folgende Themen:

- [Frontansicht](#page-11-0)
- [Bereich für Verbrauchsmaterial](#page-11-0)
- **[Rückansicht](#page-12-0)**

# <span id="page-11-0"></span>**Frontansicht**

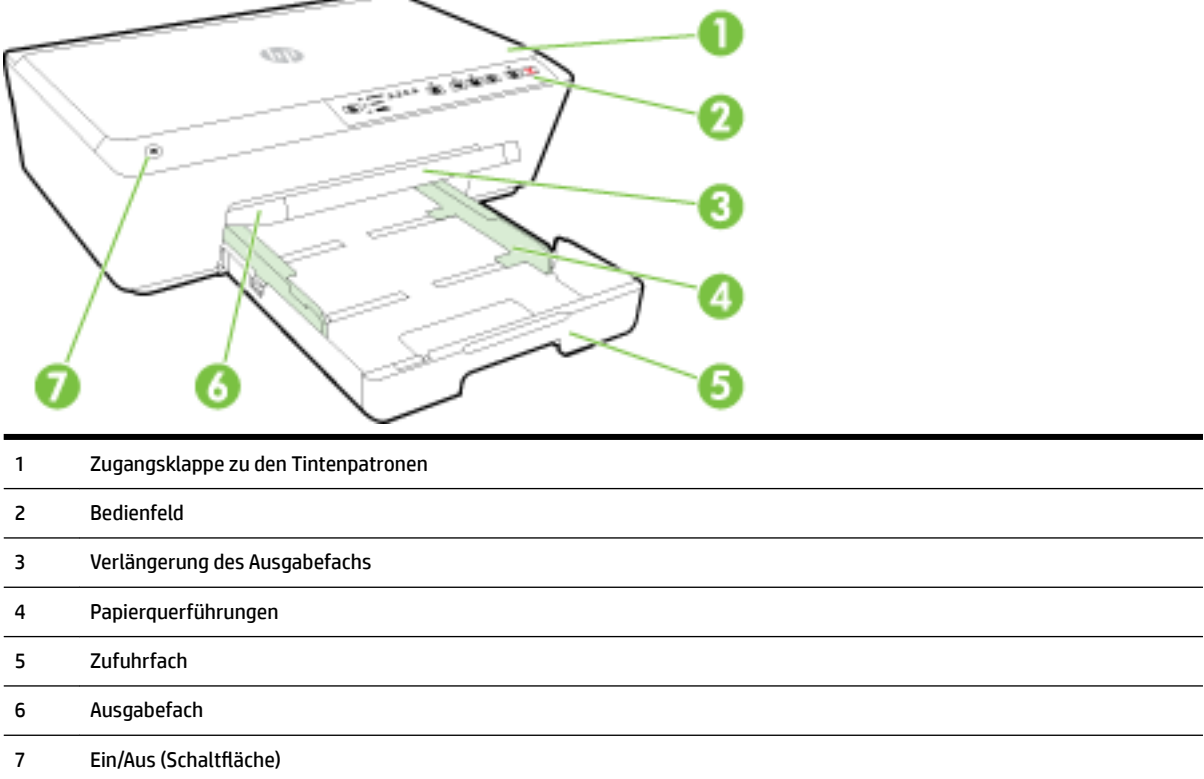

# **Bereich für Verbrauchsmaterial**

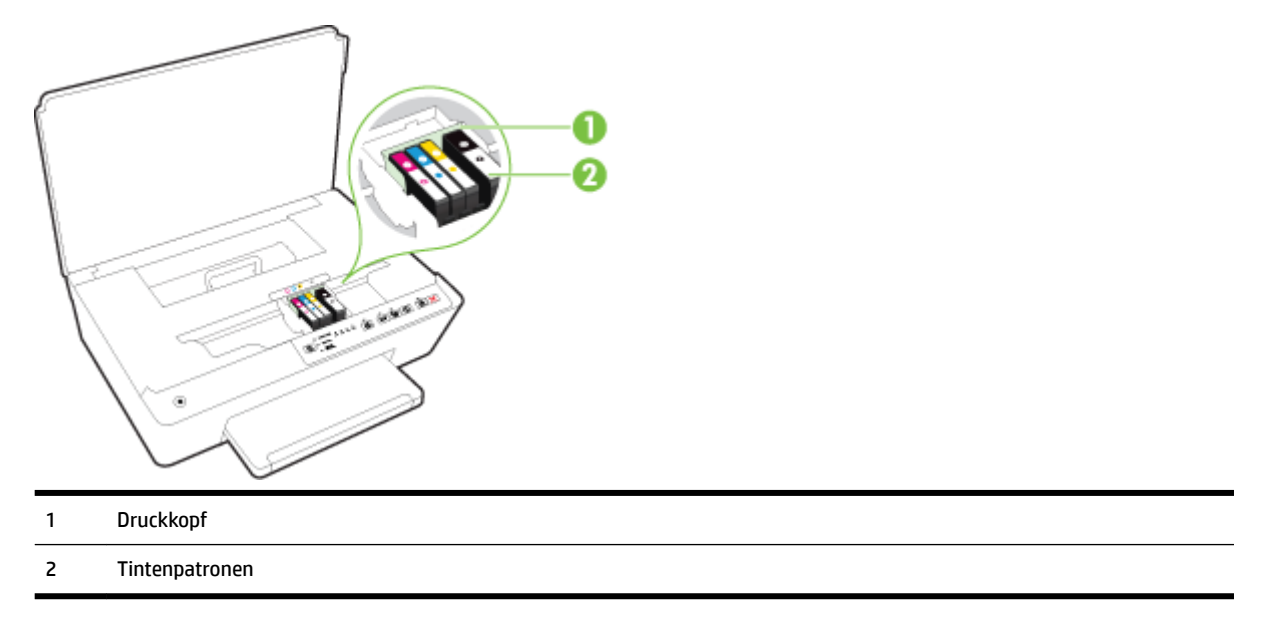

**FINWEIS:** Die Tintenpatronen müssen im Drucker verbleiben, um mögliche Probleme bei der Druckqualität und Schäden am Druckkopf zu vermeiden. Nehmen Sie Verbrauchsmaterialien nicht für längere Zeit aus dem Drucker heraus. Schalten Sie den Drucker nicht aus, wenn eine Patrone fehlt.

# <span id="page-12-0"></span>**Rückansicht**

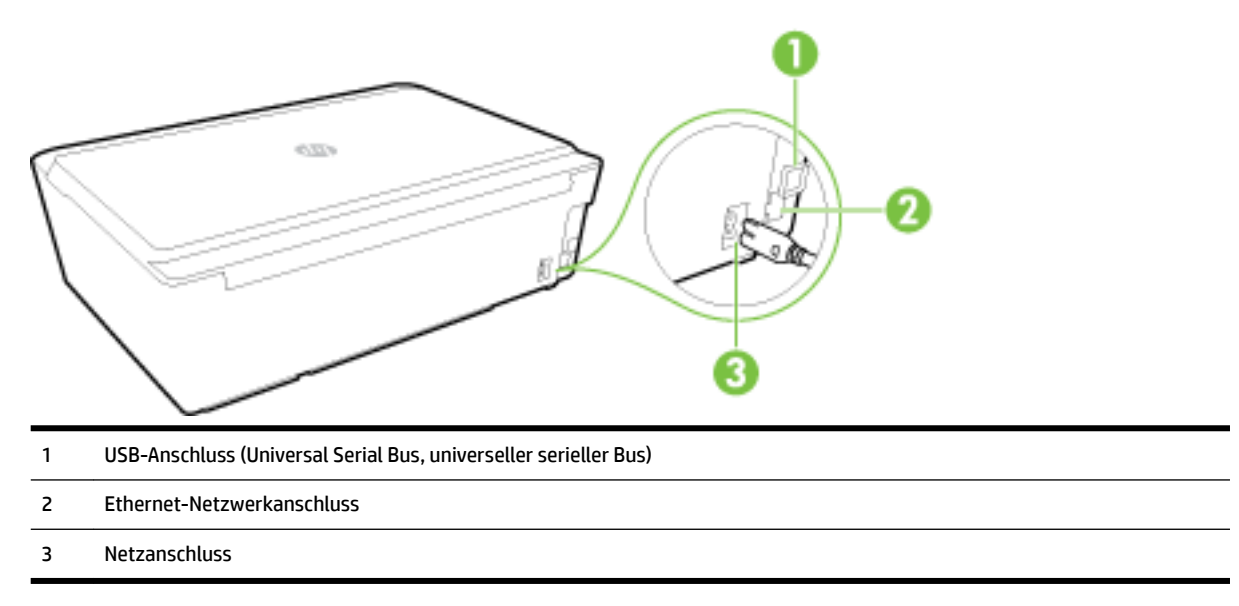

# **Verwenden des Druckerbedienfelds**

Dieser Abschnitt behandelt folgende Themen:

- Tasten und LEDs auf einen Blick
- [Legende für Bedienfeld-LEDs](#page-13-0)

# **Tasten und LEDs auf einen Blick**

Die folgende Abbildung und die dazugehörige Tabelle geben eine Übersicht über das Bedienfeld des Druckers.

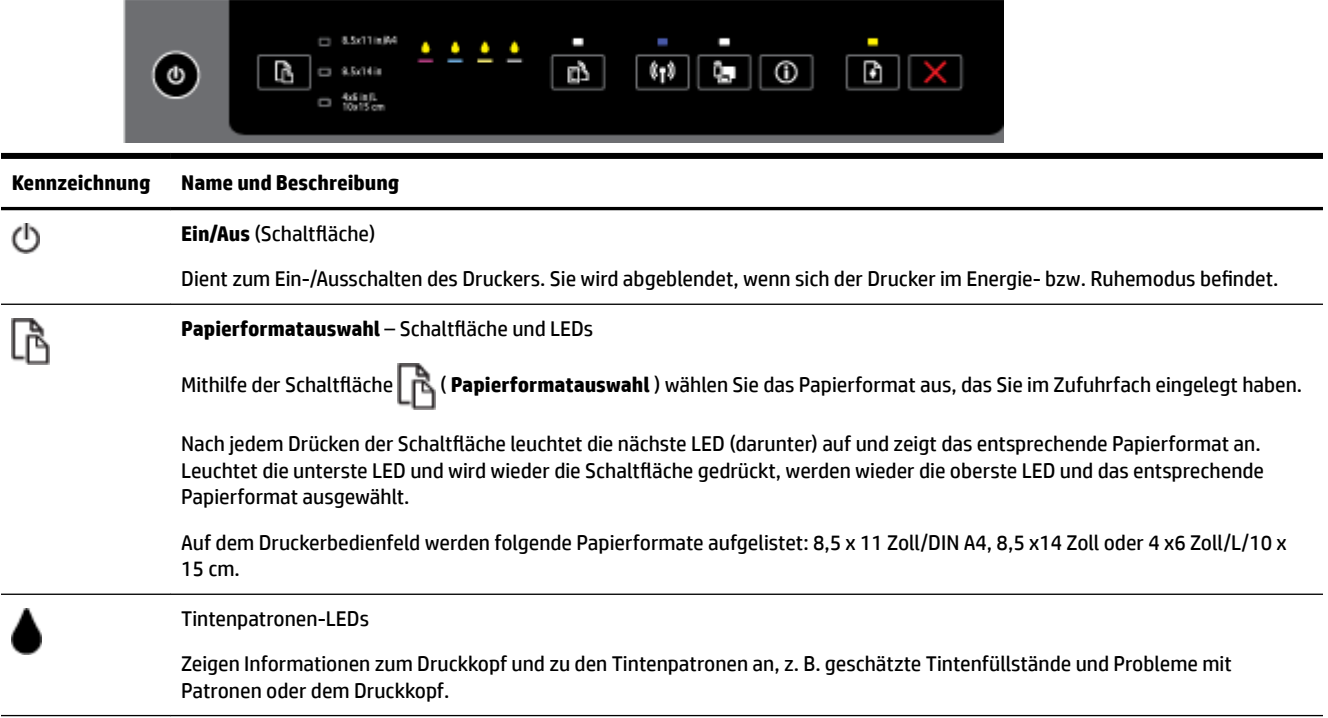

<span id="page-13-0"></span>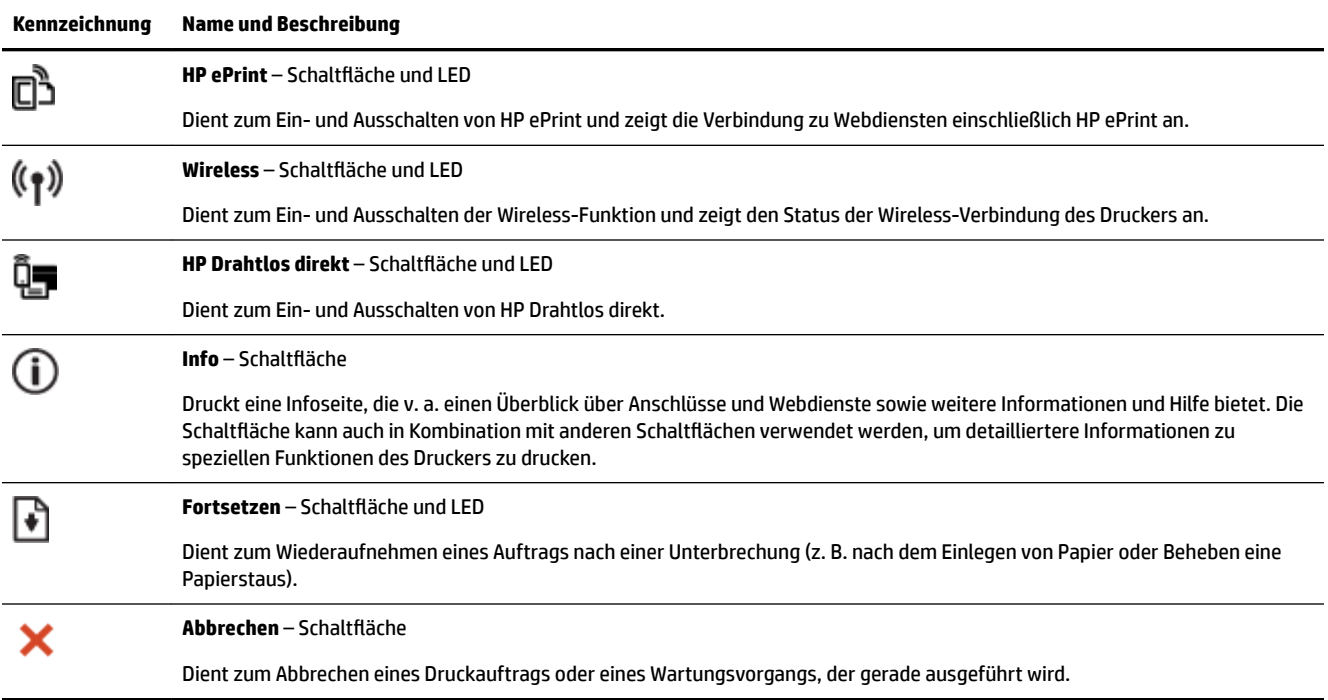

Weitere Informationen zur Bedeutung der LED-Anzeigemuster und deren Status finden Sie unter Legende für Bedienfeld-LEDs.

# **Legende für Bedienfeld-LEDs**

Die Bedienfeld-LEDs zeigen den Status des Druckers an und erweisen sich beim Diagnostizieren von Druckproblemen als nützlich. Dieser Abschnitt enthält Informationen zu den LEDs, deren Funktion sowie den bei Bedarf zu treffenden Maßnahmen.

Darüber hinaus liefert die HP Druckersoftware Informationen zum Druckerstatus und zu möglichen Druckproblemen.

Weitere Informationen erhalten Sie auf der Website von HP (www.hp.com/support). Dort finden Sie die neuesten Informationen zur Fehlerbehebung sowie Anpassungen und Updates für das Produkt. Auf dieser Website finden Sie Informationen und Dienstprogramme, die Ihnen bei der Lösung zahlreicher gängiger Probleme helfen.

# **Ein/Aus (SchaltƮ¿che)**

● Die folgende Tabelle enthält Informationen zu den unterschiedlichen Anzeigemustern dieser Schaltfläche.

### **Tabelle 2-1 Ein/Aus (SchaltƮ¿che)**

#### **LED-Beschreibung/Anzeigemuster**

#### **Erklärung und empfohlene Aktionen**

Alle LEDs sind aus.

#### **LED-Beschreibung/Anzeigemuster**

**Erklärung und empfohlene Aktionen**

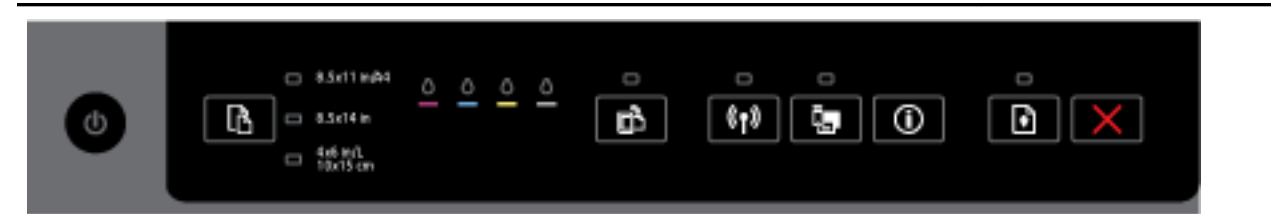

Der Drucker ist ausgeschaltet.

- Schließen Sie das Netzkabel an.
- Drücken Sie die Schaltfläche (<sup>1</sup>) (Ein/Aus).

Die Netz-LED leuchtet.

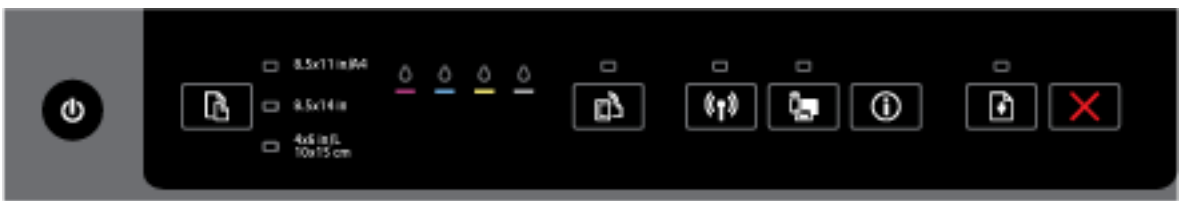

Der Drucker ist bereit. Sie müssen nichts unternehmen.

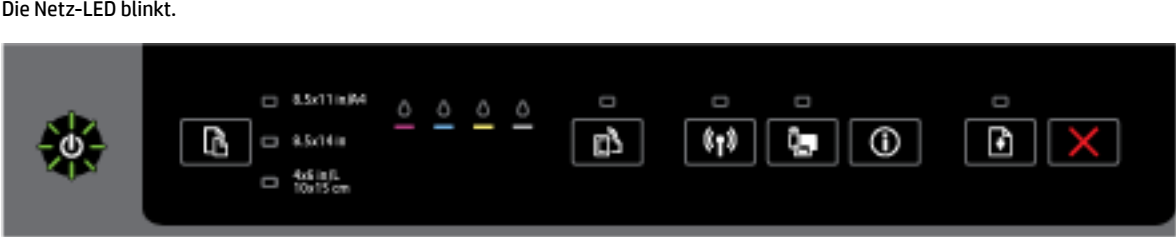

Der Drucker wird ein- oder ausgeschaltet, oder ein Druckauftrag wird verarbeitet.

— Sie müssen nichts unternehmen.

Der Drucker wartet, bis die Tinte getrocknet ist.

— Warten Sie, bis die Tinte getrocknet ist.

### Schaltflächen "Ein/Aus" und "Fortsetzen".

● Die folgende Tabelle enthält Informationen zu den unterschiedlichen LED-Anzeigemustern dieser Schaltflächen.

### Tabelle 2-2 Schaltflächen "Ein/Aus" und "Fortsetzen"

### **LED-Beschreibung/Anzeigemuster**

#### **Erklärung und empfohlene Aktionen**

Die Netz-LED und die Fortsetzen-LED blinken.

#### **LED-Beschreibung/Anzeigemuster**

#### **Erklärung und empfohlene Aktionen**

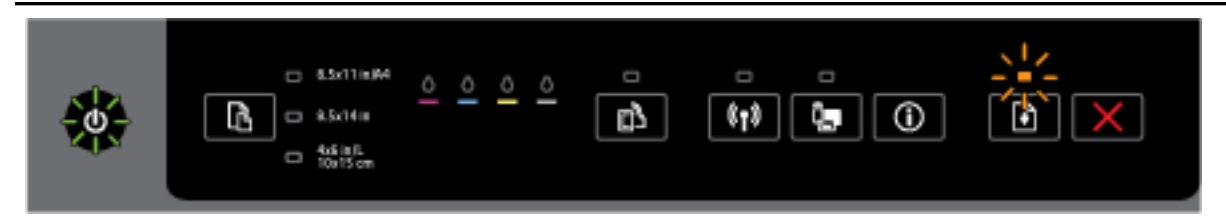

Es ist ggf. eines der folgenden Probleme aufgetreten.

- **1.** Im Gerät liegt ein Medienstau vor.
	- Machen Sie den Medienstau ausfindig und beheben Sie ihn. Weitere Informationen hierzu finden Sie unter [Beheben von Papierstaus](#page-84-0).

Drücken Sie die Schaltfläche ( **Fortsetzen** ), um den Druckvorgang fortzusetzen.

- **2.** Der Patronenwagen ist blockiert.
	- Öffnen Sie die Zugangsklappe zu den Tintenpatronen und entfernen Sie ggf. vorhandene Fremdkörper (z. B. gestautes Papier).
	- Drücken Sie die Schaltfläche ( **Fortsetzen** ), um den Druckvorgang fortzusetzen.
	- Wenn das Problem weiterhin auftritt, schalten Sie den Drucker aus und danach wieder ein.

Zum Abbrechen des aktuellen Druckauftrags drücken Sie die Schaltfläche (**Abbrechen**).

Die Netz-LED leuchtet und die Fortsetzen-LED blinkt.

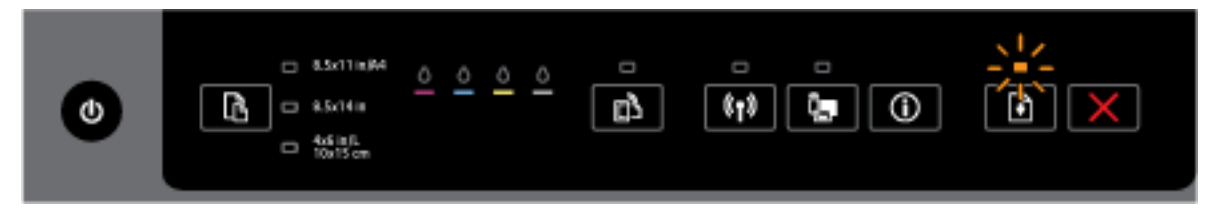

Es ist ggf. eines der folgenden Probleme aufgetreten.

- **1.** Es ist kein Papier im Drucker.
	- $\circ$ Legen Sie Papier ein und drücken Sie zum Fortfahren die Schaltfläche (Fortsetzen).
- **2.** Papierformat und Einstellung stimmen nicht überein.

Legen Sie Papier ein, das mit den Papiereinstellungen übereinstimmt, oder ändern Sie die Papiereinstellungen mit einer der folgenden Methoden:

- Drücken Sie am Drucker die SchaltƮ¿che ( **Papierformatauswahl** ), um das gewünschte Papierformat auszuwählen.
- Ändern Sie die Einstellung im HP Drucktreiber oder im eingebetteten Webserver.

Drücken Sie die Schaltfläche ( **Fortsetzen** ), um den Druckvorgang fortzusetzen.

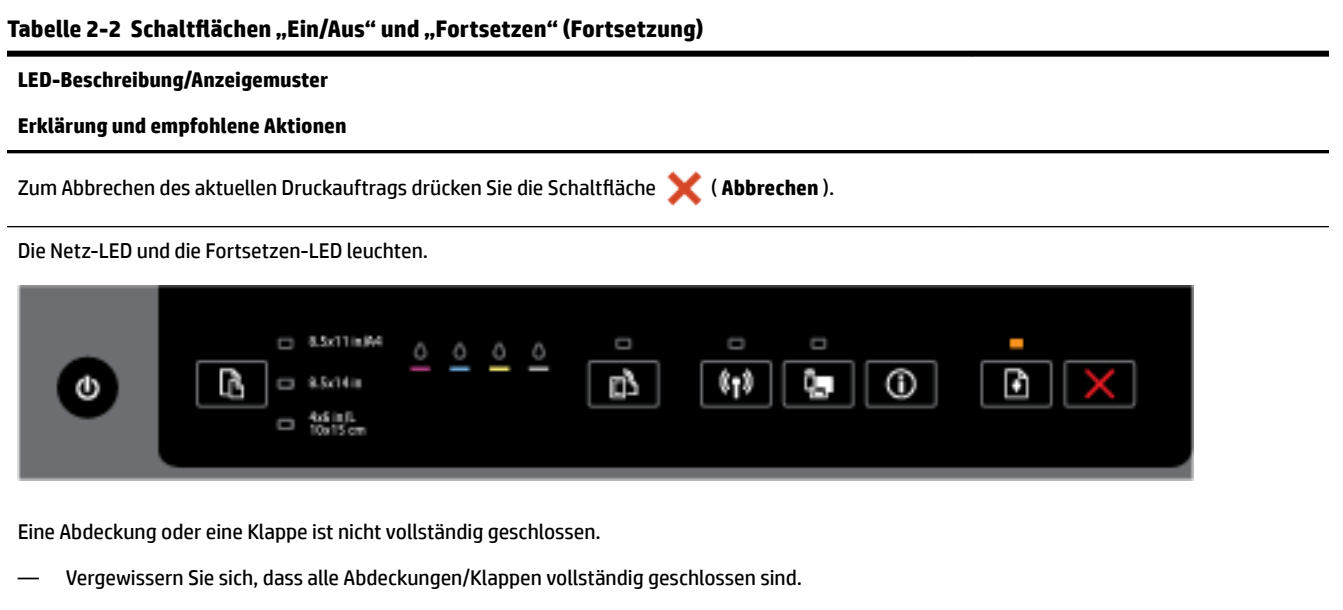

## **SchaltƮ¿che Ein/Aus und Tintenpatronen-LEDs**

● Die folgende Tabelle enthält Informationen zu den unterschiedlichen LED-Anzeigemustern dieser Schaltflächen.

### Tabelle 2-3 Schaltfläche Ein/Aus und Tintenpatronen-LEDs

#### **LED-Beschreibung/Anzeigemuster**

**Erklärung und empfohlene Aktionen**

Die Netz-LED leuchtet, und die Tintenpatronen-LEDs blinken nacheinander von links nach rechts.

Zum Abbrechen des aktuellen Druckauftrags drücken Sie die Schaltfläche (**Abbrechen**).

**LED-Beschreibung/Anzeigemuster**

**Erklärung und empfohlene Aktionen**

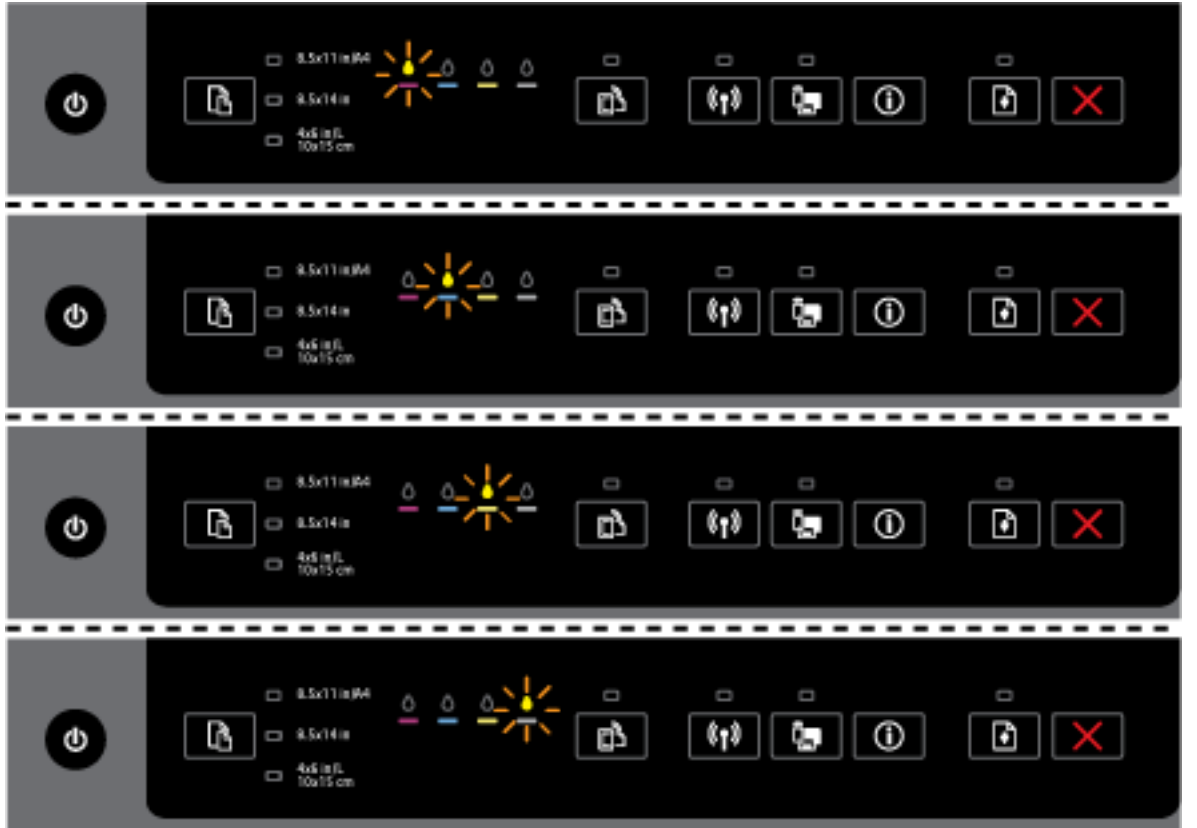

Der Druckkopf fehlt oder weist ein Problem auf.

- Schalten Sie den Drucker aus und dann wieder ein.
- Wenn der Fehler weiterhin besteht, bitten Sie den HP Support um Wartung oder Ersatz.

Die Netz-LED leuchtet, und eine oder mehrere Tintenpatronen-LEDs blinken.

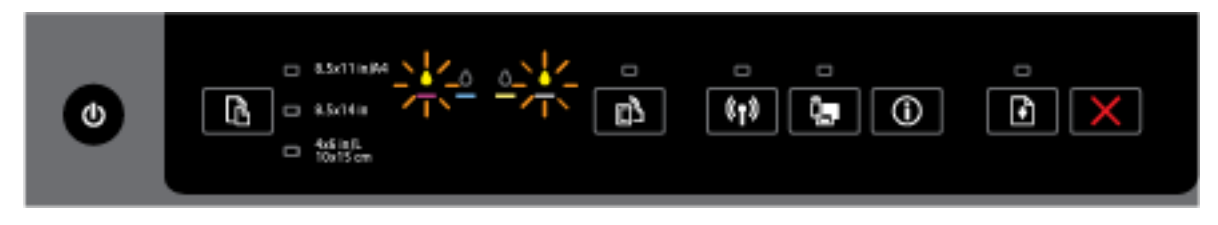

Mindestens eine Tintenpatrone erfordert einen Benutzereingriff, ist fehlerhaft, fehlt, ist falsch eingesetzt, beschädigt oder nicht kompatibel.

- Achten Sie darauf, dass die angezeigte Tintenpatrone korrekt eingesetzt ist, und wiederholen Sie dann den Druckvorgang. Nehmen Sie die Patrone, falls erforderlich, mehrmals heraus und setzen sie wieder ein.
- Wenn der Fehler weiterhin auftritt, ersetzen Sie die angezeigte Tintenpatrone.

Weitere Informationen finden sie auch in der Hilfemeldung der HP Druckersoftware.

Die Netz-LED und mindestens eine Tintenpatronen-LED leuchten.

#### **LED-Beschreibung/Anzeigemuster**

**Erklärung und empfohlene Aktionen**

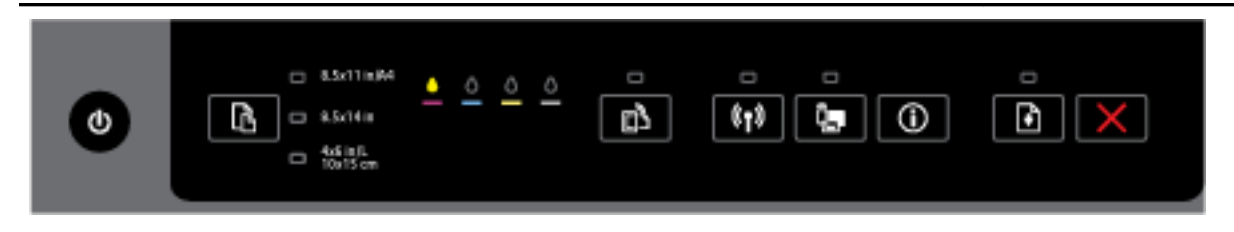

Der Tintenfüllstand einer oder mehrerer Tintenpatronen ist niedrig.

**HINWEIS:** Die Warnungen und Hinweise in Bezug auf den Tintenfüllstand sind lediglich Schätzwerte, die der besseren Planung dienen. Wenn eine Warnung in Bezug auf einen niedrigen Tintenfüllstand angezeigt wird, sollten Sie eine Ersatzpatrone bereithalten, um mögliche Verzögerungen beim Druck zu vermeiden. Sie müssen die Patronen erst auswechseln, wenn die Druckqualität nicht mehr ausreichend ist.

Die Netz-LED leuchtet, eine oder mehrere Tintenpatronen-LEDs leuchten, und die Fortsetzen-LED blinkt.

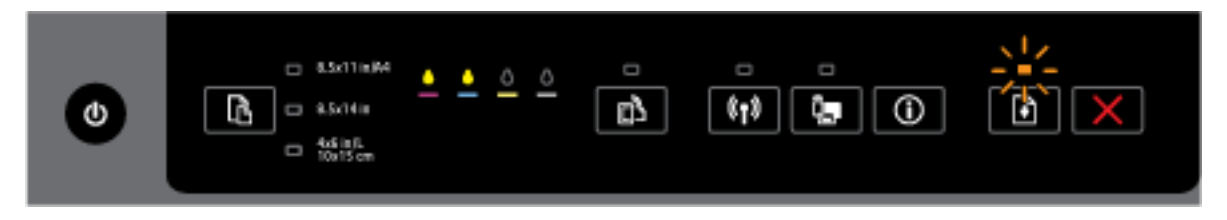

Es kann eine der folgenden Bedingungen vorliegen. Weitere Informationen können Sie der Hilfemeldung in der HP Druckersoftware entnehmen.

**1.** Der Tintenfüllstand einer oder mehrerer Tintenpatronen ist sehr niedrig.

Drücken Sie die Schaltfläche (Fortsetzen), um die vorhandenen Patronen weiterhin zu

verwenden.

**HINWEIS:** Die Warnungen und Hinweise in Bezug auf den Tintenfüllstand sind lediglich Schätzwerte, die der besseren Planung dienen. Wenn eine Warnung in Bezug auf einen niedrigen Tintenfüllstand angezeigt wird, sollten Sie eine Ersatzpatrone bereithalten, um mögliche Verzögerungen beim Druck zu vermeiden. Sie müssen die Patronen erst auswechseln, wenn die Druckqualität nicht mehr ausreichend ist.

**2.** Eine oder mehrere Tintenpatronen ist eine Fälschung oder gebraucht.

**HINWEIS:** HP kann die Qualität und Zuverlässigkeit der Verbrauchsmaterialien von anderen Herstellern nicht garantieren. Produktwartungen oder -reparaturen, die auf die Verwendung von Zubehör und Verbrauchsmaterialien anderer Hersteller zurückzuführen sind, fallen nicht unter die Garantie.

Wenn Ihnen die Patronen als Original HP Patronen verkauft wurden, rufen Sie folgende Website auf: [www.hp.com/go/anticounterfeit](http://www.hp.com/go/anticounterfeit).

**3.** Ein sicheres Zubehör-Upgrade wurde erkannt.

Drücken Sie die Schaltfläche ( **Fortsetzen** ), um ein Zubehör-Upgrade für den Drucker

durchzuführen. Wenn nach dem Upgrade die Fortsetzen-LED erlischt und mindestens eine der Tintenpatronen-LEDs blinkt, war das Upgrade nicht erfolgreich.

Die Netz-LED, die Fortsetzen-LED und alle Tintenpatronen-LEDs blinken.

#### Tabelle 2-3 Schaltfläche Ein/Aus und Tintenpatronen-LEDs (Fortsetzung)

#### **LED-Beschreibung/Anzeigemuster**

**Erklärung und empfohlene Aktionen**

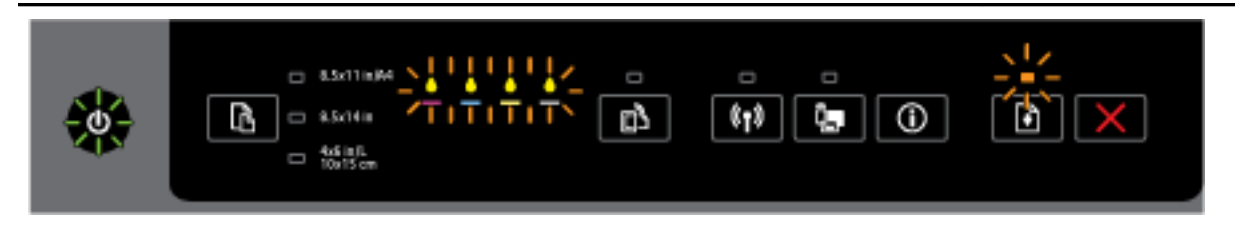

Es ist ein nicht behebbarer Fehler aufgetreten. Ziehen Sie das Netzkabel ab, schließen Sie es wieder an und wiederholen Sie den Druckvorgang.

#### **HP ePrint (SchaltƮ¿che)**

● Die folgende Tabelle enthält Informationen zu den unterschiedlichen Anzeigemustern dieser Schaltfläche.

#### Tabelle 2-4 HP ePrint (Schaltfläche)

#### **LED-Beschreibung/Anzeigemuster**

#### **Erklärung und empfohlene Aktionen**

Die HP ePrint-LED leuchtet nicht.

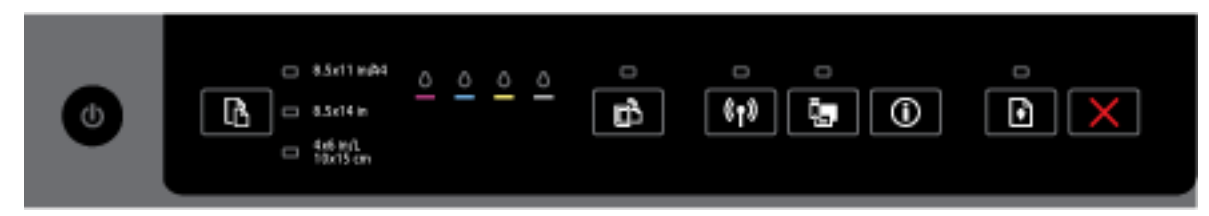

Es ist ggf. eines der folgenden Probleme aufgetreten.

**1.** HP ePrint wurde nicht eingerichtet.

Drücken Sie zum Einrichten von HP ePrint die SchaltƮ¿che ( **HP ePrint** ) und befolgen Sie die Anweisungen auf der Infoseite, die daraufhin gedruckt wird.

**2.** HP ePrint wurde zwar eingerichtet, ist aber ausgeschaltet.

Drücken Sie die Schaltfläche **( HP ePrint** ), um HP ePrint zu aktivieren.

**HINWEIS:** HP ePrint wurde möglicherweise im EWS deaktiviert.

**3.** HP ePrint wurde zwar eingerichtet, aber ausgeschaltet, weil der Drucker nicht aktualisiert wurde.

Wenn eine obligatorische Aktualisierung für den Drucker verfügbar ist, aber noch nicht installiert wurde, wird HP ePrint automatisch ausgeschaltet.

Drücken Sie zum Aktualisieren des Druckers gleichzeitig die Schaltflächen **( HP ePrint** ) und **( H** (**Info**) und befolgen Sie die Anweisungen auf der daraufhin gedruckten Seite.

**4.** HP ePrint wurde vom IT-Administrator deaktiviert.

#### Tabelle 2-4 HP ePrint (Schaltfläche) (Fortsetzung)

#### **LED-Beschreibung/Anzeigemuster**

#### **Erklärung und empfohlene Aktionen**

Drücken Sie für weitere Informationen gleichzeitig die SchaltƮ¿chen ( **HP ePrint** ) und (**Info**) und befolgen Sie die Anweisungen auf der daraufhin gedruckten Seite. Sie können aber auch den IT-

Administrator oder die Person kontaktieren, von der der Drucker eingerichtet wurde.

Die HP ePrint-LED leuchtet.

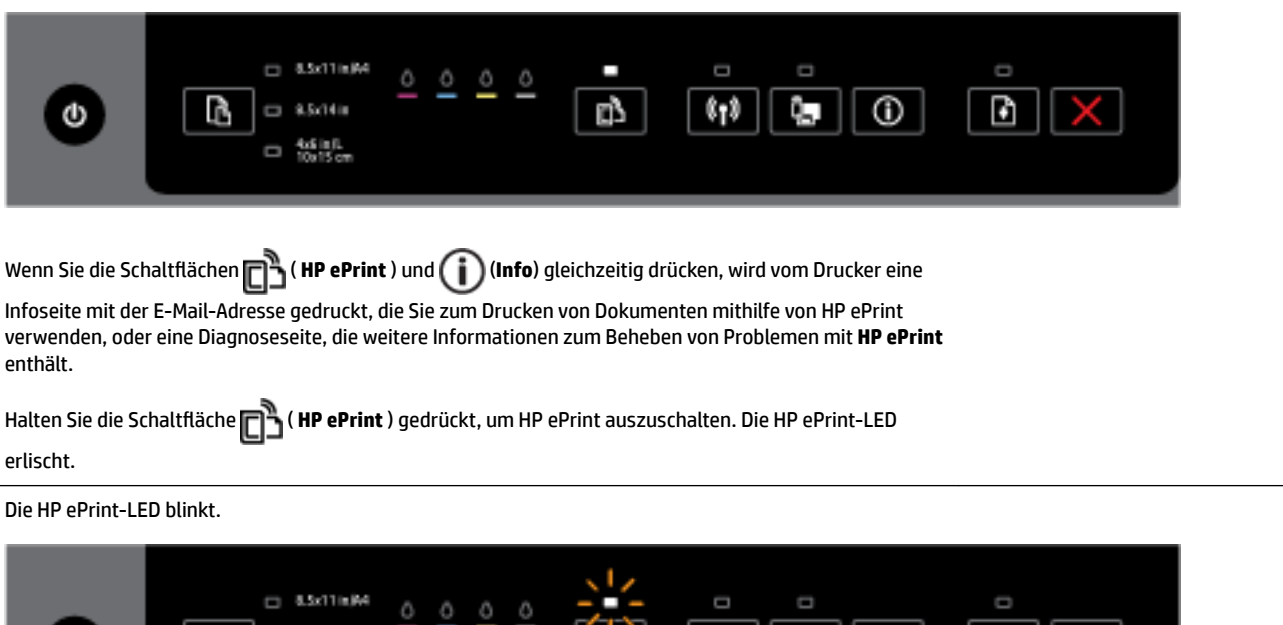

u,

 $\circ$ 

 $\mathbb{C}[\mathcal{V}]$ 

⊡ ∥

 $\times$ 

HP ePrint ist eingeschaltet, aber der Drucker ist nicht mit dem Webdienste-Server verbunden.

 $= 9.5014$ is

 $\Box$   $^{4.616\%}_{10.15\ cm}$ 

Ŀ,

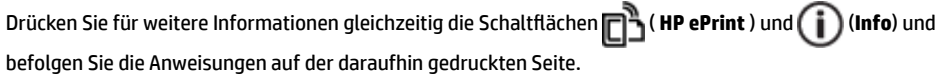

### **Wireless (SchaltƮ¿che)**

G

● Die folgende Tabelle enthält Informationen zu den unterschiedlichen Anzeigemustern dieser Schaltfläche.

#### Tabelle 2-5 Wireless-Schaltfläche

#### **LED-Beschreibung/Anzeigemuster**

### **Erklärung und empfohlene Aktionen**

Die Wireless-LED leuchtet nicht.

#### **LED-Beschreibung/Anzeigemuster**

**Erklärung und empfohlene Aktionen**

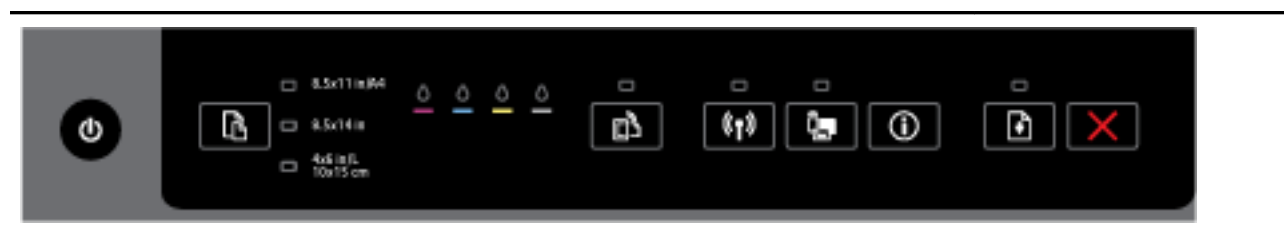

#### Die Wireless-Funktionen des Druckers sind ausgeschaltet.

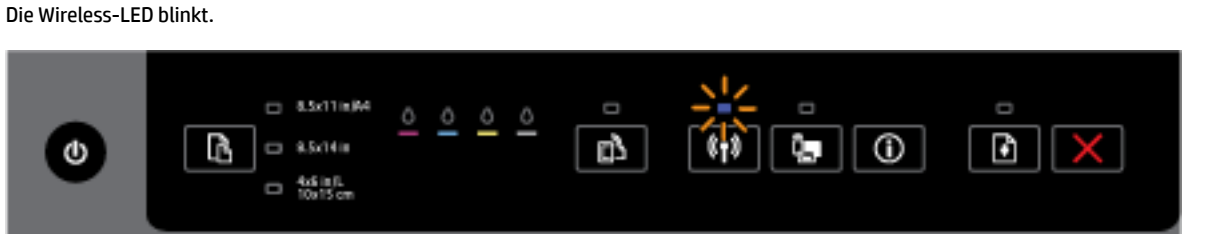

Die Wireless-Funktionen des Druckers sind eingeschaltet, aber der Drucker ist nicht mit einem Netzwerk verbunden.

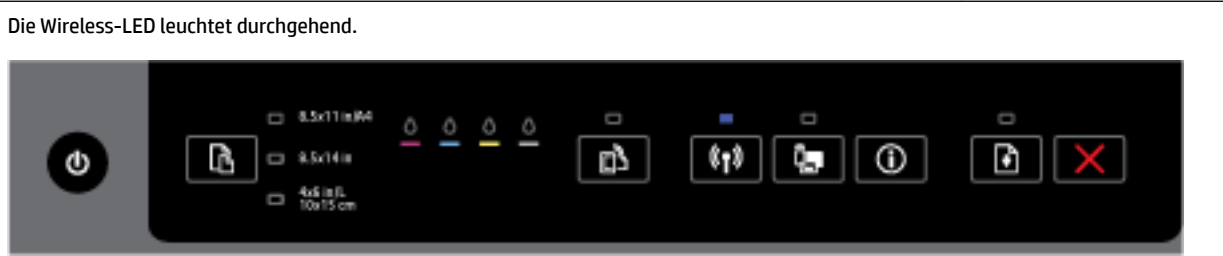

Die Wireless-Funktionen des Druckers sind eingeschaltet, und der Drucker ist mit einem Netzwerk verbunden.

#### **HP Drahtlos direkt (Schaltfläche)**

● Die folgende Tabelle enthält Informationen zu den unterschiedlichen Anzeigemustern dieser Schaltfläche.

### Tabelle 2-6 HP Drahtlos direkt (Schaltfläche)

#### **LED-Beschreibung/Anzeigemuster**

#### **Erklärung und empfohlene Aktionen**

Die LED HP Drahtlos direkt leuchtet nicht.

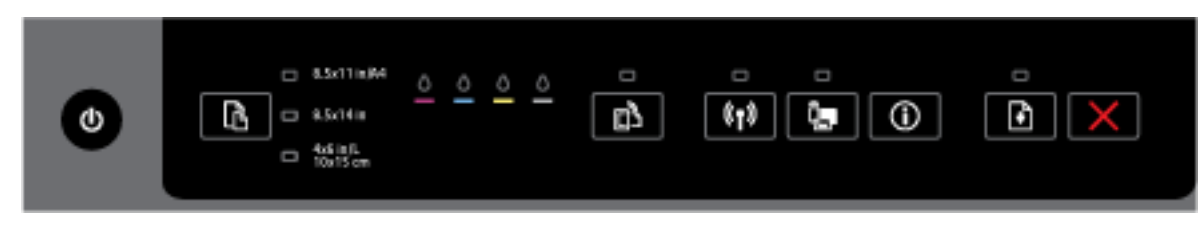

#### Tabelle 2-6 HP Drahtlos direkt (Schaltfläche) (Fortsetzung)

#### **LED-Beschreibung/Anzeigemuster**

#### **Erklärung und empfohlene Aktionen**

Die Funktion "HP Drahtlos direkt" des Druckers ist ausgeschaltet.

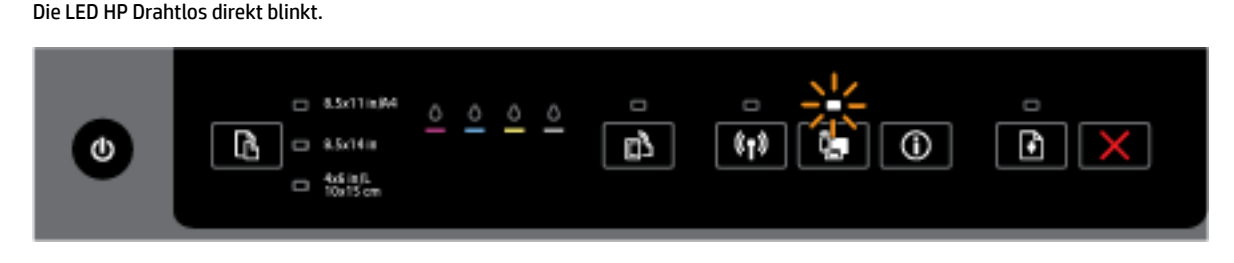

Die Funktion "HP Drahtlos direkt" des Druckers wird gerade ein- oder ausgeschaltet.

Die LED HP Drahtlos direkt leuchtet.

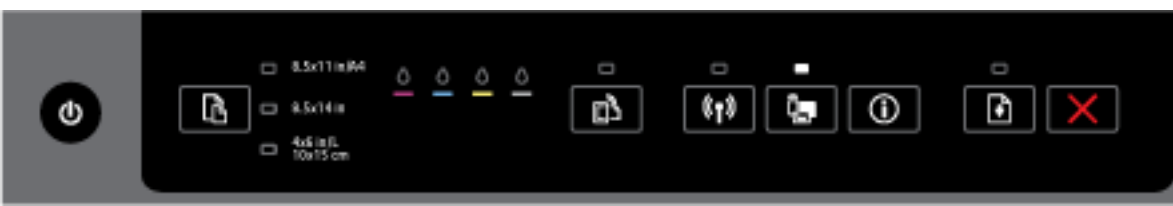

Die Funktion "HP Drahtlos direkt" des Druckers ist eingeschaltet.

```
Wenn Sie gleichzeitig die Schaltflächen ( HP Drahtlos direkt ) und ( i ) ( Wichtige Informationen )
drücken, wird die Anleitung für HP Drahtlos direkt gedruckt. Die Anleitung enthält Schritt-für-Schritt-
Anweisungen zur Verwendung von HP Drahtlos direkt. Sie enthält den Netzwerknamen und das Kennwort 
für HP Drahtlos direkt sowie die Anweisungen zum Verbinden mit mobilen Geräten, zum erneuten Drucken 
der Seite sowie zum Anpassen der Einstellungen für HP Drahtlos direkt.
```
### Papierformatauswahl – Schaltfläche und LEDs

● Die folgende Tabelle enthält Informationen zu den unterschiedlichen Anzeigemustern dieser Schaltfläche.

#### Tabelle 2-7 Papierformatauswahl – Schaltfläche und LEDs

#### **LED-Beschreibung/Anzeigemuster**

#### **Erklärung und empfohlene Aktionen**

Eine der LEDs "Papierformatauswahl" leuchtet.

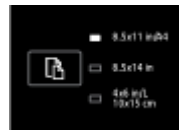

Die leuchtende LED "Papierformatauswahl" zeigt das Papierformat an, das zurzeit für den Drucker eingestellt ist.

Wenn Sie Papier mit einem anderen Format eingelegt haben, stellen Sie das Papierformat auf dem Drucker auf den entsprechenden Wert ein (siehe [Festlegen des Papierformats für den Drucker\)](#page-47-0)

#### Tabelle 2-7 Papierformatauswahl – Schaltfläche und LEDs (Fortsetzung)

#### **LED-Beschreibung/Anzeigemuster**

#### **Erklärung und empfohlene Aktionen**

Vergewissern Sie sich für einen einwandfreien Druck, dass Papier eingelegt wird, dass den Papiereinstellungen auf dem Drucker entspricht.

Eine der LEDs "Papierformatauswahl" blinkt.

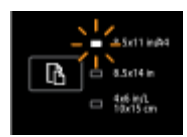

Dies geschieht, wenn Sie das Zufuhrfach herausziehen. Die blinkende LED "Papierformatauswahl" zeigt das Papierformat an, das zurzeit für den Drucker eingestellt ist.

- Wenn Sie Papier mit einem anderen Standardformat eingelegt haben, wählen Sie das entsprechende Papierformat aus. Drücken Sie dazu die Schaltfläche, bis die LED für das entsprechende Papierformat blinkt.
- Sobald das Papier überprüft oder das korrekte Papier eingelegt wurde, müssen Sie das Fach korrekt schließen. Daraufhin hört die LED auf zu blinken und leuchtet durchgehend. Wenn Papier eines anderen Formats eingelegt ist, stellen Sie das Papierformat auf dem Drucker auf den entsprechenden Wert ein (siehe [Festlegen des Papierformats für den Drucker](#page-47-0))
- Wenn Sie die Schaltfläche einmal drücken, wenn die LED blinkt, hört diese ebenfalls auf zu blinken und sie leuchtet durchgehend.

Weitere Informationen finden Sie im Abschnitt zur Situation, in der eine der LEDs "Papierformatauswahl" leuchtet.

Keine der LEDs "Papierformatauswahl" leuchtet.

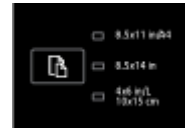

Dies geschieht, wenn das zurzeit für den Drucker eingestellte Papierformat nicht auf dem Druckerbedienfeld aufgelistet wird. Dies bedeutet, dass es durch keine der LEDs "Papierformatauswahl" dargestellt wird.

Sie können weiterhin drucken, aber vergewissern Sie sich, dass Papier eingelegt wird, das den Papiereinstellungen auf dem Drucker entspricht.

Alle LEDs "Papierformatauswahl" blinken.

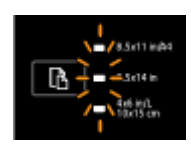

Dies geschieht, wenn Sie das Zufuhrfach herausziehen und das zurzeit für den Drucker eingestellte Papierformat nicht auf dem Druckerbedienfeld aufgelistet wird.

- Wenn Sie Papier mit einem anderen Standardformat eingelegt haben, wählen Sie das entsprechende Papierformat aus. Drücken Sie dazu die Schaltfläche, bis die LED für das entsprechende Papierformat blinkt.
- Sobald das Papier überprüft oder das korrekte Papier eingelegt wurde, müssen Sie das Fach korrekt schließen. Daraufhin hören die LEDs auf zu blinken und erlöschen. Weitere Informationen finden Sie im Abschnitt zur Situation, in der keine der LEDs "Papierformatauswahl" leuchtet.

#### <span id="page-24-0"></span>Tabelle 2-7 Papierformatauswahl – Schaltfläche und LEDs (Fortsetzung)

#### **LED-Beschreibung/Anzeigemuster**

#### **Erklärung und empfohlene Aktionen**

Wenn Sie Papier mit einem anderen Format eingelegt haben, stellen Sie das Papierformat auf dem Drucker auf den entsprechenden Wert ein (siehe [Festlegen des Papierformats für den Drucker](#page-47-0))

Wenn Sie bei blinkenen LEDs die Schaltfläche einmal drücken, hören diese ebenfalls auf zu blinken und sie erlöschen.

Wenn Sie die Schaltfläche erneut drücken, leuchtet die oberste LED auf und das entsprechende Papierformat wird ausgewählt. Weitere Informationen hierzu finden Sie in den Erläuterungen weiter oben.

Die LEDs "Papierformatauswahl" leuchten oder blinken nacheinander von oben nach unten (ca. 10 Sekunden lang).

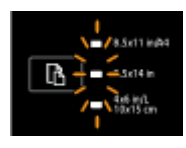

Dies geschieht, wenn Sie den Drucker von Ihrem mobilen Gerät aus auswählen und eine Verbindung zwischen dem Gerät und dem Drucker hergestellt wird.

- Nach dem Herstellen der Verbindung blinken die LEDs nacheinander (etwa zehn Sekunden lang) und kehren dann zu dem Zustand vor Herstellen der Verbindung zurück. Weitere Informationen hierzu finden Sie in den weiteren Leuchtmustern für die Papierformatauswahl-LEDs.
- Wenn Sie die Taste einmal drücken, während die LEDs blinken, stoppt das Blinken, und die LEDs kehren zum vorherigen Zustand zurück.

Wenn Sie die Taste erneut drücken, leuchtet die nächste LED auf und das entsprechende Papierformat wird ausgewählt. Weitere Informationen hierzu finden Sie in den Erläuterungen weiter oben.

# **Grundlagen zum Papier**

Der Drucker ist zur Verwendung mit den meisten Typen von Büropapier ausgelegt. Probieren Sie verschiedene Papiertypen aus, bevor Sie größere Mengen kaufen. Verwenden Sie HP Papier, um eine hohe Druckqualität zu erreichen. Auf der HP Website unter [www.hp.com](http://www.hp.com) finden Sie weitere Informationen zu HP Papier.

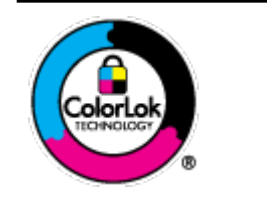

HP empfiehlt die Verwendung von Normalpapier mit dem ColorLok-Logo zum Drucken von Dokumenten für den täglichen Gebrauch. Alle Papiere mit dem ColorLok Logo wurden unabhängig voneinander auf höchste Standards bei Zuverlässigkeit und Druckqualität getestet. Dabei wurde auch geprüft, ob sie gestochen scharfe, brillante Farben sowie kräftigere Schwarztöne und ein schnelleres Trocknungsverhalten aufweisen als Normalpapier. Papiere mit dem ColorLok-Logo sind in einer Vielzahl von Gewichten und Formaten bei größeren Papierherstellern erhältlich.

Dieser Abschnitt behandelt folgende Themen:

- [Empfohlenes Papier für den Druck](#page-25-0)
- **[Bestellen von HP Papier](#page-26-0)**
- [Tipps zur Auswahl und Verwendung von Papier](#page-27-0)

# <span id="page-25-0"></span>**Empfohlenes Papier für den Druck**

Um eine optimale Druckqualität zu erzielen, empfiehlt HP die Verwendung von HP Papier, das speziell für den Typ des zu druckenden Projekts konzipiert ist.

Je nach Land/Region sind einige dieser Papiertypen für Sie eventuell nicht verfügbar.

# **Fotodruck**

# ● **HP Premium Plus Fotopapier**

HP Premium Plus Fotopapier ist das hochwertigste HP Fotopapier für Ihre besten Fotos. Bei HP Premium Plus Fotopapier erhalten Sie exzellente Fotos, die sofort trocknen. Somit können Sie diese gleich nach dem Drucken aus dem Drucker herausnehmen und zeigen. Es ist in verschiedenen Formaten, einschließlich DIN A4, 22 x 28 cm (8,5 x 11 Zoll), 10 x 15 cm (4 x 6 Zoll), 13 x 18 cm (5 x 7 Zoll) und DIN A3 (11 x 17 Zoll) und mit zwei Finishes erhältlich – glänzend und seidenmatt. Es eignet sich ideal für Einrahmungen und Displays sowie zum Verschenken Ihrer besten Fotos und für individuelle Fotoprojekte. HP Premium Plus Fotopapier sorgt für außerordentliche Druckergebnisse, die durch professionelle Qualität und Langlebigkeit überzeugen.

# ● **HP Advanced Fotopapier**

Dieses dicke Fotopapier trocknet sofort und lässt sich dadurch leicht handhaben, ohne zu verschmieren. Es ist wasser- und feuchtigkeitsbeständig, wischfest und unempfindlich gegen Fingerabdrücke. Ihre Ausdrucke sehen aus, als wären sie in einem Fotolabor hergestellt worden. Es ist in verschiedenen Formaten, einschließlich DIN A4, 22 x 28 cm (8,5 x 11 Zoll), 10 x 15 cm (4 x 6 Zoll), 13 x 18 cm (5 x 7 Zoll) und mit zwei Finishes erhältlich – glänzend und seidenmatt. Es handelt sich um säurefreies Papier für besonders langlebige Dokumente.

# ● **HP Normales Fotopapier**

Das für den gelegentlichen Fotodruck konzipierte Papier eignet sich ideal für die Ausgabe von farbenprächtigen Schnappschüssen. Dieses preiswerte Fotopapier lässt sich dank schneller Trocknung einfach handhaben. Dieses Papier liefert gestochen scharfe Bilder bei allen Tintenstrahldruckern. Es ist in mehreren Papierformaten mit glänzendem Finish verfügbar, einschließlich DIN A4, 22 x 28 cm (8,5 x 11 Zoll) und 10 x 15 cm (4 x 6 Zoll). Es handelt sich um säurefreies Papier für besonders langlebige Dokumente.

# ● **HP Photo Value Packs**

HP Photo Value Packs bieten durch den bequemen Paketkauf von Original HP Tintenpatronen und HP Advanced Fotopapier eine zeitsparende und einfache Möglichkeit zum Drucken preiswerter Fotos in Laborqualität mit Ihrem HP Drucker. Original HP Tinten und HP Advanced Fotopapier wurden aufeinander abgestimmt und sorgen dadurch für langlebige Fotos mit intensiven Farben. Sie eignen sich hervorragend, um alle Ihre Urlaubsfotos oder mehrere Fotos, die gemeinsam genutzt werden sollen, zu drucken.

### <span id="page-26-0"></span>**Geschäftsdokumente**

## ● **HP Premium Präsentationspapier 120 g, matt**

Dabei handelt es sich um ein schweres, beidseitig bedruckbares mattes Papier, das sich perfekt für Präsentationen, Angebote, Berichte und Newsletter eignet. Das Papier sieht nicht nur eindrucksvoll aus, sondern fühlt sich auch ausgezeichnet an.

### ● **HP Broschürenpapier, 180 g, glänzend** oder **HP Professional Papier 180, glänzend**

Dieses Papier ist beidseitig glänzend beschichtet und eignet sich dadurch zum Duplexdruck. Es ist optimal bei Reproduktionen in fotoähnlicher Qualität, Geschäftsgrafiken für Deckblätter von Geschäftsberichten, anspruchsvollen Präsentationen, Broschüren, Mailings und Kalendern.

## ● **HP Broschürenpapier, 180 g, matt** oder **HP Professional Papier 180, matt**

Dieses Papier ist beidseitig matt beschichtet und eignet sich dadurch zum Duplexdruck. Es ist optimal bei Reproduktionen in fotoähnlicher Qualität, Geschäftsgrafiken für Deckblätter von Geschäftsberichten, anspruchsvollen Präsentationen, Broschüren, Mailings und Kalendern.

### **Normales Drucken**

Alle Papiere, die für den alltäglichen Druck aufgelistet sind, verfügen über die ColorLok-Technologie für geringeres Verschmieren, kräftigere Schwarztöne und brillante Farben.

### ● **HP Inkjet-Papier, hochweiß**

HP Inkjet Papier, hochweiß ermöglicht kontrastreiche Farben und gestochen scharfen Text. Das Papier ist nicht durchscheinend, sodass es sich für beidseitigen Farbdruck eignet. Es ist also die ideale Wahl für Newsletter, Berichte und Flugblätter.

### ● **HP Druckerpapier**

HP Druckerpapier ist ein hochwertiges Multifunktionspapier. Die gedruckten Dokumente wirken echter als auf Standardmultifunktionspapier oder auf Standardkopierpapier. Es handelt sich um säurefreies Papier für besonders langlebige Dokumente.

## ● **HP Officepapier**

HP Officepapier ist ein hochwertiges Multifunktionspapier. Es eignet sich für Kopien, Entwürfe, Memos und andere alltägliche Dokumente. Es handelt sich um säurefreies Papier für besonders langlebige Dokumente.

## **HP Recycling-Officepapier**

HP Recycling-Officepapier ist ein hochwertiges Multifunktionspapier, das zu 30 % aus Altpapier hergestellt wird.

# **Bestellen von HP Papier**

Der Drucker ist für die meisten gängigen Büropapiertypen ausgelegt. Verwenden Sie HP Papier, um eine optimale Druckqualität zu erreichen.

Bestellen Sie HP Papier und anderes Zubehör auf der Website [www.hp.com](http://www.hp.com) . Derzeit sind einige Teile der HP Website nur in englischer Sprache verfügbar.

HP empfiehlt Normalpapier mit dem ColorLok Logo, um alltägliche Dokumente zu drucken und zu kopieren. Alle Papiere mit dem ColorLok Logo wurden unabhängig voneinander auf höchste Standards in Bezug auf Zuverlässigkeit und Druckqualität getestet. Dabei wurde auch geprüft, ob sie gestochen scharfe, brillante Farben sowie kräftigere Schwarztöne und ein schnelleres Trocknungsverhalten aufweisen als Normalpapier. Suchen Sie nach Papier anderer Hersteller, das das ColorLok Logo sowie verschiedene Gewichte und Formate aufweist.

# <span id="page-27-0"></span>**Tipps zur Auswahl und Verwendung von Papier**

Beachten Sie die folgenden Richtlinien, um optimale Druckergebnisse zu erzielen.

- Legen Sie jeweils nur einen Papiertyp in ein Papierfach ein.
- Gehen Sie beim Einlegen des Papiers in das Fach sorgfältig vor.
- Überfüllen Sie das Fach nicht.
- Legen Sie auf keinen Fall die folgenden Papiertypen in das Fach ein, um Staus, eine geringe Druckqualität und andere Druckprobleme zu vermeiden:
	- Mehrteilige Formulare
	- Beschädigte, gewellte oder verknitterte Druckmedien
	- Perforierte Druckmedien
	- Druckmedien, deren Oberfläche stark strukturiert bzw. geprägt ist oder die Tinte nicht gut aufnehmen
	- Zu leichte oder leicht dehnbare Druckmedien
	- Medien mit Heft- oder Büroklammern

Weitere Informationen zum Einlegen von Papier finden Sie unter Einlegen von Papier.

# **Einlegen von Papier**

### **So legen Sie Standardpapier ein**

**1.** Heben Sie das Ausgabefach an.

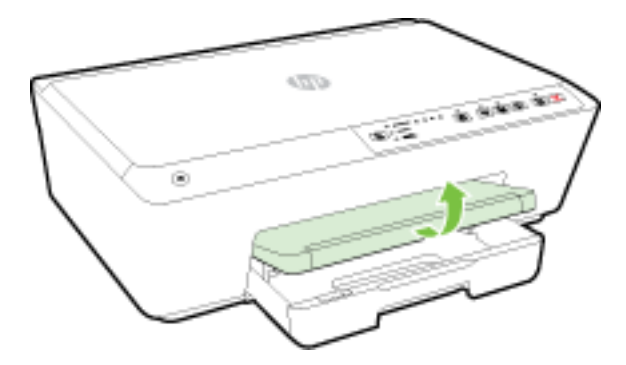

**2.** Ziehen Sie das Zufuhrfach heraus, um es zu verlängern.

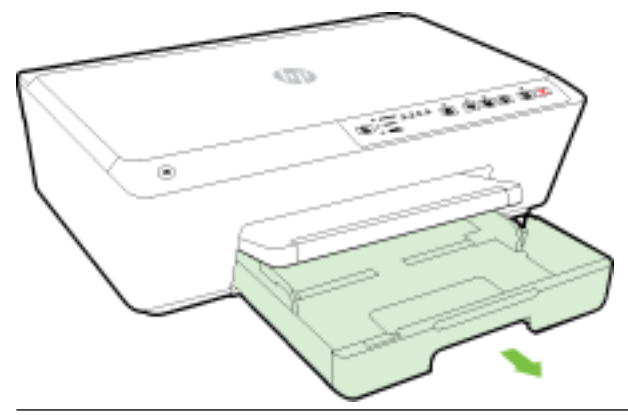

- **Formal HINWEIS:** Schieben Sie zum Einlegen von Papier im Format Legal die graue Verriegelung (vorne links am Zufuhrfach) nach rechts und senken Sie die Vorderseite des Fachs ab.
- 3. Wenn Sie das Zufuhrfach herausziehen, blinkt mindestens eine der LEDs "Papierformatauswahl" (siehe Verhalten der Drucker-LEDs unter [Legende für Bedienfeld-LEDs](#page-13-0)).

Wenn ein anderes Papierformat eingelegt wird, ändern Sie das Papierformat auf dem Drucker in den entsprechenden Wert (siehe [Festlegen des Papierformats für den Drucker](#page-47-0))

- **4.** Schieben Sie die Papierquerführungen bis zum Anschlag nach außen.
- **5.** Legen Sie das Papier mit der zu bedruckenden Seite nach unten in die Mitte des Fachs.

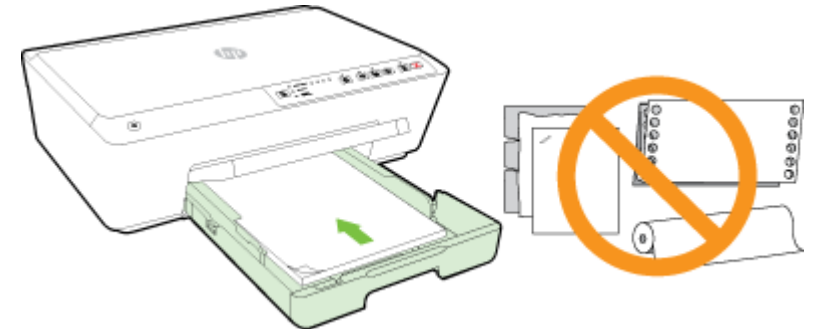

Stellen Sie sicher, dass das Papier an den entsprechenden Papierformatlinien unten im Zufuhrfach ausgerichtet ist und der Stapel die seitliche Markierung für die Stapelhöhe nicht überschreitet.

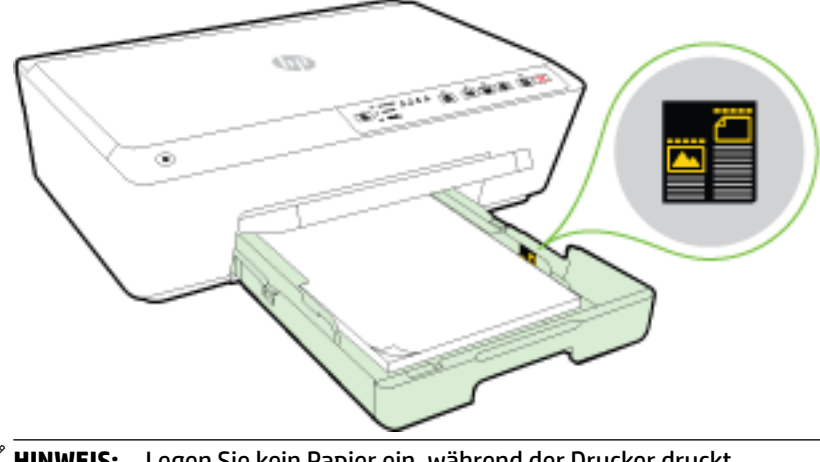

*W* HINWEIS: Legen Sie kein Papier ein, während der Drucker druckt.

**6.** Schieben Sie die Papierquerführungen im Fach bündig an die Kante des Papierstapels heran und schließen Sie dann das Fach.

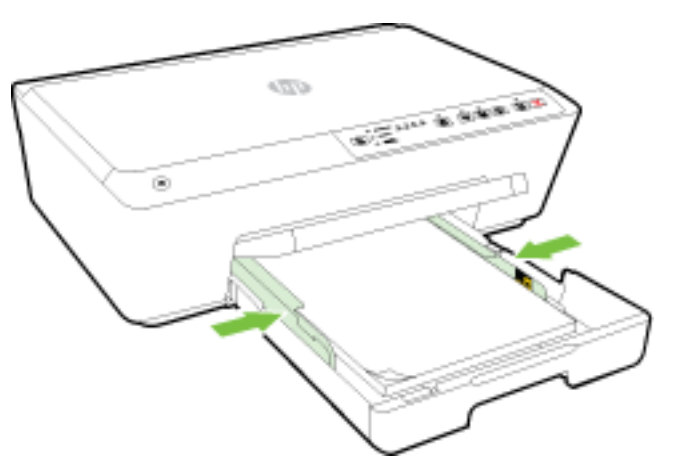

**7.** Ziehen Sie die Ausgabefachverlängerung heraus.

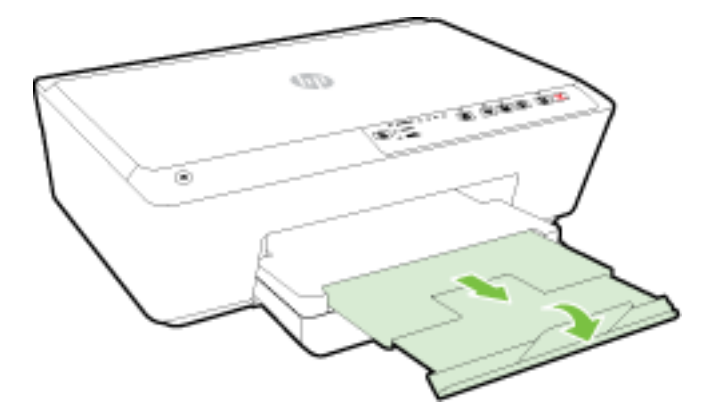

# **So legen Sie Briefumschläge ein**

**1.** Heben Sie das Ausgabefach an.

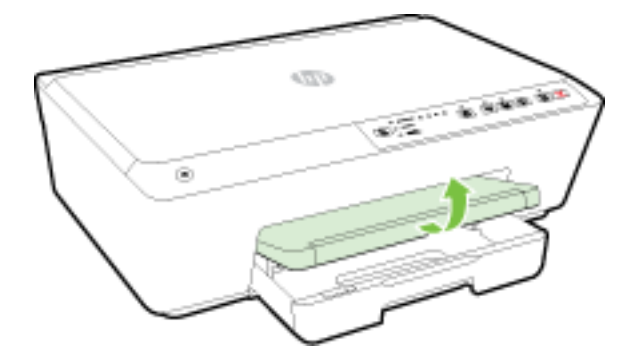

**2.** Ziehen Sie das Zufuhrfach heraus, um es zu verlängern.

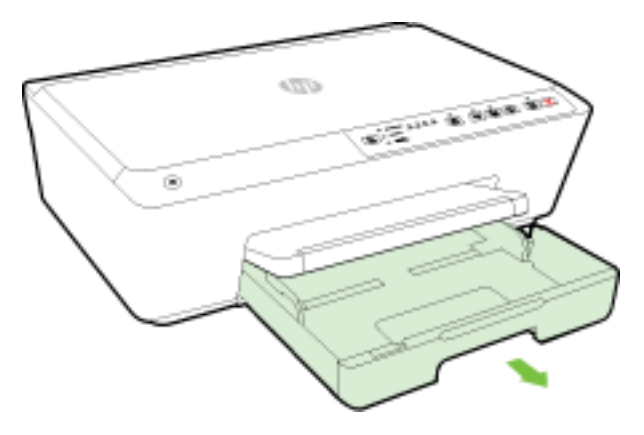

- 3. Wenn Sie das Zufuhrfach herausziehen, blinkt mindestens eine der LEDs "Papierformatauswahl" (siehe Verhalten der Drucker-LEDs unter [Legende für Bedienfeld-LEDs](#page-13-0)).
	- **HINWEIS:** Die Umschlagformate entsprechen wahrscheinlich keinem der auf dem Bedienfeld angezeigten Papierformate, und sie müssen im EWS eingestellt werden. Weitere Informationen finden Sie unter [Festlegen des Papierformats für den Drucker](#page-47-0) oder [Eingebetteter Webserver](#page-63-0).
- **4.** Legen Sie die Briefumschläge mit der zu bedruckenden Seite nach unten ein (siehe Abbildung).

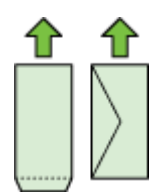

Stellen Sie sicher, dass der Briefumschlagstapel nicht über die Markierungslinie im Fach hinausragt.

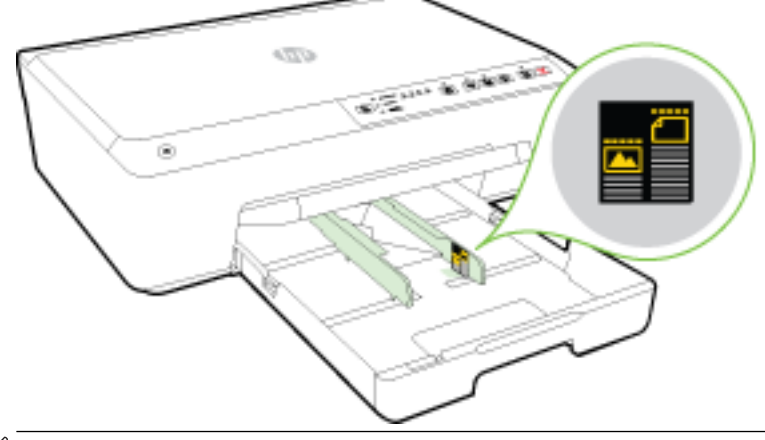

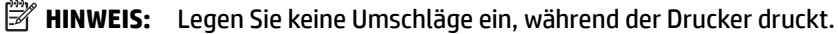

**5.** Schieben Sie die Papierquerführungen im Fach bündig an die Kante des Umschlagstapels heran und schließen Sie dann das Fach.

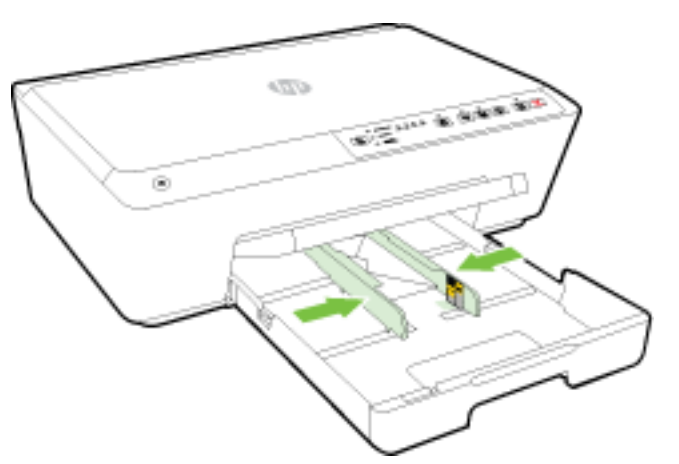

**6.** Ziehen Sie die Ausgabefachverlängerung heraus.

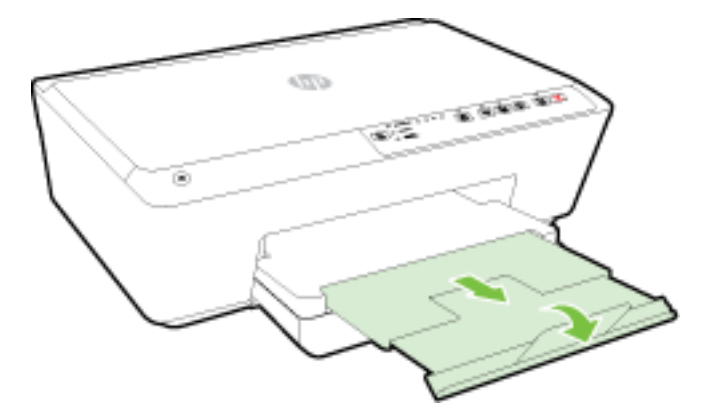

# **So legen Sie Karten und Fotopapier ein**

**1.** Heben Sie das Ausgabefach an.

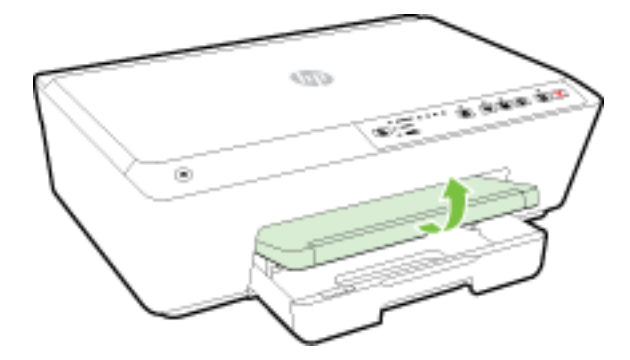

**2.** Ziehen Sie das Zufuhrfach heraus, um es zu verlängern.

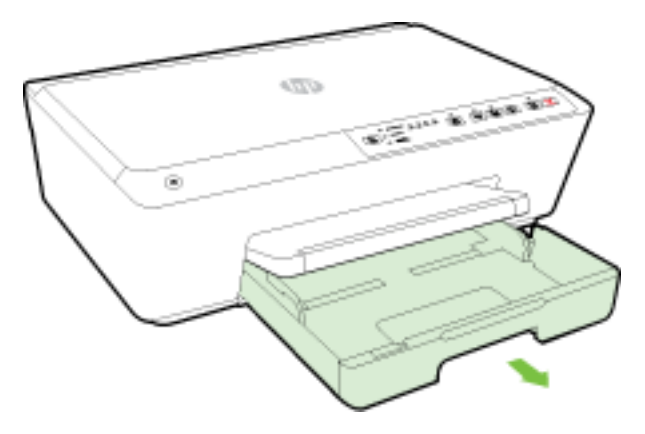

3. Wenn Sie das Zufuhrfach herausziehen, blinkt mindestens eine der LEDs "Papierformatauswahl" (siehe Verhalten der Drucker-LEDs unter [Legende für Bedienfeld-LEDs](#page-13-0)).

Wenn ein anderes Papierformat eingelegt wird, ändern Sie das Papierformat auf dem Drucker in den entsprechenden Wert (siehe [Festlegen des Papierformats für den Drucker](#page-47-0))

**4.** Legen Sie das Papier mit der zu bedruckenden Seite nach unten in die Mitte des Fachs.

Stellen Sie sicher, dass das Papier an den entsprechenden Papierformatlinien unten im Zufuhrfach ausgerichtet ist und der Stapel die seitliche Markierung für die Stapelhöhe nicht überschreitet.

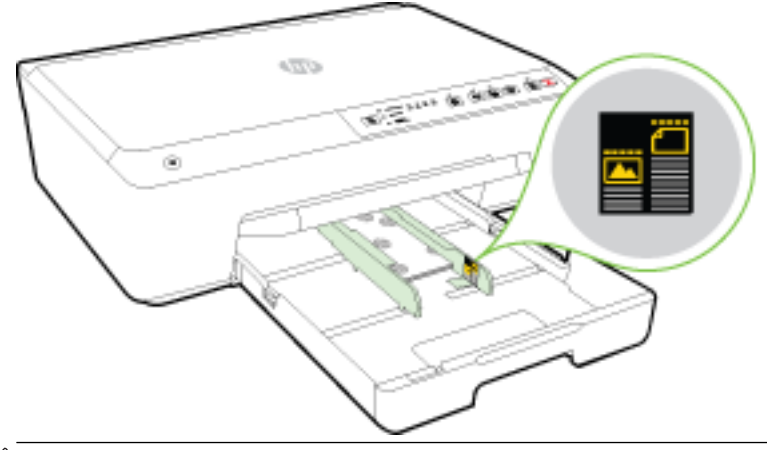

**<sup>27</sup> HINWEIS:** Legen Sie kein Papier ein, während der Drucker druckt.

<span id="page-33-0"></span>**5.** Schieben Sie die Papierquerführungen im Fach bündig an die Kante des Papierstapels heran und schließen Sie dann das Fach.

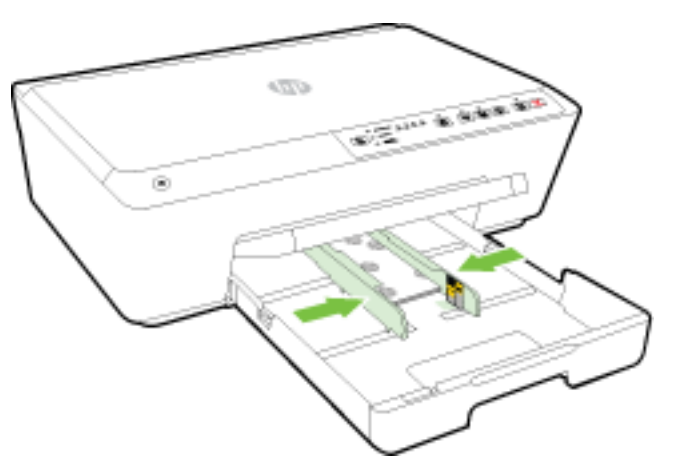

**6.** Ziehen Sie die Ausgabefachverlängerung heraus.

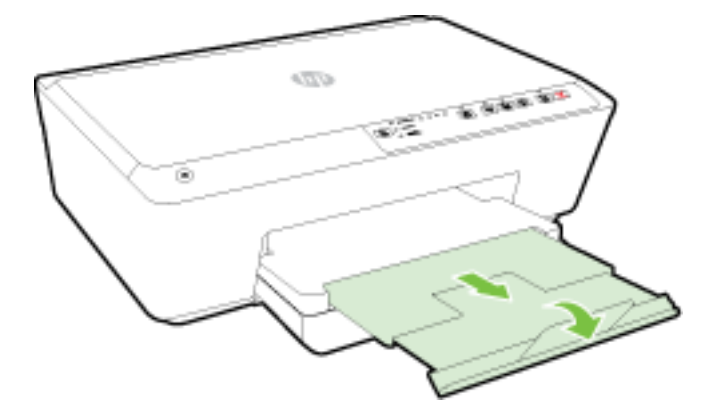

# **Aktualisieren des Druckers**

HP arbeitet ständig daran, die Leistung seiner Drucker zu verbessern und diese mit den neuesten Funktionen auszustatten.

Wenn der Drucker mit einem Netzwerk verbunden ist und die HP Webdienste aktiviert sind, sucht der Drucker automatisch nach Aktualisierungen.

### **So aktualisieren Sie den Drucker mithilfe des eingebetteten Webservers (EWS)**

- **1.** Öffnen Sie den eingebetteten Webserver (EWS). Weitere Informationen hierzu finden Sie unter Öffnen [des eingebetteten Webservers](#page-64-0).
- **2.** Klicken Sie auf die Registerkarte **Extras**.
- **3.** Klicken Sie unter **Druckeraktualisierungen** auf **Firmwareaktualisierungen** und befolgen Sie dann die angezeigten Anweisungen.
- **HINWEIS:** Wenn eine Druckeraktualisierung verfügbar ist, wird diese vom Drucker heruntergeladen und installiert. Danach erfolgt ein Neustart.

<span id="page-34-0"></span>**HINWEIS:** Wenn Sie nach den Proxy-Einstellungen gefragt werden oder wenn das Netzwerk Proxy-Einstellungen verwendet, befolgen Sie die angezeigten Anweisungen, um einen Proxy-Server einzurichten. Falls Ihnen diese Informationen nicht zur Verfügung stehen, wenden Sie sich an Ihren Netzwerkadministrator oder an die Person, von der das Netzwerk eingerichtet wurde.

# **±ffnen der HP Druckersoftware (Windows)**

Gehen Sie nach dem Installieren der HP Druckersoftware je nach Betriebssystem wie folgt vor:

- **Windows 8.1**: Klicken Sie auf der Startanzeige links unten auf den Pfeil nach unten und wählen Sie dann den Druckernamen aus.
- **Windows 8**: Klicken Sie mit der rechten Maustaste auf einen leeren Bereich der Startanzeige. Klicken Sie dann auf der App-Leiste auf **Alle Apps** und wählen Sie den Druckernamen aus.
- **Windows 7**, **Windows Vista** und **Windows XP**: Klicken Sie auf dem Computerdesktop auf **Start** und wählen Sie **Alle Programme** aus. Klicken Sie auf **HP** und den Ordner für den Drucker und wählen Sie dann das Symbol mit dem Druckernamen aus.

# **Ausschalten des Druckers**

Drücken Sie vorne links am Drucker die Schaltfläche (<sup>1</sup>) (Ein/Aus ), um den Drucker auszuschalten. Die Netz-LED blinkt, während der Drucker heruntergefahren wird. Warten Sie, bis die Netz-LED erlischt, bevor Sie das Netzkabel abziehen oder die Steckerleiste ausschalten.

**ACHTUNG:** Wenn Sie den Drucker nicht korrekt ausschalten, fährt der Patronenwagen ggf. nicht an die richtige Position zurück, und es können Probleme mit den Tintenpatronen und der Druckqualität auftreten.

**ACHTUNG:** Schalten Sie den Drucker niemals aus, wenn Tintenpatronen fehlen. HP empfiehlt, fehlende Patronen baldmöglichst zu ersetzen, um Probleme mit der Druckqualität, möglichen Mehrverbrauch an Tinte aus den verbliebenen Patronen oder Schäden am Tintensystem zu vermeiden.

# **3 Drucken**

Die meisten Druckeinstellungen werden automatisch von der Anwendung festgelegt. Sie müssen die Einstellungen lediglich dann manuell ändern, wenn Sie die Druckqualität ändern, auf bestimmten Papiertypen drucken oder Sonderfunktionen verwenden möchten.

Weitere Informationen zur Auswahl des besten Druckerpapiers für Ihre Dokumente finden Sie unter [Grundlagen zum Papier](#page-24-0).

 $\hat{X}$  **TIPP:** Dieser Drucker umfasst HP ePrint, einen kostenlosen Dienst von HP, mit dessen Hilfe Sie Dokumente jederzeit über einen HP ePrint-fähigen Drucker von jedem beliebigen Standort aus und ohne zusätzliche Software oder Druckertreiber drucken können. Weitere Informationen hierzu finden Sie unter [Verwenden von](#page-49-0) [HP ePrint](#page-49-0).

**TIPP:** Sie können mit diesem Drucker Dokumente und Fotos von Ihrem mobilen Gerät (z. B. Smartphone oder Tablet-PC) drucken. Weitere Informationen finden Sie auf der HP Mobile Printing Website ( [www.hp.com/go/mobileprinting](http://www.hp.com/go/mobileprinting) ). (Zurzeit ist die Website ggf. nicht in allen Sprachen verfügbar.)

[Drucken von Dokumenten](#page-35-0)

- <span id="page-35-0"></span>[Drucken von Broschüren](#page-36-0)
- [Drucken auf Briefumschlägen](#page-37-0)
- [Drucken von Fotos](#page-38-0)
- [Drucken auf Spezialpapier und Papier mit Sonderformat](#page-40-0)
- [Beidseitiger Druck \(Duplexdruck\)](#page-42-0)
- Drucken mit maximaler Auflösung
- [Tipps für erfolgreiches Drucken](#page-44-0)
- **[AirPrint](#page-47-0)**
- [Festlegen des Papierformats für den Drucker](#page-47-0)

# **Drucken von Dokumenten**

# **So drucken Sie Dokumente (Windows)**

- **1.** Legen Sie Papier in das Fach ein. Weitere Informationen finden Sie unter [Einlegen von Papier](#page-27-0).
- **2.** Wählen Sie in Ihrer Software die Option **Drucken** aus.
- **3.** Stellen Sie sicher, dass Ihr Drucker ausgewählt wurde.
- 4. Klicken Sie auf die Schaltfläche zum Öffnen des Dialogfensters Eigenschaften.

Je nach Softwareprogramm heißt diese SchaltƮ¿che **Eigenschaften**, **Optionen**, **Druckereinrichtung**, **Druckereigenschaften**, **Drucker** oder **Voreinstellungen**.

- **HINWEIS:** Wenn die Druckeinstellungen für alle Druckaufträge verwendet werden sollen, nehmen Sie die Änderungen in der mit dem Drucker gelieferten HP Software vor. Weitere Informationen zur HP Software finden Sie unter ["Druckerverwaltungstools".](#page-62-0)
- **5.** Wählen Sie die gewünschten Optionen aus.
	- Wählen Sie auf der Registerkarte **Layout** die Orientierung **Portrait** oder **Querformat** aus.
	- Wählen Sie auf der Registerkarte **Papier/Qualität** im Bereich **Fachauswahl** in der Dropdown-Liste **Medien** den entsprechenden Papiertyp aus. Wählen Sie dann in der Dropdown-Liste **Qualitätseinstellungen** die entsprechende Druckqualität aus. Wenn in Schwarzweiß gedruckt werden soll, wählen Sie im Bereich **Farbe** die Option **Schwarzweiß** aus.
	- Klicken Sie im Bereich **Papier/Ausgabe** auf die Schaltfläche **Erweitert** und wählen Sie das entsprechende Papierformat im Dropdown-Menü **Papierformat** aus.

**HINWEIS:** Wenn Sie das **Papierformat** ändern, müssen Sie sicherstellen, dass das korrekte Papierformat eingelegt ist. Anschließend stellen Sie das entsprechende Papierformat über das Bedienfeld des Druckers ein.

Informationen zu weiteren Druckoptionen finden Sie unter [Tipps für erfolgreiches Drucken.](#page-44-0)

- **6.** Klicken Sie auf **OK**, um das Dialogfenster **Eigenschaften** zu schließen.
- **7.** Klicken Sie auf **Drucken** bzw. **OK**, um den Druckauftrag zu starten.
#### **So drucken Sie Dokumente (OS X)**

- **1.** Legen Sie Papier in das Fach ein. Weitere Informationen finden Sie unter [Einlegen von Papier](#page-27-0).
- **2.** Klicken Sie im Menü **Ablage** Ihrer Software auf **Drucken**.
- **3.** Stellen Sie sicher, dass Ihr Drucker ausgewählt wurde.
- **4.** Legen Sie die Seiteneigenschaften fest:

Wenn keine Optionen im Dialogfenster "Drucken" angezeigt werden, klicken Sie auf **Details einblenden**.

- **HINWEIS:** Die folgenden Optionen sind für Ihren Drucker verfügbar. Die Position der Optionen kann je nach Programm variieren.
	- Wählen Sie das Papierformat aus.
	- **HINWEIS:** Wenn Sie das **Papierformat** ändern, müssen Sie sicherstellen, dass das korrekte Papierformat eingelegt ist. Anschließend stellen Sie das entsprechende Papierformat über das Bedienfeld des Druckers ein.
	- Wählen Sie die Ausrichtung aus.
	- Geben Sie den Skalierungsprozentsatz ein.
- **5.** Klicken Sie auf **Drucken**.

### **Drucken von Broschüren**

#### **So drucken Sie Broschüren (Windows)**

- **1.** Legen Sie Papier in das Fach ein. Weitere Informationen finden Sie unter [Einlegen von Papier](#page-27-0).
- **2.** Klicken Sie in Ihrem Softwareprogramm im Menü **Datei** auf die Option **Drucken** .
- **3.** Stellen Sie sicher, dass Sie den gewünschten Drucker auswählen.
- 4. Klicken Sie zum Ändern der Einstellungen auf die Schaltfläche zum Öffnen des Dialogfensters **Eigenschaften** .

Je nach Softwareanwendung heißt diese SchaltƮ¿che **Eigenschaften** , **Optionen** , **Druckereinrichtung** , **Drucker** oder **Voreinstellungen** .

- **HINWEIS:** Wenn die Druckeinstellungen für alle Druckaufträge verwendet werden sollen, nehmen Sie die Änderungen in der mit dem Drucker gelieferten HP Software vor. Weitere Informationen zur HP Software finden Sie unter ["Druckerverwaltungstools".](#page-62-0)
- **5.** Wählen Sie die gewünschten Optionen aus.
	- Wählen Sie auf der Registerkarte **Layout** die Orientierung **Portrait** oder **Querformat** aus.
	- Wählen Sie auf der Registerkarte **Papier/Qualität** im Bereich **Fachauswahl** in der Dropdown-Liste **Medien** den entsprechenden Papiertyp aus. Wählen Sie dann in der Dropdown-Liste **Qualitätseinstellungen** die entsprechende Druckqualität aus. Wenn in Schwarzweiß gedruckt werden soll, wählen Sie im Bereich **Farbe** die Option **Schwarzweiß** aus.
	- Klicken Sie im Bereich **Papier/Ausgabe** auf die Schaltfläche Erweitert und wählen Sie das entsprechende Papierformat im Dropdown-Menü **Papierformat** aus.
	- **HINWEIS:** Wenn Sie das **Papierformat** ändern, müssen Sie sicherstellen, dass das korrekte Papierformat eingelegt ist. Anschließend stellen Sie das entsprechende Papierformat über das Bedienfeld des Druckers ein.

Informationen zu weiteren Druckoptionen finden Sie unter [Tipps für erfolgreiches Drucken.](#page-44-0)

- **6.** Klicken Sie auf **OK** .
- **7.** Klicken Sie auf **Drucken** oder **OK** , um mit dem Drucken zu beginnen.

#### **So drucken Sie Broschüren (OS X)**

- **1.** Legen Sie Papier in das Fach ein. Weitere Informationen finden Sie unter [Einlegen von Papier](#page-27-0).
- **2.** Klicken Sie im Menü **Datei** Ihrer Anwendung auf **Drucken** .
- **3.** Vergewissern Sie sich, dass der Drucker, den Sie verwenden möchten, im Einblendmenü **Format für**  ausgewählt wurde.

Wenn keine Optionen im Dialogfenster "Drucken" angezeigt werden, klicken Sie auf Details einblenden.

**4.** Wählen Sie ein Papierformat im Einblendmenü aus.

Wenn im Dialogfenster **Drucken** kein Einblendmenü **Papierformat** vorhanden ist, klicken Sie auf die SchaltƮ¿che **Seitenformat** . Nach dem Auswählen des Papierformats klicken Sie auf **OK** , um **Seitenformat** zu schließen und zum Dialogfenster **Drucken** zurückzukehren.

- **HINWEIS:** Wenn Sie das **Papierformat** ändern, müssen Sie sicherstellen, dass das korrekte Papierformat eingelegt ist. Anschließend stellen Sie das entsprechende Papierformat über das Bedienfeld des Druckers ein.
- **5.** Klicken Sie im Einblendmenü auf **Papiertyp/Qualität**, und wählen Sie dann die folgenden Einstellungen aus:
	- **Papiertyp:** Das entsprechende Broschürenpapier
	- **Qualität: Normal** ODER **Optimal**
- **6.** Wählen Sie nach Bedarf weitere Druckeinstellungen aus, und klicken Sie dann auf **Drucken** , um den Druckauftrag an den Drucker zu senden.

## **Drucken auf Briefumschlägen**

Verwenden Sie keine Umschläge mit den folgenden Merkmalen:

- Sehr glatte Oberfläche
- Selbstklebende Flächen, Verschlüsse oder Fenster
- Dicke, unregelmäßige oder wellige Kanten
- Bereiche, die geknittert, abgerissen oder auf andere Art beschädigt sind

Legen Sie in den Drucker nur Umschläge ein, deren Kanten fest gefaltet sind.

**HINWEIS:** Weitere Informationen zum Drucken auf Briefumschlägen finden Sie in der Dokumentation, die mit dem verwendeten Softwareprogramm geliefert wird.

#### **So bedrucken Sie Umschläge (Windows)**

- **1.** Legen Sie Briefumschläge in das Fach ein. Weitere Informationen hierzu finden Sie unter [Einlegen von](#page-27-0)  [Papier](#page-27-0).
- **2.** Klicken Sie im Menü **Datei** der Software auf die Option **Drucken**.
- **3.** Stellen Sie sicher, dass Ihr Drucker ausgewählt wurde.

4. Klicken Sie auf die Schaltfläche zum Öffnen des Dialogfensters Eigenschaften.

Je nach Softwareprogramm heißt diese Schaltfläche Eigenschaften, Optionen, Druckereinrichtung, **Druckereigenschaften**, **Drucker** oder **Voreinstellungen**.

- **HINWEIS:** Wenn die Druckeinstellungen für alle Druckaufträge verwendet werden sollen, nehmen Sie die Änderungen in der mit dem Drucker gelieferten HP Software vor. Weitere Informationen zur HP Software finden Sie unter ["Druckerverwaltungstools".](#page-62-0)
- **5.** Wählen Sie die gewünschten Optionen aus.
	- Wählen Sie auf der Registerkarte **Layout** die Orientierung **Portrait** oder **Querformat** aus.
	- Wählen Sie auf der Registerkarte **Papier/Qualität** im Bereich **Fachauswahl** in der Dropdown-Liste **Medien** den entsprechenden Papiertyp aus. Wählen Sie dann in der Dropdown-Liste **Qualitätseinstellungen** die entsprechende Druckqualität aus. Wenn in Schwarzweiß gedruckt werden soll, wählen Sie im Bereich **Farbe** die Option **Schwarzweiß** aus.
	- Klicken Sie im Bereich **Papier/Ausgabe** auf die Schaltfläche Erweitert und wählen Sie das entsprechende Papierformat im Dropdown-Menü **Papierformat** aus.
	- **HINWEIS:** Wenn Sie das **Papierformat** ändern, müssen Sie sicherstellen, dass das korrekte Papierformat in den Drucker eingelegt wird. Anschließend stellen Sie das entsprechende Papierformat über das Bedienfeld des Druckers ein.

Informationen zu weiteren Druckoptionen finden Sie unter [Tipps für erfolgreiches Drucken.](#page-44-0)

**6.** Klicken Sie auf **OK** und anschließend im Dialogfenster **Drucken** auf **Drucken** oder **OK**.

#### **So bedrucken Sie Umschläge (OS X)**

- **1.** Legen Sie Umschläge mit der zu bedruckenden Seite nach unten in das Fach ein. Weitere Informationen finden Sie unter [Einlegen von Papier.](#page-27-0)
- **2.** Klicken Sie im Menü **Ablage** Ihrer Software auf **Drucken**.
- **3.** Stellen Sie sicher, dass Ihr Drucker ausgewählt wurde.
- **4.** Stellen Sie die Druckoptionen ein.

Wenn keine Optionen im Dialogfenster "Drucken" angezeigt werden, klicken Sie auf Details einblenden.

- **HINWEIS:** Die folgenden Optionen sind für Ihren Drucker verfügbar. Die Position der Optionen kann je nach Programm variieren.
	- **a.** Wählen Sie im Einblendmenü **Papierformat** das gewünschte Umschlagformat aus.
		- **HINWEIS:** Wenn Sie das **Papierformat** ändern, müssen Sie sicherstellen, dass das korrekte Papierformat eingelegt ist. Anschließend stellen Sie das entsprechende Papierformat über das Bedienfeld des Druckers ein.
	- **b.** Wählen Sie im Einblendmenü die Option **Papiertyp/Qualität** aus. Vergewissern Sie sich, dass der Papiertyp auf **Normalpapier** eingestellt ist.
- **5.** Klicken Sie auf **Drucken**.

### **Drucken von Fotos**

Lassen Sie nicht verwendetes Fotopapier niemals im Zufuhrfach liegen. Das Papier könnte sich wellen, was die Druckqualität beeinträchtigt. Fotopapier muss vor dem Drucken ganz glatt sein.

#### **So drucken Sie Fotos vom Computer aus (Windows)**

- **1.** Legen Sie Papier in das Fach ein. Weitere Informationen finden Sie unter [Einlegen von Papier](#page-27-0).
- **2.** Wählen Sie in Ihrer Software die Option **Drucken** aus.
- **3.** Stellen Sie sicher, dass Ihr Drucker ausgewählt wurde.
- **4.** Klicken Sie auf die Schaltfläche zum Öffnen des Dialogfensters Eigenschaften.

Je nach Softwareprogramm heißt diese SchaltƮ¿che **Eigenschaften**, **Optionen**, **Druckereinrichtung**, **Druckereigenschaften**, **Drucker** oder **Voreinstellungen**.

- **5.** Wählen Sie die gewünschten Optionen aus.
	- Wählen Sie auf der Registerkarte **Layout** die Orientierung **Portrait** oder **Querformat** aus.
	- Wählen Sie auf der Registerkarte **Papier/Qualität** im Bereich **Fachauswahl** in der Dropdown-Liste **Medien** den entsprechenden Papiertyp aus. Wählen Sie dann in der Dropdown-Liste **Qualitätseinstellungen** die entsprechende Druckqualität aus. Wenn in Schwarzweiß gedruckt werden soll, wählen Sie im Bereich **Farbe** die Option **Schwarzweiß** aus.
	- Klicken Sie im Bereich **Papier/Ausgabe** auf die SchaltƮ¿che **Erweitert** und wählen Sie das entsprechende Papierformat im Dropdown-Menü **Papierformat** aus.

**HINWEIS:** Wenn Sie das **Papierformat** ändern, müssen Sie sicherstellen, dass das korrekte Papierformat eingelegt ist. Anschließend stellen Sie das entsprechende Papierformat über das Bedienfeld des Druckers ein.

Informationen zu weiteren Druckoptionen finden Sie unter [Tipps für erfolgreiches Drucken.](#page-44-0)

- **F** HINWEIS: Wählen Sie für eine maximale Auflösung (in dpi) auf der Registerkarte Papier/Qualität in der Dropdown-Liste Medien die Option Fotopapier aus. Klicken Sie dann auf die Schaltfläche Erweitert und wählen Sie in der Dropdown-Liste Mit max. Auflösung drucken die Option Ja aus. Wenn Sie in Graustufen mit maximaler AuƮÑsung drucken möchten, wählen Sie in der Dropdown-Liste **In Graustufen drucken** die Option **Hohe Qualität – Graustufen** aus.
- **6.** Klicken Sie auf **OK**, um zum Dialogfenster **Eigenschaften** zurückzukehren.
- **7.** Klicken Sie auf **OK** und anschließend im Dialogfenster **Drucken** auf **Drucken** oder **OK**.

**HINWEIS:** Nehmen Sie nach dem Drucken nicht verwendetes Fotopapier aus dem Zufuhrfach heraus. Bewahren Sie das Fotopapier so auf, dass es sich nicht wellt, um eine stets hohe Druckqualität zu erhalten.

#### **So drucken Sie Fotos vom Computer aus (OS X)**

- **1.** Legen Sie Papier in das Fach ein. Weitere Informationen finden Sie unter [Einlegen von Papier](#page-27-0).
- **2.** Klicken Sie im Menü **Ablage** Ihrer Software auf **Drucken**.
- **3.** Stellen Sie sicher, dass Ihr Drucker ausgewählt wurde.
- **4.** Stellen Sie die Druckoptionen ein.

Wenn keine Optionen im Dialogfenster "Drucken" angezeigt werden, klicken Sie auf Details einblenden.

- **HINWEIS:** Die folgenden Optionen sind für Ihren Drucker verfügbar. Die Position der Optionen kann je nach Programm variieren.
	- **a.** Wählen Sie im Einblendmenü **Papierformat** das gewünschte Papierformat aus.
- **HINWEIS:** Wenn Sie das **Papierformat** ändern, müssen Sie sicherstellen, dass das korrekte Papierformat eingelegt ist. Anschließend stellen Sie das entsprechende Papierformat über das Bedienfeld des Druckers ein.
- **b.** Wählen Sie eine **Ausrichtung** aus.
- **c.** Wählen Sie im Einblendmenü die Option **Papiertyp/Qualität** aus, und wählen Sie dann die folgenden Einstellungen aus:
	- **Papiertyp**: Den entsprechenden Fotopapiertyp
	- **Qualität**: **Optimal** oder **Maximale \$uƮÑsung**
	- Klicken Sie auf das Aufklappdreieck **Farboptionen** , und wählen Sie dann die entsprechende Option für **Fotonachbearbeitung** aus.
		- **Aus:** Es werden keine Änderungen am Bild vorgenommen.
		- **Grundlegend:** Das Foto wird automatisch fokussiert. die Bildschärfe wird moderat angepasst.
- **5.** Wählen Sie bei Bedarf weitere Druckeinstellungen aus, und klicken Sie dann auf **Drucken**.

## **Drucken auf Spezialpapier und Papier mit Sonderformat**

Wenn die verwendete Softwareanwendung Papier in Sonderformaten unterstützt, legen Sie in der Anwendung das Format fest, bevor Sie das Dokument drucken. Stellen Sie das Format andernfalls im Druckertreiber ein. Sie müssen unter Umständen vorhandene Dokumente neu formatieren, damit diese auf Papier mit benutzerdefiniertem Format richtig gedruckt werden.

#### **So richten Sie benutzerdefinierte Formate ein (Windows)**

- **1.** Führen Sie je nach Betriebssystem einen der folgenden Schritte aus:
	- **Windows 8.1** und **Windows 8**: Zeigen oder tippen Sie auf die obere rechte Ecke der Anzeige, um die Charms-Leiste zu Ñffnen. Klicken Sie auf das Symbol **Einstellungen** und klicken oder tippen Sie auf **Systemsteuerung** und dann auf **Geräte und Drucker anzeigen**. Klicken oder tippen Sie auf den Druckernamen und dann auf **Druckservereigenschaften**.
	- **Windows 7**: Klicken Sie im Windows-Menü **Start** auf **Geräte und Drucker**. Wählen Sie den Druckernamen und dann **Druckservereigenschaften** aus.
	- **Windows Vista**: Klicken Sie im Windows-Menü **Start** auf **Systemsteuerung** und dann auf **Drucker**. Klicken Sie mit der rechten Maustaste auf einen leeren Bereich im Fenster **Drucker** und wählen Sie dann **Servereigenschaften** aus.
	- **Windows XP**: Klicken Sie im Windows-Menü **Start** auf **Systemsteuerung** und dann auf **Drucker und Faxgeräte**. Klicken Sie im Menü **Datei** auf **Servereigenschaften**.
- **2.** Aktivieren Sie das Kontrollkästchen **Neues Formular erstellen**.
- **3.** Geben Sie den Namen für das Papier im Sonderformat ein.
- **4.** Geben Sie die Abmessungen für das Sonderformat im Bereich **Formularbeschreibung (Maßeinheiten)**  ein.
- **5.** Klicken Sie auf **Formular speichern** und dann auf **Schließen**.

#### **So drucken Sie auf Spezialpapier und Papier mit Sonderformat (Windows)**

- **HINWEIS:** Damit Sie auf Papier mit Sonderformat drucken können, müssen Sie dieses Format in den Druckservereigenschaften einrichten.
	- **1.** Legen Sie das entsprechende Papier in das Fach ein. Weitere Informationen hierzu finden Sie unter [Einlegen von Papier.](#page-27-0)
	- **2.** Klicken Sie in Ihrem Softwareprogramm im Menü **Datei** auf die Option **Drucken**.
	- **3.** Stellen Sie sicher, dass Ihr Drucker ausgewählt wurde.
	- 4. Klicken Sie auf die Schaltfläche zum Öffnen des Dialogfensters Eigenschaften.

Je nach Softwareprogramm heißt diese Schaltfläche Eigenschaften, Optionen, Druckereinrichtung, **Druckereigenschaften**, **Drucker** oder **Voreinstellungen**.

- **HINWEIS:** Wenn die Druckeinstellungen für alle Druckaufträge verwendet werden sollen, nehmen Sie die Änderungen in der mit dem Drucker gelieferten HP Software vor. Weitere Informationen zur HP Software finden Sie unter ["Druckerverwaltungstools".](#page-62-0)
- **5.** Klicken Sie auf der Registerkarte Layout oder Papier/Qualität auf die Schaltfläche Erweitert.
- **6.** Wählen Sie im Bereich **Papier/Ausgabe** das Sonderformat in der Dropdown-Liste **Papierformat** aus.
- **HINWEIS:** Wenn Sie das **Papierformat** ändern, müssen Sie sicherstellen, dass das korrekte Papierformat eingelegt ist. Anschließend stellen Sie das entsprechende Papierformat über das Bedienfeld des Druckers ein.
- **7.** Wählen Sie je nach Bedarf weitere Druckeinstellungen aus und klicken Sie dann auf **OK**.
- **8.** Klicken Sie auf **Drucken** bzw. **OK**, um den Druckauftrag zu starten.

#### **So richten Sie benutzerdefinierte Formate ein (OS X)**

- **1.** Führen Sie je nach Betriebssystem einen der folgenden Schritte aus:
	- Klicken Sie in Ihrem Softwareprogramm im Menü **Ablage** auf **Papierformat**. Vergewissern Sie sich dann, dass der zu verwendende Drucker im Menü **Format für** ausgewählt ist.
	- Klicken Sie in Ihrem Softwareprogramm im Menü **Ablage** auf **Drucken**, und vergewissern Sie sich dann, dass der zu verwendende Drucker ausgewählt ist.
- **2.** Wählen Sie im Einblendmenü **Papierformat** die Option **Eigene Papierformate** aus.

**HINWEIS:** Wenn diese Optionen nicht im Dialogfenster **Drucken** angezeigt werden, klicken Sie auf das Dreieck neben dem Einblendmenü **Drucker** oder auf **Details einblenden**.

- **3.** Klicken Sie auf das Pluszeichen (**+**) auf der linken Seite der Anzeige, doppelklicken Sie auf **Ohne Titel** und geben Sie dann einen Namen für das neue benutzerdefinierte Format ein.
- **4.** Geben Sie die Abmessungen in die Felder **Breite** und **Höhe** ein und legen Sie bei Bedarf die Ränder fest.
- **5.** Klicken Sie auf **OK**.

#### <span id="page-42-0"></span>**So drucken Sie auf Spezialpapier und Papier mit Sonderformat (OS X)**

Damit Sie auf Papier mit Sonderformat drucken können, müssen Sie dieses Format in der HP Software einrichten.

- **1.** Legen Sie das entsprechende Papier in das Fach ein. Weitere Informationen hierzu finden Sie unter [Einlegen von Papier.](#page-27-0)
- **2.** Klicken Sie im Menü **Ablage** Ihrer Anwendung auf **Drucken**.
- **3.** Vergewissern Sie sich, dass der Drucker, den Sie verwenden möchten, im Einblendmenü **Format für**  ausgewählt wurde.

Wenn keine Optionen im Dialogfenster "Drucken" angezeigt werden, klicken Sie auf Details einblenden.

**4.** Wählen Sie im Einblendmenü ein Papierformat aus.

Wenn im Dialogfenster **Drucken** kein Einblendmenü **Papierformat** angezeigt wird, klicken Sie auf die SchaltƮ¿che **Seiteneinrichtung**. Nach dem Auswählen des Papierformats klicken Sie auf **OK**, um das Dialogfenster **Seiteneinrichtung** zu schließen und zum Dialogfenster **Drucken** zurückzukehren.

- **HINWEIS:** Wenn Sie das **Papierformat** ändern, müssen Sie sicherstellen, dass das korrekte Papierformat eingelegt ist. Anschließend stellen Sie das entsprechende Papierformat über das Bedienfeld des Druckers ein.
- **5.** Klicken Sie im Einblendmenü auf **Papierhandhabung**.
- **6.** Klicken Sie unter **Papierformat des Ziels** auf **An Papierformat anpassen**.
- **7.** Wählen Sie nach Bedarf weitere Druckeinstellungen aus und klicken Sie dann auf **Drucken**, um den Druckauftrag zu starten.

## **Beidseitiger Druck (Duplexdruck)**

Mit dem HP Mechanismus für automatisches beidseitiges Drucken (Duplexeinheit) können Sie automatisch beide Seiten eines Blatts Papier bedrucken.

#### **So drucken Sie auf beiden Papierseiten (Windows)**

- **1.** Wählen Sie in Ihrer Software die Option **Drucken** aus.
- **2.** Stellen Sie sicher, dass Ihr Drucker ausgewählt wurde.
- **3.** Klicken Sie auf die Schaltfläche zum Öffnen des Dialogfensters Eigenschaften.

Je nach Softwareprogramm heißt diese SchaltƮ¿che **Eigenschaften**, **Optionen**, **Druckereinrichtung**, **Druckereigenschaften**, **Drucker** oder **Voreinstellungen**.

- **HINWEIS:** Wenn die Druckeinstellungen für alle Druckaufträge verwendet werden sollen, nehmen Sie die Änderungen in der mit dem Drucker gelieferten HP Software vor. Weitere Informationen zur HP Software finden Sie unter ["Druckerverwaltungstools".](#page-62-0)
- **4.** Wählen Sie die gewünschten Optionen aus.
- Wählen Sie auf der Registerkarte **Layout** die Ausrichtung **Hochformat** oder **Querformat** aus. Wählen Sie dann in der Dropdown-Liste **Beidseitiges Drucken** die Option **Lange Seite** oder **Kurze Seite** aus.
- Wählen Sie auf der Registerkarte **Papier/Qualität** im Bereich **Fachauswahl** in der Dropdown-Liste **Medien** den entsprechenden Papiertyp aus. Wählen Sie dann in der Dropdown-Liste **Qualitätseinstellungen** die entsprechende Druckqualität aus. Wenn in Schwarzweiß gedruckt werden soll, wählen Sie im Bereich **Farbe** die Option **Schwarzweiß** aus.
- Klicken Sie im Bereich **Papier/Ausgabe** auf die SchaltƮ¿che **Erweitert** und wählen Sie das entsprechende Papierformat im Dropdown-Menü **Papierformat** aus.
- **HINWEIS:** Wenn Sie das **Papierformat** ändern, müssen Sie sicherstellen, dass das korrekte Papierformat eingelegt ist. Anschließend stellen Sie das entsprechende Papierformat über das Bedienfeld des Druckers ein.

Informationen zu weiteren Druckoptionen finden Sie unter [Tipps für erfolgreiches Drucken.](#page-44-0)

**5.** Klicken Sie zum Drucken auf **OK**.

#### **So drucken Sie auf beiden Papierseiten (OS X)**

- **1.** Klicken Sie im Menü **Ablage** Ihrer Software auf **Drucken**.
- **2.** Wählen Sie im Dialogfenster "Drucken" im Einblendmenü die Option **Layout** aus.
- **3.** Wählen Sie den gewünschten Bindungstyp für die beidseitig bedruckten Blätter aus, und klicken Sie dann auf **Drucken**.

### **Drucken mit maximaler \$uƮÑsung**

Verwenden Sie den Modus mit maximaler Auflösung (dpi), um hochwertige, gestochen scharfe Bilder auf Fotopapier zu drucken.

Das Drucken mit maximaler Auflösung dauert länger als bei den anderen Qualitätseinstellungen, und es wird sehr viel Hauptspeicher benötigt.

#### **So drucken Sie mit maximaler \$uƮÑsung (in dpi) (Windows)**

- **1.** Wählen Sie in Ihrer Software die Option **Drucken** aus.
- **2.** Stellen Sie sicher, dass Ihr Drucker ausgewählt wurde.
- **3.** Klicken Sie auf die Schaltfläche zum Öffnen des Dialogfensters Eigenschaften.

Je nach Softwareprogramm heißt diese Schaltfläche Eigenschaften, Optionen, Druckereinrichtung, **Druckereigenschaften**, **Drucker** oder **Voreinstellungen**.

**HINWEIS:** Wenn die Druckeinstellungen für alle Druckaufträge verwendet werden sollen, nehmen Sie die Änderungen in der mit dem Drucker gelieferten HP Software vor. Weitere Informationen zur HP Software finden Sie unter ["Druckerverwaltungstools".](#page-62-0)

- **4.** Klicken Sie auf die Registerkarte **Papier/Qualität**.
- **5.** Wählen Sie in der Dropdown-Liste **Medien** einen entsprechenden Papiertyp aus.
- **6.** Klicken Sie auf die Schaltfläche Erweitert.
- **7.** Wählen Sie im Bereich Druckerfunktionen in der Dropdown-Liste Mit max Auflösung drucken die Option **Ja** aus.
- <span id="page-44-0"></span>**8.** Wählen Sie in der Dropdown-Liste **Papierformat** das entsprechende Papierformat aus.
	- **HINWEIS:** Wenn Sie das **Papierformat** ändern, müssen Sie sicherstellen, dass das korrekte Papierformat eingelegt ist. Anschließend stellen Sie das entsprechende Papierformat über das Bedienfeld des Druckers ein.
- **9.** Klicken Sie auf **OK**, um das Fenster mit den erweiterten Optionen zu schließen.
- **10.** Bestätigen Sie die **Orientierung** auf der Registerkarte **Layout**, und klicken Sie dann zum Drucken auf **OK**.

#### **So drucken Sie mit maximaler Auflösung (in dpi) (OS X)**

- **1.** Klicken Sie im Menü **Ablage** Ihrer Software auf **Drucken**.
- **2.** Stellen Sie sicher, dass Ihr Drucker ausgewählt wurde.
- **3.** Stellen Sie die Druckoptionen ein.

Wenn keine Optionen im Dialogfenster "Drucken" angezeigt werden, klicken Sie auf **Details einblenden**.

- **HINWEIS:** Die folgenden Optionen sind für Ihren Drucker verfügbar. Die Position der Optionen kann je nach Programm variieren.
	- **a.** Wählen Sie im Einblendmenü **Papierformat** das gewünschte Papierformat aus.
	- **HINWEIS:** Wenn Sie das **Papierformat** ändern, müssen Sie sicherstellen, dass das korrekte Papierformat eingelegt ist. Anschließend stellen Sie das entsprechende Papierformat über das Bedienfeld des Druckers ein.
	- **b.** Wählen Sie im Einblendmenü die Option **Papiertyp/Qualität** aus, und wählen Sie dann die folgenden Einstellungen aus:
		- Papiertyp: Der entsprechende Papiertyp
		- **Qualität**: **Maximale \$uƮÑsung**
- **4.** Wählen Sie nach Bedarf weitere Druckeinstellungen aus, und klicken Sie dann auf **Drucken**.

### **Tipps für erfolgreiches Drucken**

Die im Drucktreiber ausgewählten Software-Einstellungen gelten nur für den Druck.

Sie können das Papier beidseitig bedrucken. Weitere Informationen hierzu finden Sie unter [Beidseitiger Druck](#page-42-0) [\(Duplexdruck\).](#page-42-0)

#### **Tipps für Tinte**

- Wenn die Druckqualität nicht zufriedenstellend ist, lesen Sie die Informationen unter Bericht zur [Druckqualitätsdiagnose.](#page-73-0)
- Verwenden Sie Original HP Tintenpatronen.
- Setzen Sie die Patrone schwarz und die Farbpatronen korrekt ein.

Weitere Informationen hierzu finden Sie unter [Auswechseln der Tintenpatronen.](#page-52-0)

- Vergewissern Sie sich, dass der Tintenfüllstand der Patronen ausreichend hoch ist. Weitere Informationen hierzu finden Sie unter [Überprüfen der geschätzten Tintenfüllstände.](#page-51-0)
- Schalten Sie den Drucker immer über die Schaltfläche (<sup>1</sup>) (Ein/Aus) aus, damit die Düsen des Druckers geschützt werden können.

#### **Tipps zum Einlegen von Papier**

Weitere Informationen finden Sie unter [Einlegen von Papier](#page-27-0).

- Vergewissern Sie sich, dass das im Fach eingelegte Papier dem zurzeit auf dem Drucker eingestellten Papierformat entspricht. Weitere Informationen hierzu finden Sie unter [Festlegen des Papierformats für](#page-47-0)  [den Drucker](#page-47-0).
- Legen Sie einen Stapel Papier (nicht nur ein Blatt) ein. Sämtliches Papier im Stapel muss dasselbe Format und denselben Typ aufweisen, um Papierstaus zu vermeiden.
- Legen Sie das Papier mit der zu bedruckenden Seite nach unten ein.
- Vergewissern Sie sich, dass das im Zufuhrfach eingelegte Papier Ʈach auƮiegt und die Kanten nicht geknickt oder eingerissen sind.
- Stellen Sie die Papierquerführungen im Zufuhrfach so ein, dass sie eng am Papier anliegen. Vergewissern Sie sich, dass die Papierführungen das Papier im Hauptfach nicht zusammendrücken.

#### **Tipps zu den Druckereinstellungen (Windows)**

● Klicken Sie zum Ändern der Standarddruckeinstellungen auf **Drucken** und dann in der HP Druckersoftware auf **Voreinstellungen festlegen**.

Informationen zum Öffnen der HP Druckersoftware finden Sie unter Öffnen der HP Druckersoftware [\(Windows\)](#page-34-0).

- Wählen Sie im Druckertreiber auf der Registerkarte **Layout** in der Dropdown-Liste **Seiten pro Blatt** die entsprechende Option aus, um die Anzahl an Seiten pro Blatt auszuwählen.
	- **HINWEIS:** In der Vorschau auf der Registerkarte **Layout** kann die von Ihnen getroffene Auswahl in den Dropdown-Listen **Mehrfachseitenlayout**, **Broschüre** oder **Seitenränder** nicht widergespiegelt werden.
- Soll die Seitenorientierung geändert werden, legen Sie diese über die Benutzeroberfläche der Anwendung fest.
- Klicken Sie zum Anzeigen weiterer Druckeinstellungen auf der Registerkarte **Layout** oder **Papier/ Qualität** auf Erweitert, um das Dialogfenster Erweiterte Optionen zu öffnen.
	- **In Graustufen drucken:** Ermöglicht Ihnen ein Schwarzweißdokument ausschließlich mit schwarzer Tinte zu drucken. Wählen Sie **Nur schwarze Tinte** aus und klicken Sie anschließend auf **OK**.
	- **Mehrfachblattlayout:** Dient zum Angeben der Reihenfolge der Seiten, wenn ein Dokument mit mehr als zwei Seiten pro Blatt gedruckt wird.
	- **Randloser Druck:** Wählen Sie diese Funktion aus, um Fotos ohne Rand zu drucken. Diese Funktion wird nicht bei allen Papiertypen unterstützt. Neben der jeweiligen Option wird ein Warnsymbol angezeigt, wenn diese Funktion für den in der Dropdown-Liste **Medien** ausgewählten Medientyp nicht unterstützt wird.
	- **Layout:** Diese Funktion ist nur bei Duplexdruck verwendbar. Wenn das Bild größer ist als der bedruckbare Bereich, wählen Sie diese Funktion aus, um den Seiteninhalt gemäß den kleineren Seitenabmessungen zu skalieren, damit keine zusätzlichen Seiten erstellt werden.
	- **HP Real Life Technologies:** Mithilfe dieser Funktion werden Bilder und Grafiken geglättet und scharfgezeichnet, um eine höhere Bildqualität zu erzielen.
	- **Broschüre**: Ermöglicht Ihnen, ein mehrseitiges Dokument als Broschüre zu drucken. Dadurch werden zwei Seiten auf jeweils ein Blatt gedruckt, das sich in der Mitte falten lässt, um eine Broschüre mit halber Größe des Papiers zu erhalten. Wählen Sie die Bindemethode in der Dropdown-Liste aus und klicken Sie auf **OK**.
- **Broschüre Bindung links:** Nach dem Falten des Papiers zu einer Broschüre befindet sich die Bindung links. Wählen Sie diese Option aus, wenn von links nach rechts gelesen wird.
- **Broschüre Bindung rechts:** Nach dem Falten des Papiers zu einer Broschüre befindet sich die Bindung rechts. Wählen Sie diese Option aus, wenn von rechts nach links gelesen wird.
- **Seitenränder:** Dient zum Hinzufügen von Rändern zu Seiten, wenn ein Dokument mit mehr als zwei Seiten pro Blatt gedruckt wird.
- Sie können eine Druckaufgabe verwenden, um Zeit beim Festlegen von Druckvoreinstellungen einzusparen. Von einer Druckaufgabe werden die eingestellten Werte gespeichert, die für einen bestimmten Druckauftragstyp geeignet sind. Auf diese Weise können Sie alle Optionen durch einfaches Klicken auswählen. Wechseln Sie dazu zur Registerkarte **Druckaufgabe**, wählen Sie eine Druckaufgabe aus und klicken Sie dann auf **OK**.

Soll eine neue Druckaufgabe hinzugefügt werden, nehmen Sie zunächst die gewünschten Einstellungen auf der Registerkarte **Layout** oder **Papier/Qualität** vor. Klicken Sie dann auf **Druckaufgabe** und **Speichern unter**. Geben Sie dann den Namen ein und klicken Sie auf **OK**.

Wählen Sie zum Löschen einer Druckaufgabe die jeweilige Druckaufgabe aus und klicken Sie auf **Löschen**.

**F** HINWEIS: Die Standarddruckaufgaben lassen sich nicht löschen.

#### **Tipps zu den Druckereinstellungen (OS X)**

- Wählen Sie im Dialogfenster "Drucken" im Einblendmenü **Papierformat** das Format des in den Drucker eingelegten Papiers aus.
- Wählen Sie im Dialogfenster "Drucken" das Einblendmenü **Papier/Qualität** und dann den geeigneten Papiertyp und die gewünschte Qualität aus.
- Soll ein Dokument in Schwarzweiß nur mit schwarzer Tinte gedruckt werden, wählen Sie im Einblendmenü die Option **Papiertyp/Qualität** aus. Klicken Sie dann auf das Dreieck neben "Farboptionen" und wählen Sie im Einblendmenü "Farbe" die Option **Graustufen** aus. Wählen Sie dann **Nur schwarze Druckpatrone** aus.

#### **Hinweise**

- Original HP Tintenpatronen sind für HP Drucker und HP Papier entwickelt und getestet, damit Sie stets problemlos ausgezeichnete Druckergebnisse erzielen.
- **FINWEIS:** HP kann die Qualität und Zuverlässigkeit der Verbrauchsmaterialien von anderen Herstellern nicht garantieren. Produktwartungen oder -reparaturen, die auf die Verwendung von Zubehör und Verbrauchsmaterialien anderer Hersteller zurückzuführen sind, fallen nicht unter die Garantie.

Wenn Ihnen die Patronen als Original HP Patronen verkauft wurden, rufen Sie folgende Website auf: [www.hp.com/go/anticounterfeit.](http://www.hp.com/go/anticounterfeit)

- Die Warnungen und Hinweise in Bezug auf die Tintenfüllstände sind lediglich Schätzwerte, die der besseren Planung dienen.
- **HINWEIS:** Wenn eine Warnung in Bezug auf einen niedrigen Tintenfüllstand angezeigt wird, sollten Sie eine Ersatzpatrone bereithalten, um mögliche Verzögerungen beim Druck zu vermeiden. Sie müssen die Patronen erst auswechseln, wenn die Druckqualität nicht mehr ausreichend ist.

## <span id="page-47-0"></span>**AirPrint**

Drucken mithilfe von Apple AirPrint wird für iOS 4.2 und Mac OS X 10.7 (oder höher) unterstützt. Verwenden Sie AirPrint, um wireless von einem iPad (iOS 4.2), iPhone (3GS oder später) oder iPod touch (ab 3. Generation) aus mit den folgenden Anwendungen für mobile Geräte auf dem Produkt zu drucken:

- **E-Mail**
- **Fotos**
- **Safari**
- Unterstützte Anwendungen anderer Anbieter wie Evernote

Stellen Sie Folgendes sicher, um AirPrint verwenden zu können:

- Der Drucker und das für AirPrint aktivierte Gerät müssen mit demselben Netzwerk verbunden sein. Weitere Informationen zur Verwendung von AirPrint und den HP Produkten, die mit AirPrint kompatibel sind, finden Sie unter [www.hp.com/go/mobileprinting](http://www.hp.com/go/mobileprinting) .
- Legen Sie Papier ein, das den Papiereinstellungen auf dem Drucker entspricht (siehe weitere Informationen unter [Einlegen von Papier](#page-27-0) und Festlegen des Papierformats für den Drucker). Durch die korrekte Einstellung des Papierformats für das eingelegte Papier wird das mobile Gerät über das zu bedruckende Papierformat informiert.

## **Festlegen des Papierformats für den Drucker**

Wenn Sie das Zufuhrfach herausziehen, blinkt mindestens eine der LEDs "Papierformatauswahl" (siehe Verhalten der Drucker-LEDs unter [Legende für Bedienfeld-LEDs](#page-13-0)).

Wenn Sie Papier in einem nicht auf dem Bedienfeld aufgelisteten Format einlegen, ändern Sie das Papierformat in der HP Druckersoftware oder im eingebetteten Webserver (EWS). Weitere Informationen zum Öffnen des EWS des Druckers finden Sie unter Öffnen des eingebetteten Webservers.

**HINWEIS:** Wenn ein Fehler in Bezug auf den Papierpfad vorliegt und das Zufuhrfach herausgezogen wird, bleibt das Anzeigemuster der LEDs "Papierfachauswahl" unverändert.

#### **So ändern Sie das aktuelle Papierformat über das Bedienfeld des Druckers**

- ▲ Drücken Sie wiederholt die Schaltfläche <sub>[ **R | Papierformatauswahl** ), bis das gewünschte Papierformat</sub> ausgewählt ist (was durch die LED "Papierformatauswahl" angezeigt wird).
- **HINWEIS:** Wenn Papier in einem Format eingelegt wurde, das nicht auf dem Bedienfeld aufgelistet wird, muss das Papierformat im EWS eingestellt werden. Weitere Informationen zum Öffnen des EWS des Druckers finden Sie unter Öffnen des eingebetteten Webservers.

Durch Einstellen des Papierformats im EWS werden alle LEDs "Papierformatauswahl" ausgeschaltet. Beim nächsten ±ffnen des Zufuhrfachs blinken alle drei LEDs "Papierformatauswahl" auf. Dadurch werden Sie aufgefordert, das Format des eingelegten Papiers einzustellen, wenn das Format geändert wurde.

# **4 HP ePrint**

HP ePrint ist ein kostenloser Dienst von HP, mit dessen Hilfe Sie jederzeit und von jedem Standort aus auf Ihrem HP ePrint-fähigen Drucker drucken können. Senden Sie dazu einfach eine E-Mail an die E-Mail-Adresse, die dem Drucker beim Aktivieren der Webdienste auf dem Drucker zugewiesen wird. Es sind keine speziellen Treiber und keine spezielle Software erforderlich. Mithilfe von HP ePrint können Sie von jedem Standort aus drucken, von dem aus Sie E-Mails senden können.

Nach der Registrierung für ein Konto für HP Connected ( [www.hpconnected.com](http://www.hpconnected.com) ) können Sie sich anmelden, um den Status Ihrer HP ePrint-Druckaufträge anzuzeigen, Ihre Druckerwarteschlange für HP ePrint zu verwalten, den Kreis der berechtigten Druckerbenutzer für die HP ePrint E-Mail-Adresse festzulegen und Hilfe für HP ePrint zu erhalten.

**HINWEIS:** Zur Verwendung von HP ePrint muss der Drucker mit einem aktiven Netzwerk mit Internetzugang verbunden sein. Sie können diese Webfunktionen nicht verwenden, wenn der Drucker über ein USB-Kabel angeschlossen ist.

Weitere Informationen zur Schaltfläche HP ePrint und den LED-Anzeigemustern finden Sie unter [Legende für](#page-13-0) [Bedienfeld-LEDs](#page-13-0).

Dieser Abschnitt enthält folgende Themen:

- **Einrichten von HP ePrint**
- [Verwenden von HP ePrint](#page-49-0)
- **[Entfernen der Webdienste](#page-50-0)**

### **Einrichten von HP ePrint**

Verwenden Sie eine der folgenden Methoden, um HP ePrint einzurichten:

**HINWEIS:** Damit Sie HP ePrint einrichten können, müssen Sie sich zunächst vergewissern, dass der Drucker über eine Ethernet- oder eine Wireless-Verbindung verbunden ist.

#### **So richten Sie HP ePrint über den eingebetteten Webserver ein**

- **1.** Öffnen Sie den eingebetteten Webserver (EWS). Weitere Informationen hierzu finden Sie unter Öffnen [des eingebetteten Webservers](#page-64-0).
- **2.** Klicken Sie auf die Registerkarte **Webdienste**.
- **3.** Klicken Sie im Bereich **Webdienste Einst.** auf **Einrichtung** und befolgen Sie die angezeigten Anweisungen.
- **4.** Gestatten Sie nach der entsprechenden Eingabeaufforderung, dass vom Drucker Druckeraktualisierungen gesucht und installiert werden dürfen.
- **<sup>2</sup> HINWEIS:** Wenn eine Druckeraktualisierung verfügbar ist, wird diese vom Drucker heruntergeladen und installiert. Danach erfolgt ein Neustart. Führen Sie die Anweisungen von Schritt 1 erneut aus, um HP ePrint einzurichten.
- <span id="page-49-0"></span>**HINWEIS:** Wenn Sie nach den Proxy-Einstellungen gefragt werden oder wenn das Netzwerk Proxy-Einstellungen verwendet, befolgen Sie die angezeigten Anweisungen, um einen Proxy-Server einzurichten. Falls Ihnen die Proxy-Daten nicht zur Verfügung stehen, wenden Sie sich an Ihren Netzwerkadministrator oder an die Person, von der das Netzwerk eingerichtet wurde.
- **5.** Wenn der Drucker mit dem Server verbunden ist, wird vom Drucker eine Infoseite gedruckt, auf der die E-Mail-Adresse für den Drucker aufgelistet ist. Stellen Sie die Einrichtung gemäß den Anweisungen auf der Infoseite fertig.

#### **So richten Sie HP ePrint mithilfe der HP Druckersoftware ein (Windows)**

- **1.** Öffnen Sie die HP Druckersoftware. Weitere Informationen finden Sie unter Öffnen der HP [Druckersoftware \(Windows\)](#page-34-0).
- 2. Doppelklicken Sie im daraufhin angezeigten Fenster auf Drucken und wählen Sie dann unter "Drucken" die Option **Drucker mit dem Internet verbinden** aus. Die Startseite des Druckers (der eingebettete Webserver) wird geöffnet.
- **3.** Klicken Sie auf die Registerkarte **Webdienste**.
- **4.** Klicken Sie im Bereich **Webdienste Einst.** auf **Einrichtung** und befolgen Sie die angezeigten Anweisungen.
- **5.** Gestatten Sie nach der entsprechenden Eingabeaufforderung, dass vom Drucker Druckeraktualisierungen gesucht und installiert werden dürfen.
	- **HINWEIS:** Wenn eine Druckeraktualisierung verfügbar ist, wird diese vom Drucker heruntergeladen und installiert. Danach erfolgt ein Neustart. Sie müssen die Anweisungen unter Schritt 1 erneut befolgen, um HP ePrint einzurichten.
	- **HINWEIS:** Wenn Sie nach den Proxy-Einstellungen gefragt werden oder wenn das Netzwerk Proxy-Einstellungen verwendet, befolgen Sie die angezeigten Anweisungen, um einen Proxy-Server einzurichten. Falls Ihnen die Proxy-Daten nicht zur Verfügung stehen, wenden Sie sich an Ihren Netzwerkadministrator oder an die Person, von der das Netzwerk eingerichtet wurde.
- **6.** Wenn der Drucker mit dem Server verbunden ist, wird vom Drucker eine Infoseite gedruckt, auf der die E-Mail-Adresse für den Drucker aufgelistet ist. Stellen Sie die Einrichtung gemäß den Anweisungen auf der Infoseite fertig.

### **Verwenden von HP ePrint**

HP ePrint ermöglicht Ihnen, jederzeit und von jedem beliebigen Standort auf Ihrem HP ePrint-fähigen Drucker zu drucken.

Vergewissern Sie sich für die Verwendung von HP ePrint, dass Folgendes verfügbar ist:

- Ein Computer oder ein mobiles Gerät, der/das internet- oder e-mail-fähig ist
- Ein HP ePrint-fähiger Drucker, auf dem die Webdienste aktiviert sind

 $\mathcal{F}$  **TIPP:** Weitere Informationen zum Verwalten und Konfigurieren der HP ePrint-Einstellungen sowie zu den neuesten Funktionen finden Sie unter [www.hpconnected.com](http://www.hpconnected.com) (HP Connected).

#### <span id="page-50-0"></span>**So drucken Sie Dokumente mithilfe von HP ePrint**

- **1.** Aktivieren Sie die Webdienste.
- **2.** Öffnen Sie auf dem Computer oder dem mobilen Gerät Ihre E-Mail-Anwendung.
- **HINWEIS:** Weitere Informationen zur Verwendung der E-Mail-Anwendung auf dem Computer oder dem mobilen Gerät finden Sie in der Dokumentation, die zusammen mit der Anwendung bereitgestellt wird.
- **3.** Verfassen Sie eine neue E-Mail-Nachricht und hängen Sie die zu druckende Datei an die E-Mail an.
- **4.** Geben Sie die E-Mail-Adresse des Druckers in die Zeile "An" der E-Mail-Nachricht ein. Wählen Sie dann die Option zum Senden der E-Mail-Nachricht aus.
- **Fig.** HINWEIS: Der HP ePrint-Server akzeptiert keine E-Mail-Druckaufträge, wenn in den Feldern "An" oder "Cc" mehrere E-Mail-Adressen angegeben sind. Geben Sie nur die E-Mail-Adresse Ihres HP Druckers in das Feld "An" ein. Geben Sie keine weiteren E-Mail-Adressen in die anderen Felder ein.

#### **So ermitteln Sie die E-Mail-Adresse des Druckers**

**1.** Vergewissern Sie sich, dass ein ePrint-Konto erstellt wurde.

Rufen Sie zum Registrieren eines Kontos die Website [www.hpconnected.com](http://www.hpconnected.com) (HP Connected) auf.

**2.** Drücken Sie auf dem Bedienfeld des Druckers gleichzeitig die Schaltflächen **Fi** (**HP ePrint**) und (**i**) ( **Wichtige Informationen** ).

Der Drucker druckt ein Infoblatt mit Angaben zum Druckercode und zum Anpassen der E-Mail-Adresse aus.

#### **So schalten Sie HP ePrint aus**

**Drücken Sie auf dem Bedienfeld des Druckers die Schaltfläche ( <b>HP ePrint** ).

**FF** HINWEIS: Weitere Informationen zum Entfernen der Webdienste finden Sie unter Entfernen der Webdienste.

### **Entfernen der Webdienste**

Führen Sie die folgenden Schritte aus, um die Webdienste zu entfernen:

- **1.** Öffnen Sie den eingebetteten Webserver (EWS). Weitere Informationen hierzu finden Sie unter Öffnen [des eingebetteten Webservers](#page-64-0).
- **2.** Klicken Sie auf die Registerkarte **Webdienste** und dann im Bereich **Webdienste Einst.** auf **Webdienste entfernen**.
- **3.** Klicken Sie auf **Webdienste entfernen**.
- **4.** Klicken Sie auf **Ja**, um die Webdienste vom Drucker zu entfernen.

# **5 Arbeiten mit Tintenpatronen**

Dieser Abschnitt behandelt folgende Themen:

- <span id="page-51-0"></span>Informationen zu Tintenpatronen und zum Druckkopf
- Überprüfen der geschätzten Tintenfüllstände
- [Auswechseln der Tintenpatronen](#page-52-0)
- [Bestellen von Tintenpatronen](#page-53-0)
- [Lagerung von Verbrauchsmaterial](#page-54-0)
- [Speicher für anonyme Nutzungsdaten](#page-54-0)

## **Informationen zu Tintenpatronen und zum Druckkopf**

Die folgenden Tipps tragen dazu bei, schonend mit HP Tintenpatronen umzugehen und eine konsistente Druckqualität sicherzustellen.

- Die Anweisungen im vorliegenden Benutzerhandbuch unterstützen Sie beim Auswechseln der Tintenpatronen. Die Anweisungen gelten nicht für das erstmalige Einsetzen von Patronen. Lesen Sie zur ersten Installation die Einrichtungsanweisungen, die mit dem Drucker geliefert wurden.
- Schalten Sie den Drucker immer über die Schaltfläche (**b**) (Ein/Aus) aus. Dadurch wird es dem Drucker ermöglicht, den Druckkopf abzudecken und ihn vor Beschädigung zu schützen. Weitere Informationen hierzu finden Sie unter [Ausschalten des Druckers](#page-34-0).
- Reinigen Sie den Druckkopf nur, wenn es nötig ist. Andernfalls verschwenden Sie Tinte und verkürzen die Lebensdauer der Patronen.
- Gehen Sie sorgsam mit den Tintenpatronen um. Wenn Sie die Tintenpatronen fallen lassen oder nicht vorsichtig handhaben, können vorübergehend Druckprobleme auftreten.
- Gehen Sie zum Transportieren des Druckers wie folgt vor, um zu verhindern, dass Tinte aus dem Drucker ausläuft oder Schäden am Drucker auftreten:
	- Schalten Sie den Drucker unbedingt durch Drücken der SchaltƮ¿che ( **Ein/Aus** ) aus. Warten Sie, bis keine Betriebsgeräusche mehr zu hören sind, bevor Sie das Netzkabel des Druckers herausziehen. Weitere Informationen hierzu finden Sie unter [Ausschalten des Druckers](#page-34-0).
	- Der Drucker muss aufrecht transportiert werden. Er darf weder auf die Seite, noch auf die Rückoder Oberseite gelegt werden.

**ACHTUNG:** HP empfiehlt, fehlende Patronen baldmöglichst zu ersetzen, um Probleme mit der Druckqualität, möglichen Mehrverbrauch von Tinte oder Schäden am Tintensystem zu vermeiden. Schalten Sie den Drucker niemals aus, wenn Tintenpatronen fehlen.

## **Überprüfen der geschätzten Tintenfüllstände**

Sie können den ungefähren Tintenfüllstand entweder mit der HP Druckersoftware oder über das Bedienfeld des Druckers überprüfen. Informationen zum Verwenden der HP Druckersoftware finden Sie unter ["Druckerverwaltungstools".](#page-62-0)

#### **So überprüfen Sie die geschätzten Tintenfüllstände über das Bedienfeld des Druckers:**

Halten Sie die Schaltfläche ( Abbrechen ) fünf Sekunden lang gedrückt, um den Druckerstatusbericht zu drucken.

- <span id="page-52-0"></span>**HINWEIS:** Die Warnungen und Hinweise in Bezug auf den Tintenfüllstand sind lediglich Schätzwerte, die der besseren Planung dienen. Wenn eine Warnung in Bezug auf einen niedrigen Tintenfüllstand angezeigt wird, sollten Sie eine Ersatzpatrone bereithalten, um mögliche Verzögerungen beim Druck zu vermeiden. Sie müssen die Patronen jedoch erst austauschen, wenn die Druckqualität nicht mehr zufriedenstellend ist.
- **HINWEIS:** Wenn Sie eine wiederbefüllte oder wiederaufgearbeitete Patrone einsetzen oder eine Patrone, die bereits in einem anderen Produkt verwendet wurde, ist die Anzeige des Tintenfüllstands ggf. ungenau oder sie fehlt.
- **HINWEIS:** Die Tinte in den Patronen wird beim Druckvorgang auf unterschiedliche Weise verwendet, etwa bei der Initialisierung, um den Drucker und die Patronen für den Druck vorzubereiten, oder bei der Wartung der Druckköpfe, damit die Düsen frei bleiben und die Tinte ungehindert fließt. Beachten Sie, dass nach der Verwendung Tintenrückstände in den Patronen verbleiben. Weitere Informationen finden Sie unter www.hp.com/go/inkusage .

## **Auswechseln der Tintenpatronen**

Wenn Sie noch keine Ersatztintenpatronen für den Drucker besitzen, können Sie diese unter Bestellen von [Tintenpatronen](#page-53-0) bestellen. Einige Patronen sind in manchen Ländern/Regionen nicht erhältlich.

**ACHTUNG:** HP empfiehlt, fehlende Patronen baldmöglichst zu ersetzen, um Probleme mit der Druckqualität, möglichen Mehrverbrauch von Tinte oder Schäden am Tintensystem zu vermeiden. Schalten Sie den Drucker niemals aus, wenn Tintenpatronen fehlen.

Weitere Informationen zum Wiederverwerten gebrauchter Tintenverbrauchsmaterialien finden Sie unter [Recycling-Programm für HP Inkjet-Verbrauchsmaterialien.](#page-100-0)

#### **So wechseln Sie die Tintenpatronen aus:**

- **1.** Schalten Sie den Drucker ein.
- **2.** Öffnen Sie die Zugangsklappe zu den Tintenpatronen.
	- $\mathbb{R}$ **HINWEIS:** Warten Sie, bis der Patronenwagen zum Stillstand kommt, bevor Sie fortfahren.

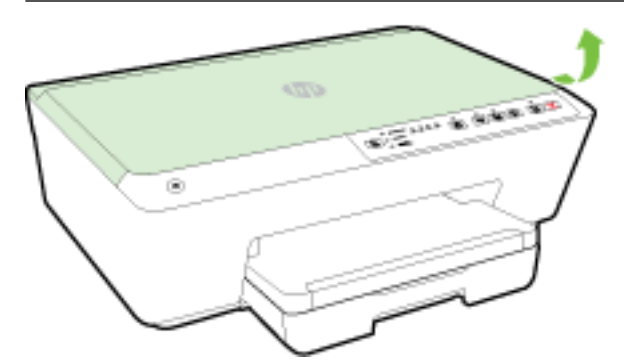

**3.** Drücken Sie auf die Vorderseite der Tintenpatrone, um sie frei zu geben, und nehmen Sie diese anschließend aus der Halterung.

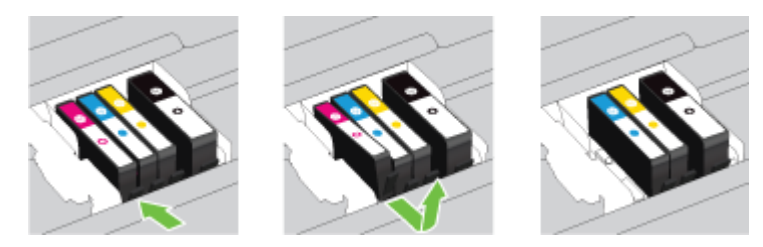

<span id="page-53-0"></span>**4.** Nehmen Sie die neue Tintenpatrone aus der Verpackung.

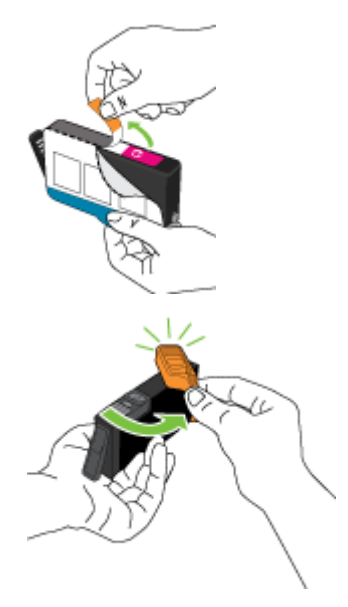

**5.** Schieben Sie die Tintenpatrone unter Beachtung der farbigen Kennzeichnungen in die jeweilige leere Halterung, bis sie fest in der Halterung einrastet.

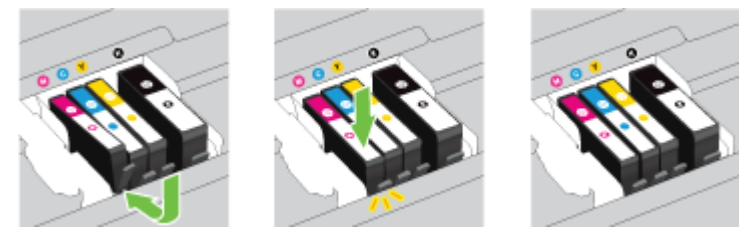

Stellen Sie sicher, dass Sie die Tintenpatrone in die Halterung mit demselben farbigen Buchstaben einsetzen.

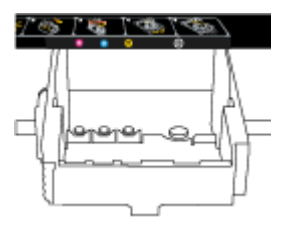

- **6.** Wiederholen Sie die Schritte 3 bis 5 für alle auszuwechselnden Tintenpatronen.
- **7.** Schließen Sie die Zugangsklappe zu den Tintenpatronen.

### **Bestellen von Tintenpatronen**

Rufen Sie [www.hp.com](http://www.hp.com) auf, um Tintenpatronen zu bestellen. (Derzeit sind einige Teile der HP Website nur in englischer Sprache verfügbar.) Die Online-Bestellung von Patronen wird nicht in allen Ländern/Regionen unterstützt. In vielen Ländern sind jedoch Informationen verfügbar, um telefonisch zu bestellen, ein Geschäft vor Ort zu finden und eine Einkaufsliste zu drucken. Darüber hinaus können Sie die Seite www.hp.com/buy/ supplies besuchen, um Informationen zum Erwerb von HP Produkten in Ihrem Land zu erhalten.

Verwenden Sie ausschließlich Ersatzpatronen, die dieselbe Patronennummer aufweisen wie die auszuwechselnde Tintenpatrone. Die Patronennummer finden Sie an folgenden Stellen:

- <span id="page-54-0"></span>● Im eingebetteten Webserver, indem Sie auf die Registerkarte **Extras** und dann unter **Produktinformationen** auf **Tintenstandanz.** klicken. Weitere Informationen finden Sie unter [Eingebetteter Webserver.](#page-63-0)
- Im [Druckerstatusbericht](#page-69-0) (siehe Druckerstatusbericht).
- Auf der Beschriftung der Tintenpatrone, die Sie ersetzen.
- Auf einem Aufkleber im Inneren des Druckers. Öffnen Sie die Zugangsklappe zu den Tintenpatronen und suchen Sie den Aufkleber.

**HINWEIS:** Die **Setup**-Tintenpatrone im Lieferumfang des Druckers ist nicht separat zum Kauf erhältlich.

### **Lagerung von Verbrauchsmaterial**

- Bewahren Sie alle Tintenpatronen bis zur Verwendung in der versiegelten Originalverpackung auf.
- Tintenpatronen können auch über einen längeren Zeitraum im Drucker verbleiben. Achten Sie jedoch darauf, den Drucker stets korrekt auszuschalten, um den optimalen Zustand der Tintenpatronen sicherzustellen. Weitere Informationen hierzu finden Sie unter [Ausschalten des Druckers.](#page-34-0)
- Bewahren Sie die Tintenpatronen bei Raumtemperatur auf (15 bis 35 °C oder 59 bis 95 °F).

## **Speicher für anonyme Nutzungsdaten**

Die in diesem Drucker verwendeten HP Patronen sind mit einem Speicher-Chip ausgestattet, der den Betrieb des Druckers erleichtert. Außerdem werden von diesem Speicher-Chip klar umgrenzte anonyme Daten zur Nutzung des Druckers gesammelt. Dazu zählt Folgendes: Anzahl der mit der Patrone gedruckten Seiten, Abdeckung der Seiten, Häufigkeit des Drucks und verwendete Druckmodi.

Diese Daten helfen HP, in Zukunft Drucker zu entwickeln, die noch besser auf den Bedarf unserer Kunden abgestimmt sind. Die vom Speicher-Chip der Patrone gesammelten Daten enthalten keine Informationen, mit denen sich der jeweilige Kunde oder Benutzer der Patrone oder deren Drucker ermitteln lässt.

HP sammelt Stichproben der Speicher-Chips von Patronen, die im Rahmen des kostenlosen Rückgabe- und Recycling-Programms von HP zurückgegeben werden (HP Planet Partners: www.hp.com/recycle ). Die Speicher-Chips aus diesen Stichproben werden gelesen und analysiert, um zukünftige HP Drucker weiter zu verbessern. HP Partner, die am Recycling dieser Patronen beteiligt sind, können möglicherweise ebenfalls auf diese Daten zugreifen.

Andere Personen, in deren Besitz diese Patronen gelangen, kann ggf. auf die anonymen Daten auf dem Speicher-Chip zugreifen. Wenn Sie den Zugriff auf diese Daten nicht zulassen möchten, können Sie die Chips unbrauchbar machen. Sobald Sie den Speicher-Chip unbrauchbar machen, kann die Patrone jedoch nicht mehr in einem HP Drucker verwendet werden.

Wenn Sie die Bereitstellung dieser anonymen Daten nicht wünschen, können Sie den Zugriff auf diese Daten deaktivieren, indem Sie die Funktion zum Sammeln der Nutzungsdaten des Druckers deaktivieren.

#### **So deaktivieren Sie die Funktion zum Sammeln der Nutzungsdaten:**

- Halten Sie auf dem Bedienfeld des Produkts gleichzeitig die Schaltflächen **[ ]** (**Fortsetzen** ) und **( ]** ( **Wichtige Informationen** ) ungefähr fünf Sekunden lang gedrückt. Lassen Sie die SchaltƮ¿chen dann wieder los.
- **HINWEIS:** Die Funktion zum Sammeln der Nutzungsdaten kann über den EWS wieder eingeschaltet werden. Weitere Informationen zum Öffnen des EWS des Druckers finden Sie unter Öffnen des eingebetteten [Webservers](#page-64-0).

<span id="page-55-0"></span>**HINWEIS:** Sie können die Patrone weiterhin im HP Drucker verwenden, wenn Sie die Funktion zum Sammeln der Nutzungsdaten des Druckers für den Speicher-Chip deaktivieren.

# **6 Netzwerkeinrichtung**

Zusätzliche erweiterte Einstellungen sind über den eingebetteten Webserver (EWs) des Druckers verfügbar. Weitere Informationen hierzu finden Sie unter [Eingebetteter Webserver.](#page-63-0)

- Einrichten des Druckers für die Wireless-Kommunikation
- [Ändern der Netzwerkeinstellungen](#page-59-0)
- [Verwenden von HP Drahtlos direkt](#page-59-0)

### **Einrichten des Druckers für die Wireless-Kommunikation**

- Vorbereitungen
- [Einrichten des Druckers im Wireless-Netzwerk](#page-56-0)
- [Wechseln des Verbindungstyps](#page-57-0)
- [Testen der Wireless-Verbindung](#page-58-0)
- **HINWEIS:** Sollten Probleme beim Verbinden des Druckers auftreten, finden Sie weitere Informationen unter [Keine Wireless-Verbindung zum Drucker möglich](#page-81-0).
- **TIPP:** Weitere Informationen zum Einrichten und Verwenden des Druckers für den Wireless-Betrieb finden Sie im HP Wireless Printing Center ( www.hp.com/go/wirelessprinting ).

#### **Vorbereitungen**

Stellen Sie Folgendes sicher:

- Der Drucker ist nicht über ein Ethernet-Kabel an das Netzwerk angeschlossen.
- Das Wireless-Netzwerk wurde korrekt eingerichtet und funktioniert fehlerfrei.
- Der Drucker und die Computer, die den Drucker verwenden sollen, befinden sich im selben Netzwerk (Subnetz).
- Während der Netzwerkeinrichtung wird ggf. ein USB-Kabel zum Herstellen einer vorübergehenden Verbindung benötigt. Halten Sie dieses bereit und schließen Sie es nach Aufforderung an.

Bei der Verbindungsherstellung zum Drucker werden Sie zur Eingabe des Wireless Network Name (SSID) und eines Wireless-Kennworts aufgefordert:

- Der Name des Wireless-Netzwerks ist die Bezeichnung eines Wireless-Netzwerks.
- Das Wireless-Kennwort verhindert, dass andere Personen nicht ohne Ihre Zustimmung eine Verbindung zum Wireless-Netzwerk herstellen können. Je nach erforderlichem Sicherheitslevel verwendet Ihr Wireless-Netzwerk eine WPA-Passphrase oder einen WEP-Schlüssel.

Wenn der Netzwerkname oder der Sicherheitsschlüssel seit der Einrichtung des Wireless-Netzwerks nicht geändert wurde, finden Sie diese Angaben bisweilen hinten oder seitlich am Wireless-Router.

<span id="page-56-0"></span>Wenn Sie den Netzwerknamen oder das Sicherheitskennwort nicht finden oder sich nicht an die Daten erinnern können, schlagen Sie in der Dokumentation zum Computer oder zum Wireless-Router nach. Wenn Sie diese Angaben weiterhin nicht finden, fragen Sie Ihren Netzwerkadministrator oder die Person, von der das Wireless-Netzwerk eingerichtet wurde.

Weitere Informationen zur Schaltfläche Wireless und den LED-Anzeigemustern finden Sie unter [Legende für](#page-13-0) [Bedienfeld-LEDs](#page-13-0).

### **Einrichten des Druckers im Wireless-Netzwerk**

Sie können eine Kurzanleitung für den Wireless-Betrieb drucken, die Ihnen beim Einrichten des Druckers in einem Wireless-Netzwerk hilft.

#### **So drucken Sie eine Kurzanleitung für den Wireless-Betrieb**

Halten Sie die Schaltfläche ( **ii** ) (**Wichtige Informationen**) drei Sekunden lang gedrückt.

#### **So richten Sie die Wireless-Verbindung mithilfe der HP Druckersoftware ein**

- **1.** Wenn die HP Druckersoftware bisher nicht installiert wurde, legen Sie die CD mit der HP Software in den Computer ein und führen Sie die folgenden Schritte aus:
	- (Windows): Wählen Sie bei der entsprechenden Eingabeaufforderung **Wireless** aus und befolgen Sie dann die angezeigten Anweisungen.
	- (OS X): Doppelklicken Sie auf das Symbol des HP Installationsprogramms auf der Software-CD, und befolgen Sie die angezeigten Anweisungen.

Wenn die HP Druckersoftware bereits auf dem Computer installiert wurde, führen Sie die folgenden Schritte aus:

- **a.** (Windows): Öffnen Sie die Druckersoftware. Weitere Informationen hierzu finden Sie unter Öffnen [der HP Druckersoftware \(Windows\)](#page-34-0).
- **b. Windows 8 und Windows 8.1:** Klicken Sie auf **Dienstprogramme**.
- **c.** Klicken Sie auf **Druckereinrichtung und -software**.
- **d.** Klicken Sie auf **Neuen Drucker verbinden** und befolgen Sie dann die angezeigten Anweisungen.
- **a.** (OS X): Doppelklicken Sie auf das Symbol für das HP Dienstprogramm. (Dieses befindet sich im Stammordner der Festplatte im Ordner **Programme** im Unterordner **Hewlett-Packard**.)
- **b.** Klicken Sie auf der Symbolleiste des HP Dienstprogramms auf **Programme**.
- **c.** Doppelklicken Sie auf das Symbol für den **HP Einrichtungsassistenten**, und befolgen Sie die angezeigten Anweisungen.
- **2.** Nach dem Herstellen der Verbindung zum Drucker blinkt die blaue Wireless-LED nicht mehr, sondern leuchtet durchgehend.

#### <span id="page-57-0"></span>**So richten Sie die Wireless-Verbindung über das Bedienfeld des Druckers ein**

Vergewissern Sie sich, dass Ihr Wireless Router oder der Wireless Access Point über eine WPS-Taste (Wi-Fi Protected Setup) verfügt (eine Taste mit dem Symbol oder der Beschriftung "WPS"). Außerdem muss WPS mit WPA-Verschlüsselung aktiviert sein.

- 1. Halten Sie auf dem Bedienfeld des Druckers die Schaltfläche ( **( <b>)** ( Wireless ) drei Sekunden lang gedrückt. Die Wireless-LED beginnt zu blinken.
- **2.** Halten Sie am Wireless Router oder Wireless Access Point die WPS-Taste drei Sekunden lang gedrückt. Warten Sie ca. zwei Minuten. Ist die Verbindung zum Drucker erfolgreich, leuchtet die Wireless-LED durchgehend.
- **3.** (Windows): Nach Abschluss der Wireless-Einrichtung fügen Sie Ihren Drucker auf dem Computer hinzu. Wählen Sie dazu in der **Systemsteuerung** die Option **Netzwerkdrucker hinzufügen** aus und befolgen Sie die angezeigten Anweisungen.
- **4.** (OS X): Nach Abschluss der Wireless-Einrichtung fügen Sie Ihren Drucker auf dem Computer hinzu. Wählen Sie dazu **Systemeinstellungen** aus und befolgen Sie die angezeigten Anweisungen.

Wenn der Drucker bereits mit einem anderen Verbindungstyp (z. B. über USB) verwendet wurde, richten Sie den Drucker anhand der Anweisungen unter Wechseln des Verbindungstyps in Ihrem Wireless-Netzwerk ein.

### **Wechseln des Verbindungstyps**

Nachdem die HP Druckersoftware installiert und der Drucker mit Ihrem Computer oder einem Netzwerk verbunden wurde, können Sie mithilfe der Software den Verbindungstyp ändern (beispielsweise von einer USB-Verbindung zu einer Wireless-Verbindung).

**HINWEIS:** Beim Anschließen eines Ethernet-Kabels werden die Wireless-Funktionen des Druckers ausgeschaltet.

#### **So wechseln Sie von einer Ethernet-Verbindung zu einer Wireless-Verbindung (Windows)**

Gehen Sie, bevor Sie fortfahren, die Liste unter [Vorbereitungen](#page-55-0) durch.

**F** HINWEIS: Während der Einrichtung wird vorübergehend ein USB-Kabel verwendet.

- **1.** Trennen Sie das Ethernet-Kabel vom Drucker.
- **2.** ±ffnen Sie nach der Installation die Druckersoftware. Weitere Informationen hierzu finden Sie unter Öffnen der HP Druckersoftware (Windows).
- **3. Windows 8 und Windows 8.1:** Klicken Sie auf **Dienstprogramme**.
- **4.** Klicken Sie auf **Druckereinrichtung und -software**.
- **5.** Wählen Sie **Wireless-Einst. erneut konfigurieren** aus.

#### **So wechseln Sie von einer Ethernet-Verbindung zu einer Wireless-Verbindung (OS X)**

Gehen Sie, bevor Sie fortfahren, die Liste unter [Vorbereitungen](#page-55-0) durch.

- **1.** Schließen Sie den Drucker an ein Wireless-Netzwerk an.
- **2.** Verwenden Sie den **HP Einrichtungsassistenten** unter **Programme/Hewlett-Packard/ Dienstprogramme,** um bei der Softwareverbindung für diesen Drucker zu Wireless zu wechseln.

#### <span id="page-58-0"></span>**So wechseln Sie von einer USB-Verbindung zu einem Wireless-Netzwerk (Windows)**

Gehen Sie, bevor Sie fortfahren, die Liste unter [Vorbereitungen](#page-55-0) durch.

- **1.** Führen Sie je nach Betriebssystem einen der folgenden Schritte aus:
	- **Windows 8.1**: Klicken Sie auf der Startanzeige links unten auf den Pfeil nach unten, wählen Sie den Druckernamen aus und klicken Sie dann auf **Dienstprogramme**.
	- **Windows 8**: Klicken Sie mit der rechten Maustaste auf einen leeren Bereich der Startanzeige. Klicken Sie in der App-Leiste auf **Alle Apps**, wählen Sie den Druckernamen aus und klicken Sie dann auf **Dienstprogramme**.
	- **Windows 7**, **Windows Vista** und **Windows XP**: Klicken Sie auf dem Desktop des Computers auf **Start** und wählen Sie **Alle Programme** aus. Klicken Sie auf **HP** und dann auf den Ordner für Ihren Drucker.
- **2.** Klicken Sie auf **Druckereinrichtung und -software**.
- **3.** Wählen Sie **Bei Druckerverbindung von USB zu Wireless wechseln** aus. Befolgen Sie die angezeigten Anweisungen.

#### **So wechseln Sie von einer USB-Verbindung zu einem Wireless-Netzwerk (OS X)**

Gehen Sie, bevor Sie fortfahren, die Liste unter [Vorbereitungen](#page-55-0) durch.

- **1.** Schließen Sie den Drucker an ein Wireless-Netzwerk an.
- **2.** Verwenden Sie den **HP Einrichtungsassistenten** unter **Programme/Hewlett-Packard/ Dienstprogramme,** um bei der Softwareverbindung für diesen Drucker zu Wireless zu wechseln.

Wenn Sie weitere Informationen zum Wechseln von einer USB- zu einer Wireless-Verbindung

wünschen, [klicken Sie hier, um online auf weitere Informationen zuzugreifen.](http://h20180.www2.hp.com/apps/Nav?h_pagetype=s-924&h_client=s-h-e004-01&h_keyword=lp70015-win-OJ6220&h_lang=de&h_cc=de) Zurzeit ist die Website ggf. nicht in allen Sprachen verfügbar.

#### **So wechseln Sie von einer Wireless-Verbindung zu einer USB- oder Ethernet-Verbindung (Windows)**

Schließen Sie das USB- oder das Ethernet-Kabel am Drucker an.

#### **So wechseln Sie von einer Wireless-Verbindung zu einer USB- oder Ethernet-Verbindung (OS X)**

Fügen Sie den Drucker zur Druckerwarteschlange hinzu.

- 1. Öffnen Sie die Systemeinstellungen.
- **2.** Klicken Sie je nach Betriebssystem im Bereich **Hardware** auf **Drucken und Faxen** , **Drucken und Scannen**  oder **Drucker und Scanner** .
- **3.** Klicken Sie unterhalb der Druckerliste auf der linken Seite auf das Pluszeichen (+).
- **4.** Wählen Sie den Drucker in der Liste der erkannten Drucker aus (das Wort "Bonjour" steht in der rechten Spalte neben dem Druckernamen), und klicken Sie auf **Hinzufügen**.

### **Testen der Wireless-Verbindung**

Drucken Sie den Testbericht für das Wireless-Netzwerk, um Informationen zur Wireless-Verbindung des Druckers zu erhalten. Der Testbericht für das Wireless-Netzwerk enthält Informationen zum Status des Druckers, zur Hardwareadresse (MAC) sowie zur IP-Adresse. Wenn der Drucker mit einem Netzwerk verbunden ist, erscheinen auf der Testseite detaillierte Informationen zu den Netzwerkeinstellungen.

#### <span id="page-59-0"></span>**So drucken Sie den Testbericht für das Wireless-Netzwerk**

**Drücken Sie gleichzeitig die Schaltflächen ((**  $\uparrow$  **)) ( Wireless** ) und (  $\uparrow$  ) ( Wichtige Informationen ), um die Netzwerkkonfigurationsseite und den Testbericht für das Wireless-Netzwerk zu drucken.

Sie können die Wireless-Einrichtung auch über den EWS testen. Weitere Informationen zum Öffnen des EWS finden Sie unter [Eingebetteter Webserver](#page-63-0).

## **Ändern der Netzwerkeinstellungen**

Sie können eine Wireless-Verbindung für Ihren Drucker einrichten und verwalten sowie vielfältige Aufgaben zur Netzwerkverwaltung ausführen. Dazu zählt unter anderem: Drucken von Informationen zu den Netzwerkeinstellungen, Ein- und Ausschalten der Wireless-Funktion, Einstellen der Verbindungsgeschwindigkeit und Ändern der IP-Einstellungen.

ACHTUNG: Die Netzwerkeinstellungen bieten Ihnen zusätzliche Konfigurationsmöglichkeiten. Allerdings sollten diese Einstellungen (beispielsweise Verbindungsgeschwindigkeit, IP-Einstellungen, Standard-Gateway und Firewall-Einstellungen) nur von erfahrenen Benutzern geändert werden.

#### **So drucken Sie die Netzwerkeinstellungen**

**•** Drücken Sie gleichzeitig die Schaltflächen ( **(** *†* **)** ( Wireless ) und ( **j** ) ( Wichtige Informationen ), um die Netzwerkkonfigurationsseite und den Testbericht für das Wireless-Netzwerk zu drucken.

#### **So schalten Sie die Wireless-Funktionen des Druckers ein oder aus**

Wenn die blaue Wireless-LED auf dem Bedienfeld des Druckers leuchtet, sind die Wireless-Funktionen des Druckers eingeschaltet.

**HINWEIS:** Beim Anschließen eines Ethernet-Kabels werden die Wireless-Funktionen und die Wireless-LED vom Drucker automatisch ausgeschaltet.

▲ Drücken Sie auf dem Bedienfeld des Druckers die Schaltfläche **Wireless (((↑)**), um die Wireless-Funktionen ein- oder auszuschalten.

#### **So ändern Sie die Netzwerkeinstellungen über den eingebetteten Webserver**

Verwenden Sie den eingebetteten Webserver (EWS) des Druckers, um die Netzwerkeinstellungen wie Verbindungsgeschwindigkeit und IP-Einstellungen zu ändern.

- **1.** Öffnen Sie den eingebetteten Webserver (EWS). Weitere Informationen hierzu finden Sie unter Öffnen [des eingebetteten Webservers](#page-64-0).
- **2.** Klicken Sie auf die Registerkarte **Netzwerk** und dann auf verschiedene Netzwerkelemente, um Änderungen vorzunehmen.

### **Verwenden von HP Drahtlos direkt**

Mithilfe von HP Drahtlos direkt können Sie drahtlos von einem Computer, Smartphone, Tablet-PC oder einem anderen wireless-fähigen Gerät drucken, ohne eine Verbindung zu einem vorhandenen Wireless-Netzwerk herstellen zu müssen.

Weitere Informationen zur Schaltfläche HP Drahtlos direkt und den LED-Anzeigemustern finden Sie unter [Legende für Bedienfeld-LEDs](#page-13-0).

Sie können eine Anleitung für HP Drahtlos direkt als Referenzmaterial für HP Drahtlos direkt drucken.

#### **So drucken Sie die Anleitung für HP Drahtlos direkt**

- Wenn Sie die Schaltfläche  $\Box$  (HP Drahtlos direkt) zum ersten Mal drücken, wird HP Drahtlos direkt eingeschaltet und die Anleitung für HP Drahtlos direkt gedruckt. Die Anleitung enthält den Netzwerknamen und das Kennwort für HP Drahtlos direkt.
- Nach dem ersten Drücken der Schaltfläche können Sie die Schaltflächen **DE** (HP Drahtlos direkt) und

 ( **Wichtige Informationen** ) gleichzeitig drücken, um die Anleitung für HP Drahtlos direkt zu drucken.

#### **Richtlinien zur Verwendung von HP Drahtlos direkt**

Vergewissern Sie sich, dass auf dem Computer oder dem mobilen Gerät die erforderliche Software vorhanden ist.

Vergewissern Sie sich bei einem Computer, dass die mit dem Drucker gelieferte Druckersoftware installiert wurde.

- Wenn die HP Druckersoftware nicht auf dem Computer installiert ist, stellen Sie zunächst eine Verbindung zu HP Drahtlos direkt her und installieren Sie anschließend die Druckersoftware. Wählen Sie **Wireless** aus, wenn Sie von der Druckersoftware nach dem Verbindungstyp gefragt werden.
- Vergewissern Sie sich bei einem mobilen Gerät, dass eine kompatible Druck-App installiert wurde. Weitere Informationen zum mobilen Drucken finden Sie unter [www.hp.com/global/us/en/eprint/](http://www.hp.com/global/us/en/eprint/mobile_printing_apps.html) [mobile\\_printing\\_apps.html.](http://www.hp.com/global/us/en/eprint/mobile_printing_apps.html)
- Vergewissern Sie sich, dass HP Drahtlos direkt auf dem Drucker eingeschaltet ist und dass, falls erforderlich, die Sicherheitsfunktionen aktiviert sind.
- Die Verbindung für HP Drahtlos direkt kann von bis zu fünf Computern oder mobilen Geräten gemeinsam benutzt werden.
- HP Drahtlos direkt kann auch verwendet werden, wenn der Drucker über ein USB-Kabel mit einem Computer oder drahtlos mit einem Netzwerk verbunden ist.
- Über HP Drahtlos direkt lässt sich keine Verbindung zwischen einem Computer, einem mobilen Gerät oder einem Drucker und dem Internet herstellen.

#### **So schalten Sie HP Drahtlos direkt ein**

▲ Drücken Sie auf dem Bedienfeld des Druckers die Schaltfläche **Q<sub>T</sub> (HP Drahtlos direkt**), um die Funktion "HP Drahtlos direkt" einzuschalten.

Wenn Sie die Schaltfläche zum ersten Mal drücken, wird die Anleitung für HP Drahtlos direkt automatisch gedruckt. Die Anleitung enthält den Netzwerknamen und das Kennwort für **HP Drahtlos direkt** .

#### **So drucken Sie von einem wireless-fähigen mobilen Gerät aus**

Vergewissern Sie sich, dass eine kompatible Druck-App auf Ihrem mobilen Gerät installiert wurde. Weitere Informationen finden Sie unter [www.hp.com/global/us/en/eprint/mobile\\_printing\\_apps.html](http://www.hp.com/global/us/en/eprint/mobile_printing_apps.html).

- **1.** Stellen Sie sicher, dass auf dem Drucker HP Drahtlos direkt eingeschaltet ist.
- **2.** Aktivieren Sie die Wi-Fi-Verbindung auf Ihrem mobilen Gerät. Weitere Informationen hierzu finden Sie in der Dokumentation zum mobilen Gerät.
- **HINWEIS:** Wenn vom mobilen Gerät kein Wi-Fi unterstützt wird, können Sie HP Drahtlos direkt nicht verwenden.
- **3.** Stellen Sie vom mobilen Gerät aus eine Verbindung zu einem neuen Netzwerk her. Führen Sie dabei Ihre üblichen Arbeitsschritte aus, um eine Verbindung zu einem neuen Wireless-Netzwerk oder einem Hotspot herzustellen. Wählen Sie den Namen für HP Drahtlos direkt in der angezeigten Liste mit Wireless-Netzwerken aus, z. B. HP-Print-\*\*-Officejet Pro XXXX . (Dabei stehen die beiden Sternchen \*\* für zwei eindeutige Zeichen, die den Drucker kennzeichnen, und XXXX für das auf dem Drucker angegebene Druckermodell.)

Wenn HP Drahtlos direkt mit Sicherheitsfunktionen eingeschaltet wurde, geben Sie nach der entsprechenden Eingabeaufforderung das Kennwort ein.

**4.** Drucken Sie das Dokument.

#### **So drucken Sie von einem wireless-fähigen Computer aus (Windows)**

- **1.** Stellen Sie sicher, dass auf dem Drucker HP Drahtlos direkt eingeschaltet ist.
- **2.** Aktivieren Sie die Wi-Fi-Verbindung des Computers. Weitere Informationen hierzu finden Sie in der Dokumentation zum Computer.
- **HINWEIS:** Wenn vom Computer kein Wi-Fi unterstützt wird, können Sie HP Drahtlos direkt nicht verwenden.
- **3.** Stellen Sie vom Computer aus eine Verbindung zu einem neuen Netzwerk her. Führen Sie dabei Ihre üblichen Arbeitsschritte aus, um eine Verbindung zu einem neuen Wireless-Netzwerk oder einem Hotspot herzustellen. Wählen Sie den Namen für HP Drahtlos direkt in der angezeigten Liste mit Wireless-Netzwerken aus, z. B. HP-Print-\*\*-Officejet Pro XXXX . (Dabei stehen die beiden Sternchen \*\* für zwei eindeutige Zeichen, die den Drucker kennzeichnen, und XXXX für das auf dem Drucker angegebene Druckermodell.)

Wenn HP Drahtlos direkt mit Sicherheitsfunktionen eingeschaltet wurde, geben Sie nach der entsprechenden Eingabeaufforderung das Kennwort ein.

- **4.** Fahren Sie mit Schritt 5 fort, wenn der Drucker über ein Wireless-Netzwerk installiert und mit dem Computer verbunden wurde. Wenn der Drucker über ein USB-Kabel installiert und mit dem Computer verbunden wurde, befolgen Sie die Arbeitsschritte weiter unten, um die Druckersoftware über die Verbindung für HP HP Drahtlos direkt zu installieren.
	- **a.** Führen Sie je nach Betriebssystem einen der folgenden Schritte aus:
- <span id="page-62-0"></span>● **Windows 8.1**: Klicken Sie auf der Startanzeige links unten auf den Pfeil nach unten, wählen Sie den Druckernamen aus und klicken Sie dann auf **Dienstprogramme**.
- **Windows 8**: Klicken Sie mit der rechten Maustaste auf einen leeren Bereich der Startanzeige. Klicken Sie in der App-Leiste auf **Alle Apps**, wählen Sie den Druckernamen aus und klicken Sie dann auf **Dienstprogramme**.
- **Windows 7**, **Windows Vista** und **Windows XP**: Klicken Sie auf dem Desktop des Computers auf **Start** und wählen Sie **Alle Programme** aus. Klicken Sie auf **HP** und dann auf den Ordner für Ihren Drucker.
- **b.** Klicken Sie auf **Druckereinrichtung und -software** und dann auf **Neuen Drucker verbinden.**
- **c.** Wenn die Anzeige **Verbindungsoptionen** erscheint, wählen Sie **Wireless** aus.

Wählen Sie die HP Druckersoftware in der Liste mit den erkannten Druckern aus.

- **d.** Befolgen Sie die angezeigten Anweisungen.
- **5.** Drucken Sie das Dokument.

#### **So drucken Sie von einem wireless-fähigen Computer aus (OS X)**

- **1.** Stellen Sie sicher, dass auf dem Drucker HP Drahtlos direkt eingeschaltet ist.
- **2.** Schalten Sie AirPort ein.

Weitere Informationen hierzu finden Sie in der von Apple bereitgestellten Dokumentation.

**3.** Klicken Sie auf das AirPort Symbol und wählen Sie den Namen für HP Drahtlos direkt aus, z. B. **HP-Print-\*\*Officejet Pro XXXX** . (Dabei stehen die Sternchen \*\* für zwei eindeutige Zeichen, die den Drucker kennzeichnen, und XXXX für das auf dem Drucker angegebene Druckermodell.)

Wenn HP Drahtlos direkt mit Sicherheitsfunktionen eingeschaltet wurde, geben Sie nach der entsprechenden Eingabeaufforderung das Kennwort ein.

- **4.** Fügen Sie den Drucker hinzu.
	- **a.** ±ffnen Sie die **Systemeinstellungen** .
	- **b.** Klicken Sie je nach Betriebssystem im Bereich **Hardware** auf **Drucken und Faxen** , **Drucken und Scannen** oder **Drucker und Scanner** .
	- **c.** Klicken Sie unterhalb der Druckerliste auf der linken Seite auf das Pluszeichen (+).
	- **d.** Wählen Sie den Drucker in der Liste der erkannten Drucker aus (das Wort "Bonjour" steht in der rechten Spalte neben dem Druckernamen), und klicken Sie auf **Hinzufügen**.

[Klicken Sie hier,](http://h20180.www2.hp.com/apps/Nav?h_pagetype=s-924&h_client=s-h-e004-01&h_keyword=lp70046-win-OJ6220&h_lang=de&h_cc=de) um auf die Online-Fehlerbehebung für HP Drahtlos direkt oder weitere Hilfe zum

Einrichten von HP Drahtlos direkt zuzugreifen. Zurzeit ist die Website ggf. nicht in allen Sprachen verfügbar.

# **7 Druckerverwaltungstools**

Dieser Abschnitt behandelt folgende Themen:

[Toolbox \(Windows\)](#page-63-0)

- <span id="page-63-0"></span>● HP Dienstprogramm (OS X)
- **Eingebetteter Webserver**

## **Toolbox (Windows)**

Mit der Toolbox können Sie auf Wartungsinformationen zum Drucker zugreifen.

**HINWEIS:** Die Toolbox kann von der HP Software-CD installiert werden, wenn der Computer die Systemanforderungen erfüllt. Die Systemanforderungen finden Sie in der Readme-Datei, die über die mit dem Drucker gelieferte CD mit der HP Druckersoftware verfügbar ist.

#### **So Ñffnen Sie die Toolbox**

- **1.** Führen Sie je nach Betriebssystem einen der folgenden Schritte aus:
	- **Windows 8.1**: Klicken Sie auf der Startanzeige links unten auf den Pfeil nach unten und wählen Sie dann den Druckernamen aus.
	- **Windows 8**: Klicken Sie mit der rechten Maustaste auf einen leeren Bereich der Startanzeige. Klicken Sie dann auf der App-Leiste auf **Alle Apps** und wählen Sie den Druckernamen aus.
	- **Windows 7**, **Windows Vista** und **Windows XP**: Klicken Sie auf dem Computerdesktop auf **Start** und wählen Sie **Alle Programme** aus. Klicken Sie auf **HP** und den Ordner für den Drucker und wählen Sie dann das Symbol mit dem Druckernamen aus.
- **2.** Klicken Sie auf **Drucken** .
- **3.** Klicken Sie auf **Drucker warten**.

## **HP Dienstprogramm (OS X)**

Das HP Dienstprogramm enthält Tools zum Konfigurieren der Druckeinstellungen, zum Kalibrieren des Druckers, zur Onlinebestellung von Verbrauchsmaterial und zur Suche nach Supportinformationen auf der Website.

**HINWEIS:** Die im HP Dienstprogramm verfügbaren Funktionen variieren je nach ausgewähltem Drucker.

Die Warnungen und Hinweise in Bezug auf die Tintenfüllstände sind lediglich Schätzwerte, die der besseren Planung dienen. Wenn eine Warnung in Bezug auf einen niedrigen Tintenfüllstand angezeigt wird, sollten Sie eine Ersatzpatrone bereithalten, um mögliche Verzögerungen beim Druck zu vermeiden. Sie müssen die Druckpatronen erst auswechseln, wenn die Druckqualität nicht mehr zufriedenstellend ist.

Doppelklicken Sie im Stammordner der Festplatte im Ordner **Programme** im Ordner **Hewlett-Packard** auf "HP Dienstprogramm".

### **Eingebetteter Webserver**

Wenn der Drucker mit einem Netzwerk verbunden ist, können Sie mit dem eingebetteten Webserver (EWS) des Druckers Statusinformationen anzeigen, Einstellungen ändern und den Drucker von Ihrem Computer aus verwalten.

**HINWEIS:** Zum Anzeigen oder Ändern bestimmter Einstellung benötigen Sie möglicherweise ein Kennwort.

- **HINWEIS:** Sie können den eingebetteten Webserver Ñffnen und verwenden, ohne dass eine Verbindung zum Internet besteht. Einige Funktionen sind in diesem Fall jedoch nicht verfügbar.
	- [Informationen zu Cookies](#page-64-0)
- <span id="page-64-0"></span>Öffnen des eingebetteten Webservers
- Eingebetteter Webserver lässt sich nicht öffnen

### **Informationen zu Cookies**

Der eingebettete Webserver (EWS, Embedded Web Server) speichert sehr kleine Textdateien (Cookies) auf der Festplatte, wenn Sie damit arbeiten. Diese Dateien dienen dazu, Ihren Computer zu erkennen, wenn Sie den EWS das nächste Mal aufrufen. Wurde beispielsweise die EWS-Sprache konfiguriert, wird diese Einstellung in einem Cookie abgelegt, sodass die Seiten beim nächsten Zugreifen auf den EWS in der betreffenden Sprache angezeigt werden. Einige Cookies (wie der Cookie zum Speichern kundenspezifischer Voreinstellungen) werden auf dem Computer gespeichert, bis Sie diese manuell entfernen.

Sie können Ihren Browser wahlweise so konfigurieren, dass Cookies automatisch angenommen werden oder jedes Mal nachgefragt wird, wenn ein Cookie angeboten wird. Letzteres überlässt Ihnen die Entscheidung, Cookies einzeln anzunehmen oder abzulehnen. Sie können mit Ihrem Browser auch unerwünschte Cookies entfernen.

Wenn Sie Cookies deaktivieren, sind je nach Drucker eine oder mehrere der folgenden Funktionen nicht mehr verfügbar:

- Verwenden einiger Einrichtungsassistenten
- Merken der Spracheinstellung für den EWS-Browser
- Personalisieren der EWS-Startseite (Start)

Informationen darüber, wie Sie Ihre Datenschutz- und Cookie-Einstellungen ändern oder Cookies anzeigen oder löschen können, finden Sie in der Dokumentation Ihres Webbrowsers.

### **±ffnen des eingebetteten Webservers**

Sie können entweder über das Netzwerk oder über HP Drahtlos direkt auf den eingebetteten Webserver zugreifen.

#### **So Ñffnen Sie den eingebetteten Webserver über ein Netzwerk**

**1.** Suchen Sie die IP-Adresse oder den Hostnamen des Druckers auf der Netzwerkkonfigurationsseite.

Weitere Informationen hierzu finden Sie unter [Netzwerkkonfigurationsseite](#page-70-0).

**2.** Geben Sie in einem unterstützten Webbrowser auf Ihrem Computer die IP-Adresse oder den Hostnamen ein, die/der dem Drucker zugeordnet wurde.

Wenn die IP-Adresse beispielsweise 123.123.123.123 lautet, geben Sie folgende Adresse in den Webbrowser ein: http://123.123.123.123.

#### **So Ñffnen Sie den eingebetteten Webserver über HP Drahtlos direkt**

- 1. Wenn die LED HP Drahtlos direkt nicht leuchtet, drücken Sie die Schaltfläche  $\bar{a}$  (HP Drahtlos direkt), um die Funktion einzuschalten.
- **2.** Aktivieren Sie auf dem Wireless-Computer den Wireless-Modus, suchen Sie nach dem Namen für HP Drahtlos direkt und stellen Sie eine Verbindung zu diesem Namen her. Wenn die Sicherheitsfunktionen für HP Drahtlos direkt aktiviert sind, geben Sie nach der entsprechenden Eingabeaufforderung das Kennwort für HP Drahtlos direkt ein.
- **3.** Geben Sie in einem auf dem Computer unterstützten Webbrowser die folgende Adresse ein: http:// 192.168.223.1.

### <span id="page-65-0"></span>**Eingebetteter Webserver lässt sich nicht Ñffnen**

#### **Überprüfen Sie die Netzwerkeinrichtung**

- Stellen Sie sicher, dass der Drucker nicht mit einem Telefonkabel oder einem Crossover-Kabel mit dem Netzwerk verbunden ist.
- Stellen Sie sicher, dass das Netzwerkkabel fest an den Drucker angeschlossen ist.
- Prüfen Sie, ob die externen Netzwerkgeräte (Hub, Switch, Router) eingeschaltet sind und korrekt funktionieren.

#### **Überprüfen Sie den Computer**

● Stellen Sie sicher, dass der verwendete Computer an das Netzwerk angeschlossen ist.

#### **Überprüfen des Webbrowsers**

- Stellen Sie sicher, dass der Webbrowser den minimalen Systemanforderungen entspricht. Weitere Informationen zu den Systemanforderungen finden Sie in der Readme-Datei für den Drucker auf der CD mit der HP Druckersoftware.
- Wenn von Ihrem Webbrowser Proxy-Einstellungen zum Verbinden mit dem Internet verwendet werden, deaktivieren Sie diese Einstellungen. Weitere Informationen finden Sie in der Dokumentation zu Ihrem Webbrowser.
- Stellen Sie sicher, dass JavaScript und Cookies in Ihrem Webbrowser aktiviert sind. Weitere Informationen finden Sie in der Dokumentation zu Ihrem Webbrowser.

#### **Überprüfen Sie die IP-Adresse des Druckers**

- Drucken Sie eine Netzwerkkonfigurationsseite, um die IP-Adresse des Druckers zu überprüfen. Drücken Sie gleichzeitig die Schaltflächen ( ( **\*** )) ( Wireless ) und ( **i** ) ( Wichtige Informationen ). um die Netzwerkkonfigurationsseite zu drucken.
- Pingen Sie den Drucker mithilfe der IP-Adresse von einer Eingabeaufforderung (Windows) oder vom Netzwerk-Dienstprogramm (OS X) aus.
- **HINWEIS:** OS X Lion und OS X Mountain Lion: Das Netzwerk-Dienstprogramm befindet sich im Ordner **Dienstprogramme** im Ordner **Programme** im Stammordner der Festplatte.

OS X Mavericks: Öffnen Sie den **Finder**, halten Sie die Wahltaste gedrückt und wählen Sie im Apple (**)** Menü die Option **Systeminformationen** aus. Wählen Sie **Fenster > Netzwerkdienstprogramm** aus.

Wenn die IP-Adresse beispielsweise 123.123.123.123 lautet, geben Sie folgenden Befehl hinter der Eingabeaufforderung (Windows) ein:

C:\Ping 123.123.123.123

Oder

Klicken Sie im Netzwerk-Dienstprogramm (OS X) auf die Registerkarte **Ping**, geben Sie 123.123.123.123 in das Feld ein und klicken Sie anschließend auf **Ping**.

Wenn eine Antwort angezeigt wird, ist die IP-Adresse richtig. Wird ein Zeitüberschreitungsfehler angezeigt, ist die IP-Adresse nicht richtig.

**HINWEIS:** Der Drucker muss mit einem Netzwerk verbunden sein, um den eingebetteten Webserver (EWS) verwenden zu können. Sie können den EWS nicht verwenden, wenn der Drucker über ein USB-Kabel mit einem Computer verbunden ist.

**TIPP:** Wenn Sie einen Windows-Computer verwenden, können Sie die Website des HP Onlinesupports unter [www.hp.com/support](http://h20180.www2.hp.com/apps/Nav?h_pagetype=s-001&h_page=hpcom&h_client=s-h-e008-1&h_product=5390311,5390317&h_lang=de&h_cc=de) besuchen. Auf dieser Website finden Sie Informationen und Dienstprogramme, die Ihnen bei der Lösung zahlreicher gängiger Probleme helfen.

# **8 Beheben von Problemen**

Die Informationen in diesem Kapitel bieten Lösungen für gängige Probleme. Wenn der Drucker nicht einwandfrei funktioniert und sich das Problem nicht mithilfe dieser Vorschläge lösen lässt, nutzen Sie einen der unten aufgeführten Support-Dienste.

Dieser Abschnitt behandelt folgende Themen:

- **HP Support**
- [Erläuterungen zu Druckerberichten](#page-68-0)
- [Beheben von Druckerproblemen](#page-75-0)
- [Beheben von Druckproblemen](#page-76-0)
- [Lösen von Problemen beim Verwenden von HP ePrint](#page-79-0)
- [Beheben von Netzwerkproblemen](#page-80-0)
- [Warten des Druckers](#page-82-0)
- [Beheben von Papierstaus](#page-84-0)
- [Freigeben des Patronenwagens](#page-89-0)
- [Drucker zurücksetzen](#page-89-0)

### **HP Support**

- Registrieren des Druckers
- [Ablauf beim Support](#page-67-0)
- [Abrufen des elektronischen Supports](#page-67-0)
- [Telefonischer Support durch HP](#page-67-0)

### **Registrieren des Druckers**

Nehmen Sie sich ein paar Minuten Zeit, um sich registrieren zu lassen. Dadurch profitieren Sie von einem schnelleren Service, einem effektiveren Support und Hinweisen zum Produktsupport. Wenn der Drucker nicht beim Installieren der Software registriert wurde, können Sie die Registrierung jetzt unter folgender Adresse vornehmen: <http://www.register.hp.com>.

### <span id="page-67-0"></span>**Ablauf beim Support**

Führen Sie bei einem Problem die folgenden Schritte aus:

- **1.** Schlagen Sie in der mit dem Drucker gelieferten Dokumentation nach.
- **2.** Besuchen Sie die Website des HP Onlinesupports unter [www.hp.com/support](http://h20180.www2.hp.com/apps/Nav?h_pagetype=s-001&h_page=hpcom&h_client=s-h-e008-1&h_product=5390311,5390317&h_lang=de&h_cc=de) .

Der HP Onlinesupport steht allen Kunden von HP zur Verfügung. Unsere Kunden erhalten hier immer die neuesten Produktinformationen und Hilfestellung von unseren erfahrenen Experten:

- Schneller Kontakt mit qualifizierten Support-Mitarbeitern
- Software- und Treiberaktualisierungen für den Drucker
- · Nützliche Informationen zur Behebung häufig auftretender Probleme
- Vorausschauende Geräteaktualisierungen, Support-Warnmeldungen und HP Neuigkeiten, die Ihnen zur Verfügung stehen, wenn Sie den Drucker registrieren
- **3.** Rufen Sie beim HP Support an. Weitere Informationen hierzu finden Sie unter Telefonischer Support durch HP.

Die Supportoptionen und die jeweilige Verfügbarkeit sind je nach Drucker, Land/Region und Sprache unterschiedlich.

### **Abrufen des elektronischen Supports**

Informationen zu Support und Gewährleistung finden Sie auf der HP Website unter [www.hp.com/support](http://h20180.www2.hp.com/apps/Nav?h_pagetype=s-001&h_page=hpcom&h_client=s-h-e008-1&h_product=5390311,5390317&h_lang=de&h_cc=de) . Auf dieser Website finden Sie Informationen und Dienstprogramme, die Ihnen bei der Lösung zahlreicher gängiger Probleme helfen. Wählen Sie bei entsprechender Aufforderung Ihr Land/Ihre Region aus und klicken Sie auf **Alle HP Kontakte** , um Kontaktinformationen für den technischen Support zu erhalten.

Auf dieser Website erhalten Sie neben technischem Support auch Treiber, Zubehör und Bestellinformationen. Außerdem stehen Ihnen folgende Möglichkeiten zur Verfügung:

- Zugriff auf Onlinesupportseiten
- Senden von E-Mail-Nachrichten mit Fragen an Hewlett-Packard
- Kontaktieren eines technischen Mitarbeiters von HP über die Onlinechatfunktion
- Suchen Sie nach HP Softwareaktualisierungen.

Die HP Software für Windows oder OS X bietet ebenfalls Unterstützung. Dort finden Sie einfache Schritt-für-Schritt-Lösungen für häufig auftretende Druckprobleme. Weitere Informationen hierzu finden Sie unter ["Druckerverwaltungstools".](#page-62-0)

Die Supportoptionen und die jeweilige Verfügbarkeit sind je nach Drucker, Land/Region und Sprache unterschiedlich.

### **Telefonischer Support durch HP**

Die verfügbaren Optionen für den telefonischen Support variieren je nach Drucker, Land/Region und Sprache.

Dieser Abschnitt behandelt folgende Themen:

- [Hinweise vor dem Anruf bei der Kundenunterstützung](#page-68-0)
- [Dauer des telefonischen Supports](#page-68-0)
- [Telefonnummern für den Support](#page-68-0)
- [Nach Ablauf des telefonischen Supports](#page-68-0)

#### <span id="page-68-0"></span>**Hinweise vor dem Anruf bei der Kundenunterstützung**

Rufen Sie den HP Support an, wenn Sie sich am Computer und dem damit verbundenen Drucker befinden. Halten Sie die folgenden Informationen bereit:

- Modellnummer
- Seriennummer (auf der Rück- oder Unterseite des Druckers)
- Wortlaut der Meldungen, die im Problemfall angezeigt werden
- Antworten auf die folgenden Fragen:
	- Ist dieses Problem schon einmal aufgetreten?
	- Können Sie das Problem reproduzieren?
	- Haben Sie auf dem Computer neue Hardware oder Software installiert, bevor das Problem aufgetreten ist?
	- Ist unmittelbar vor Eintritt dieser Situation noch etwas anderes passiert (z. B. Gewitter, Drucker wurde umgestellt)?

Meistens ist es sinnvoll, den Druckerstatusbericht vor einem Anruf beim HP Support zu drucken.

#### **Dauer des telefonischen Supports**

Telefon-Support ist in Nordamerika, im asiatisch-pazifischen Raum und in Lateinamerika (einschließlich Mexiko) für den Zeitraum von einem Jahr verfügbar. Informationen zur Dauer des telefonischen Supports in Europa, im Nahen Osten und in Afrika finden Sie auf der Website unter [www.hp.com/support](http://h20180.www2.hp.com/apps/Nav?h_pagetype=s-001&h_page=hpcom&h_client=s-h-e008-1&h_product=5390311,5390317&h_lang=de&h_cc=de) . Es fallen die üblichen Telefongebühren an.

#### **Telefonnummern für den Support**

Eine aktuelle HP Liste mit den Telefonnummern für den Support und den zugehörigen Gebühren finden Sie unter [www.hp.com/support](http://h20180.www2.hp.com/apps/Nav?h_pagetype=s-001&h_page=hpcom&h_client=s-h-e008-1&h_product=5390311,5390317&h_lang=de&h_cc=de) .

#### **Nach Ablauf des telefonischen Supports**

Nach Ablauf des Zeitraums für den kostenlosen telefonischen Support können Sie das HP Supportangebot gegen eine zusätzliche Gebühr weiterhin in Anspruch nehmen. Onlineunterstützung erhalten Sie außerdem auf der Website des HP Onlinesupports: [www.hp.com/support](http://h20180.www2.hp.com/apps/Nav?h_pagetype=s-001&h_page=hpcom&h_client=s-h-e008-1&h_product=5390311,5390317&h_lang=de&h_cc=de) . Wenden Sie sich dazu an Ihren HP Händler, oder wählen Sie die Supportrufnummer für Ihr Land/Ihre Region, und erkundigen Sie sich nach den Möglichkeiten zur weiteren Unterstützung.

### **Erläuterungen zu Druckerberichten**

Sie können die folgenden Berichte drucken, die sich beim Beheben von Problemen mit dem Drucker als hilfreich erweisen.

- **[Druckerstatusbericht](#page-69-0)**
- [Netzwerkkonfigurationsseite](#page-70-0)
- [Seite mit Druckerinfos](#page-73-0)
- [Bericht zur Druckqualitätsdiagnose](#page-73-0)
- [Wireless-Testbericht](#page-75-0)

### <span id="page-69-0"></span>**Druckerstatusbericht**

Der Druckerstatusbericht enthält aktuelle Informationen über den Drucker und den Status der Tintenpatronen. Der Druckerstatusbericht unterstützt Sie auch bei der Behebung von Problemen mit dem Drucker.

Außerdem umfasst der Druckerstatusbericht ein Protokoll der letzten Ereignisse.

Meistens ist es sinnvoll, den Druckerstatusbericht vor einem Anruf beim HP Support zu drucken.

#### **So drucken Sie den Druckerstatusbericht**

● Halten Sie die Schaltfläche **( Abbrechen** ) fünf Sekunden lang gedrückt.

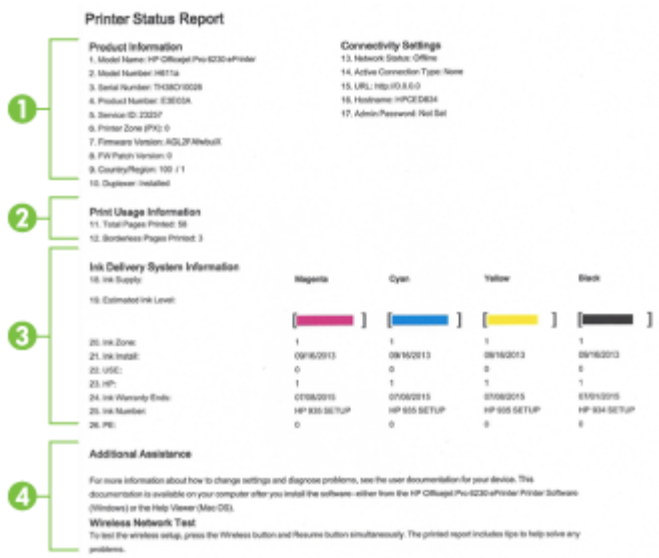

- **1. Produktinformationen:** Enthält Druckerinformationen (z. B. Druckername, Modellnummer, Seriennummer und Firmware-Versionsnummer) und Informationen zu installiertem Zubehör (z. B. Duplexeinheit).
- **2. Druckerinformationen:** Zeigt zusammenfassende Informationen zu mit dem Drucker gedruckten Seiten an.
- **3. Tintenausgabe Systeminformationen:** Zeigt die geschätzten Tintenfüllstände (als Grafik), die Teilenummern und den Ablauf der Garantie für die Tintenpatronen an.
- **HINWEIS:** Die Warnungen und Hinweise in Bezug auf die Tintenfüllstände sind lediglich Schätzwerte, die der besseren Planung dienen. Wenn eine Warnung in Bezug auf einen niedrigen Tintenfüllstand angezeigt wird, sollten Sie eine Ersatzpatrone bereithalten, um mögliche Verzögerungen beim Druck zu vermeiden. Sie müssen die Druckpatronen erst auswechseln, wenn die Druckqualität nicht mehr zufriedenstellend ist.
- **4. Weitere Unterstützung:** Liefert weitere Informationen dazu, wo Sie weitere Informationen zu Ihrem Drucker erhalten.

### <span id="page-70-0"></span>**Netzwerkkonfigurationsseite**

Wenn der Drucker mit einem Netzwerk verbunden ist, können Sie eine Netzwerkkonfigurationsseite drucken, um die Netzwerkeinstellungen für den Drucker und eine Liste mit den vom Drucker erkannten Netzwerken einzusehen. Die Netzwerkkonfigurationsseite erleichtert es Ihnen, Netzwerkverbindungsprobleme zu beheben. Meistens ist es sinnvoll, die Seite vor einem Anruf beim HP Support zu drucken.

#### So drucken Sie die Netzwerkkonfigurationsseite und den Testbericht für das Wireless-Netzwerk

▲ Drücken Sie gleichzeitig die Schaltflächen **(( ↑)** ( **Wireless** ) und ( **i** ) ( **Wichtige Informationen** ), um die Netzwerkkonfigurationsseite und den Testbericht für das Wireless-Netzwerk zu drucken.

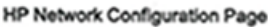

Model: HP Officejet Pro 6230 ePrinter

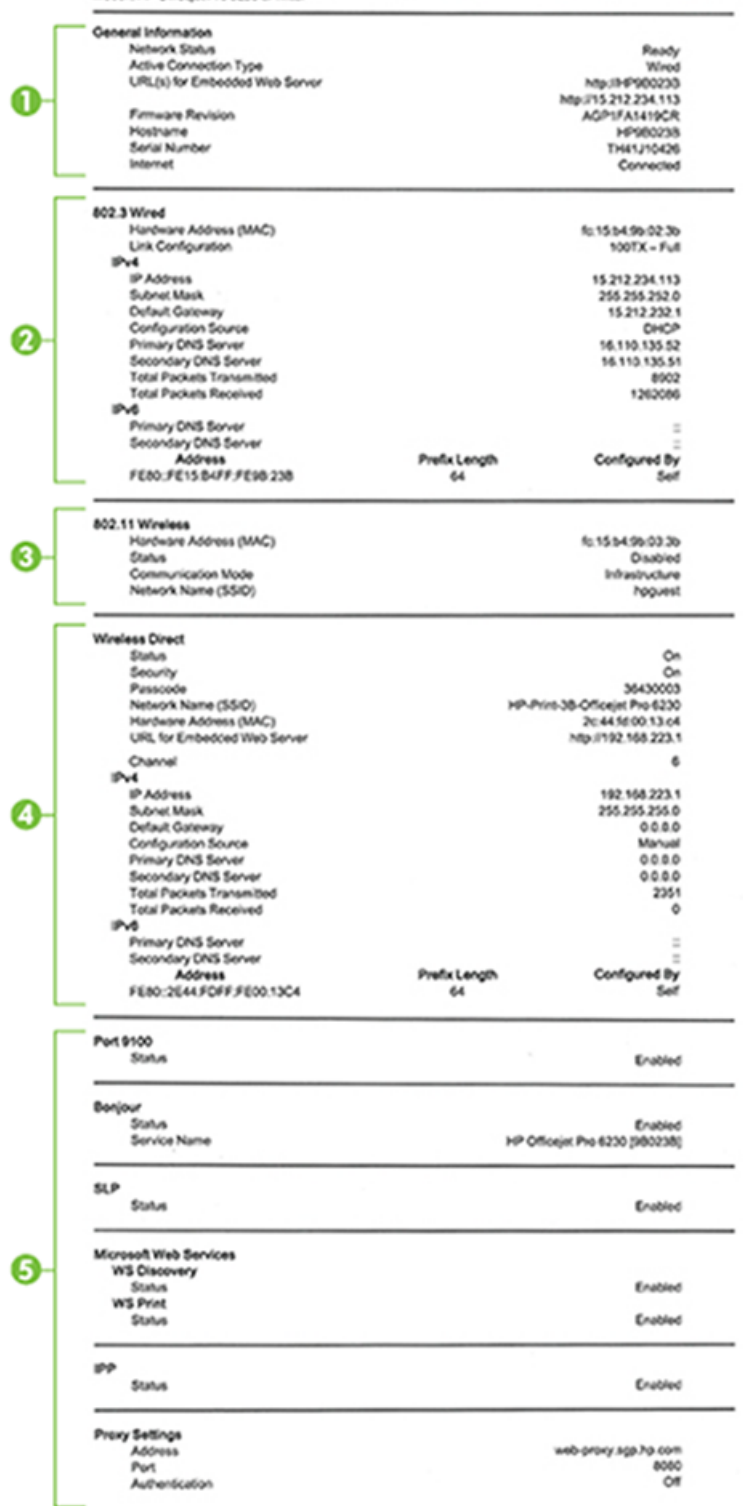

- **1. Allgemeine Informationen:** Zeigt Informationen zum aktuellen Status und aktiven Netzwerkverbindungstyp sowie die URL des eingebetteten Webservers an.
- **2. 802.3 Verkabelt:** Zeigt Informationen zur aktiven Ethernet-Netzwerkverbindung an, z. B. IP-Adresse, Subnetzmaske, Standard-Gateway und Hardwareadresse des Druckers.
- **3. 802.11 Wireless:** Zeigt Informationen über die Wireless-Netzwerkverbindung an, z. B. Hostname, IP-Adresse, Subnetzmaske, Standardgateway und Server. Außerdem werden der Netzwerkname (SSID), die relative Signalstärke und die verwendeten Kanäle angezeigt.
- **4. HP Drahtlos direkt** Zeigt Informationen zu Ihrer Verbindung zu HP Drahtlos direkt an wie Status und Hardware-Adresse.
- **5. Verschiedenes:** Enthält Informationen zu erweiterten Netzwerkeinstellungen.
	- **Anschluss 9100**: Der Drucker unterstützt den IP-Druck im Raw-Format über den TCP-Anschluss 9100. Dieser proprietäre TCP/IP-Anschluss des Druckers ist der Standardanschluss zum Drucken. Auf ihn wird über HP Software zugegriffen (beispielsweise über den HP Standard Port).
	- **LPD:** "Line Printer Daemon" (LPD) ist eine Gruppe von Protokollen und Programmen in Verbindung mit Line-Printer-Spooler-Diensten, die auf verschiedenen TCP/IP-Systemen installiert werden können.
	- **HINWEIS:** Die LPD-Funktionen können mit jeder Host-Implementierung von LPD verwendet werden, die dem Dokument RFC 1179 entspricht. Die Vorgehensweise zum Konfigurieren von Druckerspoolern kann sich allerdings unterscheiden. Informationen zur Konfiguration dieser Systeme finden Sie in der zugehörigen Systemdokumentation.
	- **Bonjour**: Bonjour-Dienste (die auf mDNS oder dem Multicast Domain Name System basieren) werden in der Regel in kleinen Netzwerken für IP-Adressen und Namensauflösung (über UDP-Anschluss 5353) verwendet, in denen ein konventioneller DNS-Server nicht zum Einsatz kommt.
	- **SLP**: Service Location Protocol (SLP) ist ein Netzwerkprotokoll gemäß Industriestandard, das das Framework bereitstellt, über das Netzwerkanwendungen das Vorhandensein, die Position und die Konfiguration von Netzwerkdiensten in Unternehmensnetzwerken erkennen können. Dieses Protokoll vereinfacht die Erkennung und die Verwendung von Netzwerkressourcen wie Drucker, Webserver, Faxgeräte, Videokameras, Dateisysteme, Sicherungsgeräte (Bandlaufwerke), Datenbanken, Verzeichnisse, Mailserver und Kalender.
	- **Microsoft-Webdienste**: Aktivieren oder deaktivieren Sie die Microsoft Web Services Dynamic Discovery-Protokolle (WS Discovery) oder Microsoft Web Services for Devices-Druckdienste (WSD), die auf dem Drucker unterstützt werden. Nicht verwendete Druckdienste deaktivieren, um den Zugang über diese Dienste zu verhindern.

**HINWEIS:** Weitere Informationen zu WS Discovery und WSD Print finden Sie unter [www.microsoft.com](http://www.microsoft.com).

- **SNMP:** Simple Network Management Protocol (SNMP) wird von Anwendungen für die Netzwerkverwaltung zur Geräteverwaltung eingesetzt. Der Drucker unterstützt das SNMPv1- Protokoll auf IP-Netzwerken.
- **WINS:** Wenn sich ein DHCP-Server (Dynamic Host Configuration Protocol) in Ihrem Netzwerk befindet, bezieht der Drucker seine IP-Adresse automatisch von diesem Server und registriert seinen Namen bei beliebigen dynamischen Namensdiensten, die mit RFC 1001 und 1002 kompatibel sind, sofern die IP-Adresse eines WINS-Servers angegeben wurde.
- **IPP**: Internet Printing Protocol (IPP) ist ein Standard-Netzwerkprotokoll für den Remote-Druck. Im Gegensatz zu anderen IP-basierten Remote-Protokollen unterstützt IPP Zugriffssteuerung, Authentifzierung und Verschlüsselung, um einen sichereren Druck zu ermöglichen.
- **Proxy Settings** (Proxy-Einstellungen): Zeigt Informationen zur Proxy-Adresse, zum Port und zum Status der Authentifizierung an. Sie können die Proxy-Einstellungen über den EWS ändern.

Klicken Sie zum Ändern der Proxy-Einstellungen im EWS auf **Netzwerk**. Klicken Sie dann auf **Proxy-Einst.** und wählen Sie die entsprechenden Optionen aus.

### <span id="page-73-0"></span>**Seite mit Druckerinfos**

Sie können eine Seite mit Druckerinfos drucken, um den allgemeinen Status der Druckerverbindung, der Webdienste (HP ePrint) und von **HP Drahtlos direkt** zu überprüfen.

#### **So drucken Sie die Seite mit den Druckerinfos**

▲ Drücken Sie die Schaltfläche (**ii) (Wichtige Informationen**), um die Infoseite zu drucken.

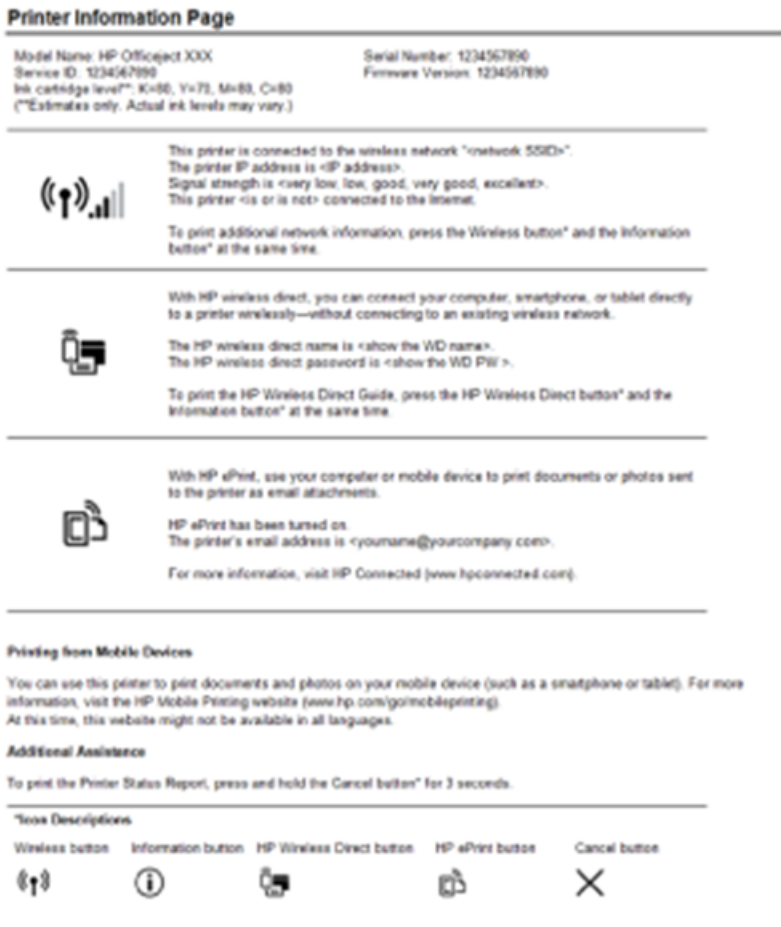

### **Bericht zur Druckqualitätsdiagnose**

Druckqualitätsprobleme können viele Ursachen haben: Softwareeinstellungen, eine mangelhafte Bilddatei oder das Drucksystem selbst. Wenn Sie mit der Qualität der gedruckten Dokumente nicht zufrieden sind, können Sie eine Seite zur Druckqualitätsdiagnose drucken, um festzustellen, ob das Drucksystem korrekt funktioniert.

#### **So drucken Sie einen Bericht zur Druckqualitätsdiagnose mithilfe des EWS**

- 1. Öffnen Sie den eingebetteten Webserver (EWS). Weitere Informationen finden Sie unter Öffnen des [eingebetteten Webservers.](#page-64-0)
- **2.** Klicken Sie auf die Registerkarte **Extras**.
- **3.** Klicken Sie unter **Dienstprogramme** auf **Druckqualitäts-Toolbox**.
- **4.** Klicken Sie auf die SchaltƮ¿che **Druckqualitätsbericht**.

#### **So drucken Sie einen Bericht zur Druckqualitätsdiagnose mithilfe des HP Dienstprogramms (OS X)**

- **1.** Klicken Sie im Abschnitt **Informationen und Unterstützung** auf **Druckqualitätsdiagnose**.
- **2.** Klicken Sie auf **Drucken**.

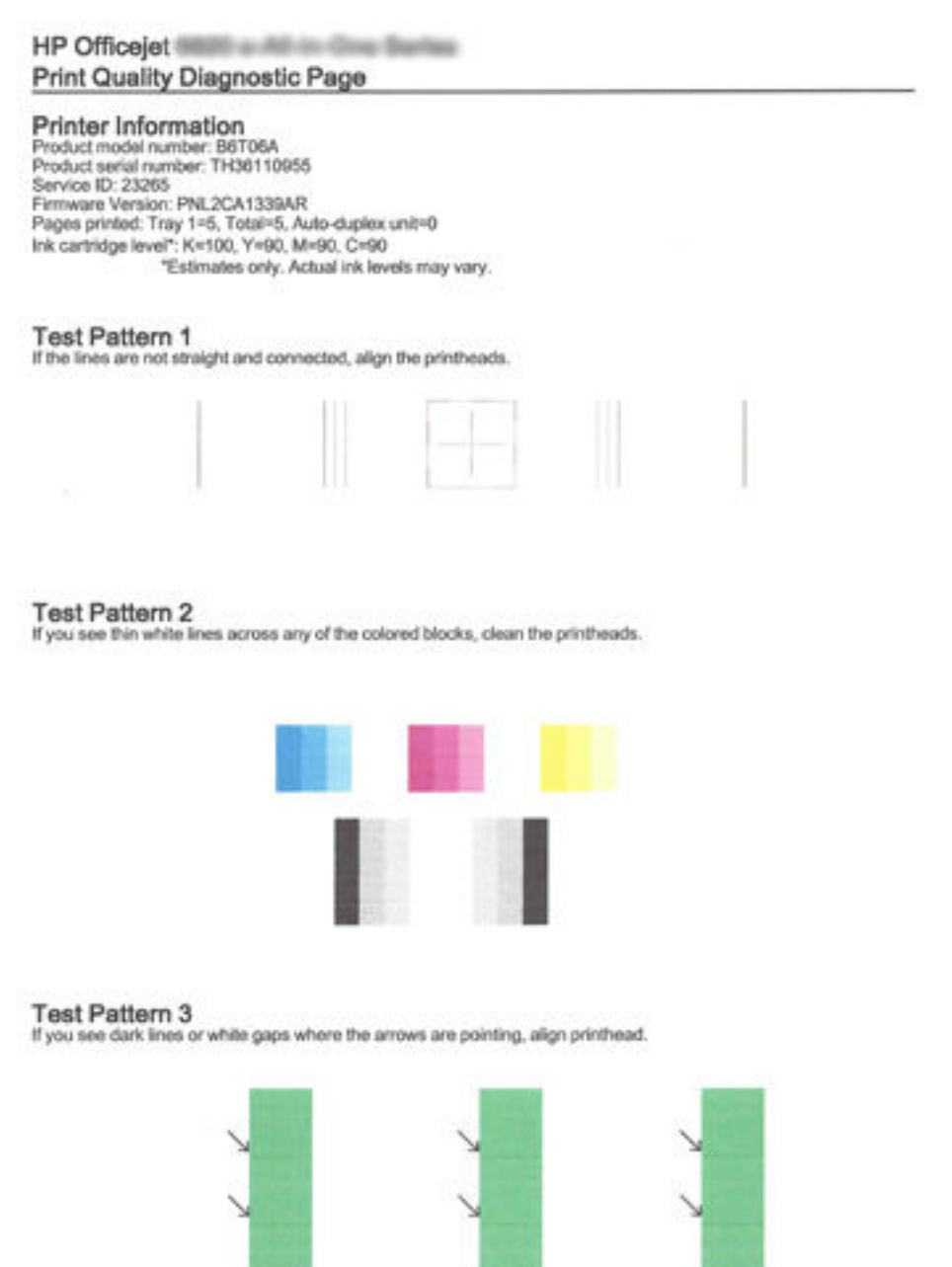

Wenn auf der Seite Fehler erkennbar sind, führen Sie die Schritte weiter unten aus:

**1.** Falls die Farbbalken oder Muster im Druckqualitätsbericht ausgeblichen, unvollständig, streifig sind oder völlig fehlen, überprüfen Sie die Füllstände der Tintenpatronen und wechseln Sie die Patrone der betreffenden Farbe aus, deren Farbbalken oder Farbmuster fehlerhaft gedruckt wurde. Falls die Tinte in

<span id="page-75-0"></span>keiner Patrone aufgebraucht ist, nehmen Sie alle Tintenpatronen heraus und setzen sie wieder ein, um deren korrekte Installation sicherzustellen.

Nehmen Sie die Tintenpatronen, deren Tinte aufgebraucht ist, erst dann aus dem Drucker, wenn die entsprechenden neuen Tintenpatronen verfügbar sind. Die Informationen zum Einsetzen neuer Patronen finden Sie unter [Auswechseln der Tintenpatronen.](#page-52-0)

- **2.** Wenn die Linien in Testmuster 1 nicht gerade und nicht durchgängig sind, richten Sie den Drucker aus. Weitere Informationen hierzu finden Sie unter [Warten des Druckkopfs und der Tintenpatronen.](#page-83-0)
- **3.** Wenn Sie weiße Linien in einem der Farbblöcke in Testmuster 2 sehen, reinigen Sie den Druckkopf. Weitere Informationen hierzu finden Sie unter [Warten des Druckkopfs und der Tintenpatronen.](#page-83-0)
- **4.** Wenn Sie weiße oder dunkle Linien in den Bereichen sehen, zu denen die Pfeile in Testmuster 3 zeigen, richten Sie den Druckkopf aus. Weitere Informationen hierzu finden Sie unter [Warten des Druckkopfs](#page-83-0) [und der Tintenpatronen](#page-83-0).
- **5.** Wenn die vorherigen Lösungswege keine Besserung bringen, wenden sie sich an den HP Support, um den Druckkopf auszuwechseln. Weitere Informationen hierzu finden Sie unter [HP Support](#page-66-0).

### **Wireless-Testbericht**

Drucken Sie den Testbericht für das Wireless-Netzwerk, um Informationen zur Wireless-Verbindung des Druckers zu erhalten. Der Testbericht für das Wireless-Netzwerk enthält Informationen zum Status des Druckers, zur Hardwareadresse (MAC) sowie zur IP-Adresse. Wenn der Drucker mit einem Netzwerk verbunden ist, erscheinen auf der Testseite detaillierte Informationen zu den Netzwerkeinstellungen.

### **So drucken Sie den Testbericht für das Wireless-Netzwerk**

▲ Drücken Sie gleichzeitig die Schaltflächen **(( <sub>†</sub> ))** ( **Wireless** ) und ( **j )** ( **Wichtige Informationen** ), um die Netzwerkkonfigurationsseite und den Testbericht für das Wireless-Netzwerk zu drucken.

## **Beheben von Druckerproblemen**

 $\hat{X}$  **TIPP:** (Windows) Führen Sie den HP Print and Scan Doctor aus, um Probleme beim Drucken, Scannen und Kopieren automatisch diagnostizieren zu lassen. Die Anwendung ist ggf. nicht in allen Sprachen verfügbar.

### **Der Drucker schaltet sich unerwartet aus**

- Überprüfen Sie den Netzanschluss und die Netzkabel.
- Stellen Sie sicher, dass das Netzkabel fest mit einer funktionierenden Netzsteckdose verbunden ist.

#### **Druckkopfausrichtung schlägt fehl**

- Wenn die Ausrichtung fehlschlägt, stellen Sie sicher, dass unbedrucktes weißes Normalpapier in das Zufuhrfach eingelegt wurde. Wenn sich bei Ausrichtung der Tintenpatronen farbiges Papier im Zufuhrfach befindet, schlägt die Ausrichtung fehl.
- Sollte die Ausrichtung wiederholt fehlschlagen, müssen Sie ggf. den Druckkopf reinigen oder der Sensor ist defekt. Weitere Informationen zum Reinigen des Druckkopfs finden Sie unter Warten des Druckkopfs [und der Tintenpatronen](#page-83-0).
- Wenn das Problem nach Reinigung des Druckkopf weiterhin besteht, nehmen Sie Kontakt mit dem HP Support auf. Rufen Sie folgende Website auf: [www.hp.com/support](http://h20180.www2.hp.com/apps/Nav?h_pagetype=s-001&h_page=hpcom&h_client=s-h-e008-1&h_product=5390311,5390317&h_lang=de&h_cc=de) . Auf dieser Website finden Sie Informationen und Dienstprogramme, die Ihnen bei der Lösung zahlreicher gängiger Probleme helfen. Wählen Sie bei entsprechender Aufforderung Ihr Land/Ihre Region aus, und klicken Sie auf **Alle HP Kontakte** , um Kontaktinformationen für den technischen Support zu erhalten.

#### **Papierzufuhrprobleme**

#### ● **Papier wird nicht aus dem Fach eingezogen**

- Überprüfen Sie, ob Papier im Papierfach eingelegt ist. Weitere Informationen finden Sie unter [Einlegen von Papier.](#page-27-0) Fächern Sie das Papier vor dem Einlegen auf.
- Vergewissern Sie sich, dass die Papierquerführungen im Fach auf die korrekten Markierungen für das eingelegte Papierformat eingestellt sind. Kontrollieren Sie, ob die Papierführungen am Stapel anliegen, ohne dass sie dabei zu viel Druck ausüben.
- Vergewissern Sie sich, dass das Papier im Fach nicht aufgewellt ist. Falls das Papier gewellt ist, biegen Sie es in die entgegengesetzte Richtung, um es zu begradigen.
- Stellen Sie sicher, dass das Papier an den entsprechenden Papierformatlinien unten im Zufuhrfach ausgerichtet ist und der Stapel die seitliche Markierung für die Stapelhöhe nicht überschreitet.

#### ● **Schräg ausgegebene Seiten**

- Vergewissern Sie sich, dass das im Zufuhrfach eingelegte Papier an den Papierquerführungen anliegt. Ziehen Sie bei Bedarf das Zufuhrfach aus dem Drucker und legen Sie das Papier korrekt ein. Stellen Sie dabei sicher, dass die Papierführungen eng am Papier anliegen.
- Laden Sie während des Druckvorgangs kein Papier in den Drucker.

### ● **Es werden mehrere Seiten gleichzeitig eingezogen**

- Vergewissern Sie sich, dass die Papierquerführungen im Fach auf die korrekten Markierungen für das eingelegte Papierformat eingestellt sind. Kontrollieren Sie, ob die Papierquerführungen am Stapel anliegen, ohne dass sie dabei zu viel Druck ausüben.
- Stellen Sie sicher, dass sich nicht zu viele Druckmedien im Fach befinden.
- Optimale Druckqualität und -effizienz erzielen Sie mit Papier von HP.

## **Beheben von Druckproblemen**

 $\hat{X}$  **TIPP:** (Windows) Führen Sie den HP Print and Scan Doctor aus, um Probleme beim Drucken, Scannen und Kopieren automatisch diagnostizieren zu lassen. Die Anwendung ist ggf. nicht in allen Sprachen verfügbar.

### **Der Drucker reagiert nicht (keine Druckausgabe)**

#### ● **Die Druckerwarteschlange enthält blockierte Druckaufträge**

±ffnen Sie die Druckerwarteschlange, brechen Sie alle Druckaufträge ab, und starten Sie anschließend den Computer neu. Unternehmen Sie nach dem Neustart des Computers einen Druckversuch. Weitere Informationen finden Sie in der Onlinehilfe des Betriebssystems.

### ● **Überprüfen der Installation der HP Software**

Wenn der Drucker während eines Druckvorgangs ausgeschaltet wird, sollte eine Warnmeldung auf dem Computerbildschirm angezeigt werden. Ansonsten ist die mit dem Drucker gelieferte HP Software ggf. nicht korrekt installiert. Deinstallieren Sie in diesem Fall die HP Software und installieren Sie diese erneut.

● **Überprüfen der Kabelverbindungen**

Stellen Sie sicher, dass das USB- oder das Ethernet-Kabel an beiden Enden fest angeschlossen ist.

Wenn der Drucker in ein Netzwerk eingebunden ist, überprüfen Sie die folgenden Punkte:

- Prüfen Sie, ob die Verbindungsanzeige auf der Rückseite des Druckers leuchtet.
- Stellen Sie sicher, dass die Verbindung zum Drucker nicht über ein Telefonkabel realisiert wird.

### ● **Überprüfen der auf dem Computer installierten Firewallsoftware**

Eine Software-Firewall ist ein Sicherheitsprogramm, das den Computer vor unberechtigtem Zugriff schützt. Unter Umständen blockiert die Firewall aber auch die Kommunikation zwischen Computer und Drucker. Wenn ein Problem bei der Kommunikation mit dem Drucker auftritt, versuchen Sie zunächst, die Firewall zu deaktivieren. Sollte das Problem danach noch immer bestehen, ist die Firewall nicht die Ursache für das Kommunikationsproblem. Aktivieren Sie die Firewall wieder.

# Verwenden Sie diese Fehlerbehebungsfunktion, die Ihnen hilft, Ihren Drucker mit dem Netzwerk

zu verbinden, wenn Ihr Problem durch eine Firewall oder die Antivirussoftware verursacht wird. [Klicken](http://h20180.www2.hp.com/apps/Nav?h_pagetype=s-924&h_client=s-h-e004-01&h_keyword=lp70017-win-OJ6220&h_lang=de&h_cc=de)  [Sie hier, um online auf weitere Informationen zuzugreifen](http://h20180.www2.hp.com/apps/Nav?h_pagetype=s-924&h_client=s-h-e004-01&h_keyword=lp70017-win-OJ6220&h_lang=de&h_cc=de). Zurzeit ist die Website ggf. nicht in allen Sprachen verfügbar.

### ● **Neustarten des Druckers und des Computers**

Wenn der Drucker weiterhin nicht reagiert, schalten Sie den Drucker und den Computer aus und schalten Sie diese dann wieder ein.

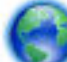

Besteht das Problem danach weiterhin, [klicken Sie hier, um online weitere Informationen zur](http://h20180.www2.hp.com/apps/Nav?h_pagetype=s-924&h_client=s-h-e004-01&h_keyword=lp70011-win-OJ6220&h_lang=de&h_cc=de) 

[Fehlerbehebung abzurufen](http://h20180.www2.hp.com/apps/Nav?h_pagetype=s-924&h_client=s-h-e004-01&h_keyword=lp70011-win-OJ6220&h_lang=de&h_cc=de).

#### **Die Seite ist unvollständig oder fehlerhaft**

● Probieren der Lösungen unter **Druckqualität ist nicht akzeptabel**

#### ● **Überprüfen des Standorts des Druckers und der Länge des USB-Kabels**

Starke elektromagnetische Felder (die z. B. durch USB-Kabel verursacht werden) können bisweilen zu leichten Verzerrungen in der Druckausgabe führen. Sorgen Sie für einen größeren Abstand zwischen der Ursache für die elektromagnetischen Felder und dem Drucker. Darüber hinaus empfiehlt sich die Verwendung eines USB-Kabels, das kürzer als 3 m (9,8 Fuß) ist, um die Auswirkungen dieser elektromagnetischen Felder zu minimieren.

#### **Druckqualität ist nicht akzeptabel**

**1.** Vergewissern Sie sich, dass Sie Original HP Tintenpatronen verwenden. Original HP Tintenpatronen wurden für HP Drucker entwickelt und getestet, sodass Sie immer hervorragende Druckergebnisse erzielen.

**HINWEIS:** HP kann die Qualität und Zuverlässigkeit des Zubehörs und der Verbrauchsmaterialien von anderen Herstellern nicht garantieren. Druckerwartungen oder -reparaturen, die auf die Verwendung von Zubehör und Verbrauchsmaterialien anderer Hersteller zurückzuführen sind, fallen nicht unter die Gewährleistung.

Rufen Sie die folgende Website auf, um zu überprüfen, ob Original HP Tintenpatronen erworben wurden:

www.hp.com/go/anticounterfeit

- **2.** Überprüfen Sie die Tintenfüllstände. Der Tintenfüllstand in den Tintenpatronen reicht nicht aus.
- **HINWEIS:** Die Warnungen und Hinweise in Bezug auf den Tintenfüllstand sind lediglich Schätzwerte, die der besseren Planung dienen. Wenn eine Warnung in Bezug auf einen niedrigen Tintenfüllstand angezeigt wird, sollten Sie eine Ersatzpatrone bereithalten, um mögliche Verzögerungen beim Druck zu vermeiden. Sie müssen die Tintenpatronen erst auswechseln, wenn die Druckqualität nicht mehr zufriedenstellend ist.
- **ACHTUNG:** Tintenpatronen werden zwar nicht beschädigt, wenn sie außerhalb des Druckers belassen werden, aber es müssen stets alle Patronen im Druckkopf eingesetzt sein, nachdem der Drucker eingerichtet wurde und verwendet wird. Wenn Sie über einen längeren Zeitraum eine oder mehrere Patronenhalterungen leer lassen, kann dies zu Druckqualitätsproblemen und ggf. auch zu Schäden am Druckkopf führen. Wenn vor kurzem eine Patrone für längere Zeit außerhalb des Druckers aufbewahrt wurde oder vor kurzem ein Papierstau aufgetreten ist und Sie eine geringe Druckqualität feststellen, reinigen Sie den Druckkopf. Weitere Informationen hierzu finden Sie unter [Warten des Druckkopfs und](#page-83-0) [der Tintenpatronen.](#page-83-0)

Weitere Informationen hierzu finden Sie unter [Überprüfen der geschätzten Tintenfüllstände.](#page-51-0)

- **3.** Überprüfen Sie das im Zufuhrfach eingelegte Papier. Vergewissern Sie sich, dass das Papier korrekt eingelegt, nicht zerknittert oder zu dick ist.
	- Legen Sie das Papier mit der zu bedruckenden Seite nach unten ein. Legen Sie beispielsweise hochglänzendes Fotopapier mit der glänzenden Seite nach unten ein.
	- Vergewissern Sie sich, dass das Papier flach im Zufuhrfach liegt und nicht zerknittert ist. Wenn sich das Papier beim Ausdrucken zu nahe am Druckkopf befindet, kann die Tinte verschmieren. Dies tritt häufig bei der Verwendung von gewelltem, zerknittertem oder sehr dickem Papier, z. B. bei Umschlägen, auf.

Weitere Informationen hierzu finden Sie unter [Einlegen von Papier](#page-27-0).

**4.** Überprüfen Sie den Papiertyp.

HP empfiehlt die Verwendung von HP Papier und anderen Papiertypen mit ColorLok-Technologie, die für den Drucker geeignet sind. Alle Papiere mit dem ColorLok Logo wurden unabhängig voneinander auf höchste Standards in Bezug auf Zuverlässigkeit und Druckqualität getestet. Dabei wurde auch geprüft, ob sie gestochen scharfe, brillante Farben sowie kräftigere Schwarztöne und ein schnelleres Trocknungsverhalten aufweisen als Normalpapier. Weitere Informationen hierzu finden Sie unter [Grundlagen zum Papier](#page-24-0).

Vergewissern Sie sich, dass das zu bedruckende Papier nicht gewellt ist. Die besten Ergebnisse beim Drucken von Bildern erzielen Sie mit HP Advanced Fotopapier.

Bewahren Sie Spezialdruckpapier in der Originalverpackung in einem wieder verschließbaren Kunststoffbeutel auf einer ebenen Fläche an einem kühlen, trockenen Ort auf. Entnehmen Sie zum Drucken nur die sofort benötigte Papiermenge. Legen Sie nicht verwendetes Fotopapier nach dem Drucken zurück in den Kunststoffbeutel. Dadurch wird verhindert, dass sich das Fotopapier wellt.

- **5.** Klicken Sie zum Überprüfen der Druckeinstellungen auf die Schaltfläche zum Öffnen des Dialogfensters **Eigenschaften**. (Je nach Softwareprogramm heißt diese SchaltƮ¿che **Eigenschaften**, **Optionen**, **Druckereinrichtung**, **Druckereigenschaften**, **Drucker** oder **Voreinstellungen**.)
	- Überprüfen Sie, ob die Farbeinstellungen korrekt sind.

Überprüfen Sie beispielsweise, ob für das Dokument der Druck in Graustufen eingestellt wurde. Überprüfen Sie auch, ob das Erscheinungsbild der Farben durch erweiterte Farbeinstellungen wie Sättigung, Helligkeit oder Farbton verändert wurde.

● Überprüfen Sie die Einstellung der Papierqualität, um sicherzustellen, dass der Papiertyp dem im Drucker eingelegten Papier entspricht.

Stellen Sie eine niedrigere Druckqualität ein, wenn die Farben ineinander laufen. Oder wählen Sie eine höhere Einstellung aus, wenn Sie ein hochwertiges Foto drucken und stellen Sie sicher, dass Fotopapier wie HP Advanced Fotopapier im Zufuhrfach eingelegt ist.

- **HINWEIS:** Auf einigen Computerbildschirmen sehen die Farben anders aus als im späteren Ausdruck auf Papier. In diesem Fall liegt kein Problem mit dem Drucker, den Druckeinstellungen oder den Tintenpatronen vor. Es ist keine Fehlerbehebung erforderlich.
- **6.** Drucken Sie einen Druckqualitätsbericht und werten Sie diesen aus. Weitere Informationen zum Drucken dieses Berichts finden Sie unter [Bericht zur Druckqualitätsdiagnose.](#page-73-0)

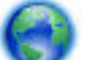

Verwenden Sie dieses Dokument, das Ihnen bei der Lösung von Druckqualitätsproblemen hilft.

[Klicken Sie hier, um online auf weitere Informationen zuzugreifen.](http://h20180.www2.hp.com/apps/Nav?h_pagetype=s-924&h_client=s-h-e004-01&h_keyword=lp70004-all-OJ6220&h_lang=de&h_cc=de) Zurzeit ist die Website ggf. nicht in allen Sprachen verfügbar.

## **Lösen von Problemen beim Verwenden von HP ePrint**

Sollten Probleme bei der Verwendung von HP ePrint auftreten, überprüfen Sie Folgendes:

Vergewissern Sie sich, dass der Drucker über eine Ethernet- oder eine Wireless-Verbindung mit dem Internet verbunden ist.

**HINWEIS:** Die Webfunktionen sind nicht verfügbar, wenn der Drucker über ein USB-Kabel angeschlossen ist.

- Vergewissern Sie sich, dass die neuesten Druckeraktualisierungen auf dem Drucker installiert wurden. Weitere Informationen finden Sie unter [Aktualisieren des Druckers.](#page-33-0)
- Vergewissern Sie sich, das HP ePrint im eingebetteten Webserver (EWS) aktiviert ist. Weitere Informationen hierzu finden Sie unter [Einrichten von HP ePrint.](#page-48-0)
- Prüfen Sie, ob die externen Netzwerkgeräte (Hub, Switch, Router) eingeschaltet sind und korrekt funktionieren.
- Wenn Sie den Drucker über ein Ethernet-Kabel anschließen, dürfen Sie den Drucker unter keinen Umständen über ein Telefonkabel oder ein Crossoverkabel an das Netzwerk anschließen. Achten Sie außerdem darauf, dass das Ethernet-Kabel sicher am Drucker angeschlossen ist. Weitere Informationen hierzu finden Sie unter [Beheben allgemeiner Netzwerkfehler](#page-81-0).
- Wenn Sie den Drucker über eine Wireless-Verbindung anschließen, vergewissern Sie sich, dass das Wireless-Netzwerk korrekt funktioniert. Weitere Informationen hierzu finden Sie unter [Keine Wireless-](#page-81-0)[Verbindung zum Drucker möglich](#page-81-0).
- Überprüfen Sie Folgendes bei der Verwendung von HP ePrint:
- Vergewissern Sie sich, dass die E-Mail-Adresse des Druckers korrekt ist.
- Stellen Sie sicher, dass nur die E-Mail-Adresse des Druckers in der Zeile "An" der E-Mail-Nachricht aufgeführt ist. Wenn weitere E-Mail-Adressen in der Zeile "An" aufgelistet sind, werden die von Ihnen gesendeten Anhänge möglicherweise nicht gedruckt.
- Stellen Sie sicher, dass Sie Dokumente senden, die den Anforderungen für HP ePrint entsprechen. Besuchen Sie für weitere Informationen HP Connected unter [www.hpconnected.com](http://www.hpconnected.com) .
- Wenn vom Netzwerk beim Herstellen der Verbindung zum Internet Proxy-Einstellungen verwendet werden, vergewissern Sie sich, dass die eingegebenen Proxy-Einstellungen gültig sind:
	- Überprüfen Sie die Einstellungen, die von dem von Ihnen verwendeten Webbrowser (z. B. Internet Explorer, Firefox oder Safari) verwendet werden.
	- Lassen Sie sich dabei vom IT-Administrator oder der Person unterstützen, von der Ihre Firewall eingerichtet wurde.

Wenn die von Ihrer Firewall verwendeten Proxy-Einstellungen geändert wurden, müssen Sie diese Einstellungen über das Bedienfeld des Druckers aktualisieren. Wenn diese Einstellungen nicht aktualisiert werden, können Sie HP ePrint nicht verwenden.

Weitere Informationen hierzu finden Sie unter [Einrichten von HP ePrint](#page-48-0).

**TIPP:** Besuchen Sie für weitere Unterstützung zur Einrichtung und Verwendung von Webdiensten HP Connected unter [www.hpconnected.com](http://www.hpconnected.com) .

## **Beheben von Netzwerkproblemen**

In diesem Abschnitt finden Sie Lösungen zu gängigen Problemen, wenn Sie den Drucker nicht über Ihr Netzwerk verbinden oder verwenden können.

- [Beheben allgemeiner Netzwerkfehler](#page-81-0)
- [Keine Wireless-Verbindung zum Drucker möglich](#page-81-0)

Weitere Informationen zu Netzwerkproblemen finden Sie an folgenden Stellen:

- Verwenden Sie diese Fehlerbehebungsfunktion, die Ihnen hilft, die Sicherheitseinstellungen für das Netzwerk zu ermitteln. [Klicken Sie hier, um online auf weitere Informationen zuzugreifen.](http://h20180.www2.hp.com/apps/Nav?h_pagetype=s-924&h_client=s-h-e004-01&h_keyword=lp70018-all-OJ6220&h_lang=de&h_cc=de) Zurzeit ist die Website ggf. nicht in allen Sprachen verfügbar.
- Verwenden Sie diese Fehlerbehebungsfunktion, die Ihnen hilft, von einer USB-Verbindung zu einer Wireless-Verbindung zu wechseln. [Klicken Sie hier, um online auf weitere Informationen zuzugreifen.](http://h20180.www2.hp.com/apps/Nav?h_pagetype=s-924&h_client=s-h-e004-01&h_keyword=lp70015-win-OJ6220&h_lang=de&h_cc=de) Zurzeit ist die Website ggf. nicht in allen Sprachen verfügbar.
- Verwenden Sie diese Fehlerbehebungsfunktion, die Ihnen hilft, eine Verbindung zu HP Drahtlos direkt herzustellen oder Probleme mit HP Drahtlos direkt zu lösen. Hierzu zählen Situationen, in denen Sie keine Verbindung zu HP Drahtlos direkt herstellen, Sie bei Verwendung von HP Drahtlos direkt nicht drucken oder Sie keine Verbindung zum Internet herstellen können. [Klicken Sie hier, um online auf](http://h20180.www2.hp.com/apps/Nav?h_pagetype=s-924&h_client=s-h-e004-01&h_keyword=lp70046-win-OJ6220&h_lang=de&h_cc=de) [weitere Informationen zuzugreifen.](http://h20180.www2.hp.com/apps/Nav?h_pagetype=s-924&h_client=s-h-e004-01&h_keyword=lp70046-win-OJ6220&h_lang=de&h_cc=de) Zurzeit ist die Website ggf. nicht in allen Sprachen verfügbar.
- Verwenden Sie diese Fehlerbehebungsfunktion, die Ihnen hilft, den Drucker mit dem Netzwerk zu verbinden oder Probleme zu lösen, wenn die Verbindung des Druckers zum Netzwerk unterbrochen wurde. [Klicken Sie hier, um online auf weitere Informationen zuzugreifen.](http://h20180.www2.hp.com/apps/Nav?h_pagetype=s-924&h_client=s-h-e004-01&h_keyword=lp70016-win-OJ6220&h_lang=de&h_cc=de) Zurzeit ist die Website ggf. nicht in allen Sprachen verfügbar.
- Verwenden Sie diese Fehlerbehebungsfunktion, die Ihnen hilft, Ihren Drucker mit dem Netzwerk zu verbinden, wenn Ihr Problem durch eine Firewall oder die Antivirussoftware verursacht wird. [Klicken Sie](http://h20180.www2.hp.com/apps/Nav?h_pagetype=s-924&h_client=s-h-e004-01&h_keyword=lp70017-win-OJ6220&h_lang=de&h_cc=de)

[hier, um online auf weitere Informationen zuzugreifen.](http://h20180.www2.hp.com/apps/Nav?h_pagetype=s-924&h_client=s-h-e004-01&h_keyword=lp70017-win-OJ6220&h_lang=de&h_cc=de) Zurzeit ist die Website ggf. nicht in allen Sprachen verfügbar.

### <span id="page-81-0"></span>**Beheben allgemeiner Netzwerkfehler**

Wenn die Software beim Installieren der Software den Drucker nicht im Netzwerk finden kann, werden Sie aufgefordert, die IP-Adresse des Druckers einzugeben. Diese finden Sie auf der Netzwerkkonfigurationsseite. Weitere Informationen hierzu finden Sie unter [Netzwerkkonfigurationsseite](#page-70-0).

**TIPP:** Die Website des HP Online-Supports [www.hp.com/support](http://h20180.www2.hp.com/apps/Nav?h_pagetype=s-001&h_page=hpcom&h_client=s-h-e008-1&h_product=5390311,5390317&h_lang=de&h_cc=de) enthält Informationen und Dienstprogramme, die Sie bei der Behebung vieler gängiger Probleme unterstützen können.

(Windows) Führen Sie den HP Print and Scan Doctor aus, um Probleme beim Drucken, Scannen und Kopieren automatisch diagnostizieren zu lassen. Die Anwendung ist ggf. nicht in allen Sprachen verfügbar.

Stellen Sie Folgendes sicher:

- Bei einer verkabelten Verbindung zum Netzwerk schließen Sie das Ethernet-Kabel an, sobald Sie beim Installieren der Software dazu aufgefordert werden. Achten Sie darauf, dass daraufhin die Ethernet-LED neben dem Anschluss leuchtet.
- Alle Verbindungskabel zwischen Computer und Drucker sind fest eingesteckt.
- Das Netzwerk ist betriebsbereit und der Hub, Switch oder Router ist eingeschaltet.
- (Windows) Alle Anwendungen einschließlich Antivirusprogramme, Spyware-Schutzprogramme sowie Firewalls werden beim Installieren der Software geschlossen oder deaktiviert.

### **Keine Wireless-Verbindung zum Drucker möglich**

Vergewissern Sie sich, dass die Wireless-Funktionen des Druckers bereits eingerichtet wurden. Weitere Informationen hierzu finden Sie unter [Einrichten des Druckers für die Wireless-Kommunikation.](#page-55-0)

**HINWEIS:** Vergewissern Sie sich, dass das Ethernet-Kabel nicht am Drucker angeschlossen ist. Beim Anschluss eines Ethernet-Kabels werden die Wireless-Funktionen des Druckers ausgeschaltet.

Versuchen Sie mit den folgenden Schritten, den Drucker wireless zu verbinden.

**1.** Vergewissern Sie sich, dass die Wireless-LED (802.11) leuchtet. Wenn die blaue Wireless-LED neben dem Bedienfeld des Druckers nicht leuchtet, sind die Wireless-Funktionen möglicherweise ausgeschaltet.

### **So schalten Sie die Wireless-Funktionen des Druckers ein**

Drücken Sie die Schaltfläche ( **1**) ( Wireless ), um die Wireless-Funktionen des Druckers zu aktivieren.

Wenn die blaue Wireless-LED blinkt, ist der Drucker nicht mit einem Netzwerk verbunden. Weitere Informationen hierzu finden Sie unter [Einrichten des Druckers im Wireless-Netzwerk](#page-56-0).

**2.** Sicherstellen, dass der Computer mit dem Wireless-Netzwerk verbunden ist

Wenn sich der Computer nicht mit dem Netzwerk verbinden lässt, liegt möglicherweise ein Hardwareproblem auf dem Router oder dem Computer vor.

**3.** Vergewissern Sie sich, dass die IP-Adresse des Druckers nicht geändert wurde. Wenn die IP-Adresse des Druckers seit der Erstinstallation geändert wurde, müssen Sie das Dienstprogramm "IP-Adresse aktualisieren" verwenden, um erneut zu drucken. Das Dienstprogramm "IP-Adresse aktualisieren" wurde von der Software installiert.

- <span id="page-82-0"></span>**a.**  $\ddot{\text{O}}$ ffnen Sie die Druckersoftware. Weitere Informationen hierzu finden Sie unter Öffnen der HP [Druckersoftware \(Windows\)](#page-34-0).
- **b.** Wählen Sie das Dienstprogramm **IP-Adresse aktualisieren** aus.

Wenn während des Tests Fehler auftreten, lesen Sie die im Testbericht enthaltenen Anweisungen zur Fehlerbehebung. Führen Sie anschließend den Test erneut aus.

- **4.** Führen Sie den Wireless-Test aus, um sicherzustellen, dass die Wireless-Verbindung korrekt funktioniert.
	- **a.** Stellen Sie sicher, dass der Drucker eingeschaltet ist und sich Papier im Fach befindet.
	- **b.** Drücken Sie auf dem Druckerbedienfeld gleichzeitig die Schaltflächen ( **(**  $\gamma$  **)** ( **Wireless** ) und (  $\gamma$

( **Wichtige Informationen** ), um die Netzwerkkonfigurationsseite und den Testbericht für das Wireless-Netzwerk zu drucken.

Wenn während des Tests Fehler auftreten, lesen Sie die im Testbericht enthaltenen Anweisungen zur Fehlerbehebung. Führen Sie anschließend den Test erneut aus.

- **5.** Starten Sie die Komponenten des Wireless-Netzwerks neu.
	- **a.** Schalten Sie den Router und den Drucker aus.
	- **b.** Schalten Sie den Router und den Drucker in folgender Reihenfolge wieder ein: zuerst den Router und dann den Drucker.

Manchmal lassen sich Probleme mit der Netzwerkkommunikation durch Ausschalten und erneutes Einschalten beheben. Falls Sie immer noch keine Verbindung herstellen können, schalten Sie Router, Drucker und Computer aus und danach in dieser Reihenfolge wieder ein: zuerst den Router, dann den Drucker und anschließend den Computer.

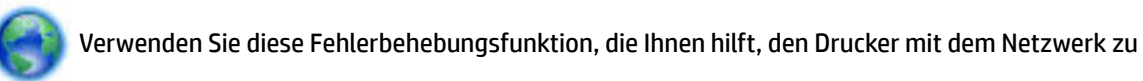

verbinden oder Probleme zu lösen, wenn die Verbindung des Druckers zum Netzwerk unterbrochen wurde. [Klicken Sie hier, um online auf weitere Informationen zuzugreifen.](http://h20180.www2.hp.com/apps/Nav?h_pagetype=s-924&h_client=s-h-e004-01&h_keyword=lp70016-win-OJ6220&h_lang=de&h_cc=de) Zurzeit ist die Website ggf. nicht in allen Sprachen verfügbar.

Sollten weiterhin Probleme auftreten, besuchen Sie das HP Wireless-Druckcenter ( www.hp.com/go/ wirelessprinting ). (Zurzeit ist die Website ggf. nicht in allen Sprachen verfügbar.) Die Website enthält die neuesten Informationen zum Einrichten und Verwenden des Druckers in einem Wireless-Netzwerk sowie zum Lösen von Problemen bei Wireless-Verbindungen und Sicherheitssoftware.

Lässt sich keine Wireless-Verbindung herstellen, kann der Drucker auch über ein Ethernet-Kabel mit dem Netzwerk verbunden werden.

## **Warten des Druckers**

Dieser Abschnitt enthält Anweisungen dazu, wie Sie den Drucker in bestem Betriebszustand halten. Führen Sie diese Wartungsverfahren nach Bedarf durch.

- Reinigen des äußeren Gehäuses
- [Warten des Druckkopfs und der Tintenpatronen](#page-83-0)

### **Reinigen des äußeren Gehäuses**

**⁄<sup>1</sup>⁄2 VORSICHT!** Schalten Sie vor der Reinigung den Drucker durch Drücken der Schaltfläche (**I**) (Ein/Aus) aus und ziehen Sie den Netzstecker aus der Netzsteckdose.

<span id="page-83-0"></span>Verwenden Sie ein angefeuchtetes, weiches, fusselfreies Tuch, um Staub und Flecken vom Gehäuse zu entfernen. Es dürfen keine Flüssigkeiten in das Innere des Druckers und auf das Bedienfeld des Druckers gelangen.

### **Warten des Druckkopfs und der Tintenpatronen**

Wenn Probleme beim Drucken auftreten, kann der Druckkopf die Ursache dafür sein. Führen Sie die in den folgenden Abschnitten beschriebenen Schritte nur aus, wenn Sie zwecks Behebung von Druckqualitätsproblemen dazu aufgefordert werden.

Durch unnötige Ausrichtungs- und Reinigungsvorgänge kann Tinte verschwendet und die Lebensdauer der Patronen verkürzt werden.

Reinigen Sie den Druckkopf, wenn die Ausdrucke Streifen oder falsche Farben aufweisen bzw. Farben in den Ausdrucken fehlen.

Es gibt zwei Reinigungsstufen. Jede Reinigungsstufe dauert ungefähr zwei Minuten, erfordert ein Blatt Papier und verbraucht eine zunehmende Menge an Tinte. Prüfen Sie nach jeder Stufe die Qualität der gedruckten Seite. Starten Sie die nächste Reinigungsstufe nur dann, wenn die Druckqualität nicht zufriedenstellend ist.

Wenn die Druckqualität nach den beiden Reinigungsstufen immer noch schlecht ist, richten Sie den Drucker aus. Wenn die Druckqualitätsprobleme nach dem Reinigen und Ausrichten weiterhin auftreten, wenden Sie sich an den HP Support. Weitere Informationen finden Sie unter [HP Support](#page-66-0).

● Während der anfänglichen Einrichtung wird der Druckkopf automatisch vom Drucker ausgerichtet.

Sie können diese Funktion aber auch verwenden, wenn die Farbfelder auf der Druckerstatusseite Streifen bzw. weiße Linien aufweisen oder wenn die Druckqualität der Druckausgabe nicht zufriedenstellend ist.

Entfernen Sie Tintenablagerungen, wenn die Druckausgabe auf der Rückseite verschmiert ist. In einigen Bereichen des Druckers hat sich möglicherweise Tinte angesammelt, die entfernt werden muss.

**HINWEIS:** Beim Reinigungsvorgang wird Tinte verbraucht. Reinigen Sie den Druckkopf deshalb nur, wenn es notwendig ist. Die Reinigung nimmt einige Minuten in Anspruch. Bei diesem Vorgang können Geräusche auftreten.

Das nicht korrekte Ausschalten des Druckers kann die Druckqualität beeinträchtigen. Weitere Informationen hierzu finden Sie unter [Ausschalten des Druckers](#page-34-0).

#### **So reinigen Sie Druckköpfe, richten diese aus oder vermeiden Sie verschmierte Seiten über die Toolbox (Windows)**

- **1.** Öffnen Sie die Toolbox. Weitere Informationen hierzu finden Sie unter [Toolbox \(Windows\).](#page-63-0)
- **2.** Klicken Sie auf der Registerkarte **Gerätewartung** auf die gewünschte Option und befolgen Sie dann die angezeigten Anweisungen.

#### **So reinigen Sie Druckköpfe, richten diese aus oder vermeiden Sie verschmierte Seiten über den eingebetteten Webserver**

- **1.**  $\ddot{\rm{O}}$ ffnen Sie den eingebetteten Webserver (EWS). Weitere Informationen hierzu finden Sie unter Öffnen [des eingebetteten Webservers](#page-64-0).
- **2.** Klicken Sie auf die Registerkarte **Extras** und dann im Bereich **Dienstprogramme** auf **Druckqualitäts-Toolbox**.
- **3.** Klicken Sie auf die gewünschte Option und befolgen Sie dann die angezeigten Anweisungen.

<span id="page-84-0"></span>**So reinigen Sie Druckköpfe, richten diese aus oder vermeiden Sie verschmierte Seiten über das HP Dienstprogramm (OS X)**

- **1.** Öffnen Sie das [HP Dienstprogramm](#page-63-0). Weitere Informationen hierzu finden Sie unter HP Dienstprogramm [\(OS X\).](#page-63-0)
- **2.** Klicken Sie im Bereich **Informationen und Support** auf die gewünschte Option und befolgen Sie dann die angezeigten Anweisungen.

## **Beheben von Papierstaus**

Bisweilen treten bei einem Auftrag Papierstaus auf.

**ACHTUNG:** Beheben Sie Papierstaus schnellstmöglich, um Schäden am Druckkopf zu vermeiden.

#### **So beseitigen Sie einen Papierstau**

- **ACHTUNG:** Ziehen Sie kein eingeklemmtes Papier von vorne aus dem Drucker heraus. Befolgen Sie stattdessen die Schritte weiter unten, um den Stau zu beheben. Wenn Sie gestautes Papier von der Vorderseite aus herausziehen, kann dies dazu führen, dass das Papier reißt und abgerissene Papierstücke im Drucker verbleiben. Dies kann später zu weiteren Papierstaus führen.
	- 1. Öffnen Sie die Zugangsklappe zu den Tintenpatronen.

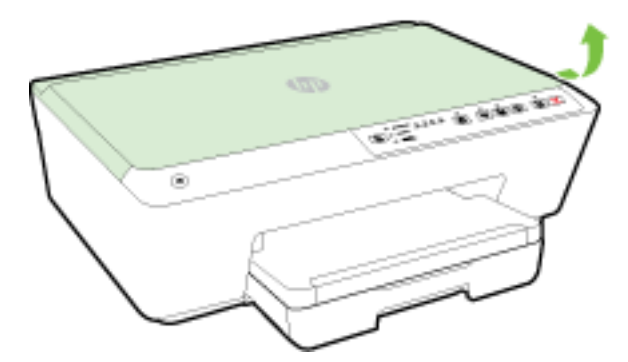

- **2.** Überprüfen Sie den Papierpfad im Drucker.
	- **a.** Heben Sie den Griff an der Papierpfadabdeckung an und entfernen Sie die Abdeckung.

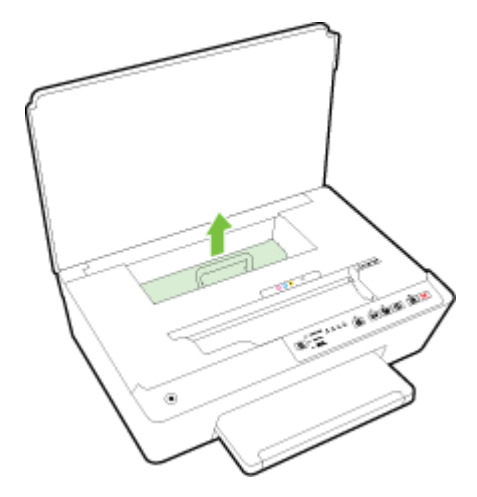

- **b.** Suchen Sie im Drucker nach dem Papier, das den Papierstau verursacht, fassen Sie dieses mit beiden Händen und ziehen Sie es in Ihre Richtung.
	- AL **ACHTUNG:** Wenn das Papier reißt, während Sie versuchen, es zwischen den Walzen hervorzuziehen, untersuchen Sie Walzen und Rädchen gründlich auf Papierreste und entfernen Sie diese.

Wenn Sie nicht alle Papierreste aus dem Drucker entfernen, kommt es mit großer Wahrscheinlichkeit zu weiteren Papierstaus.

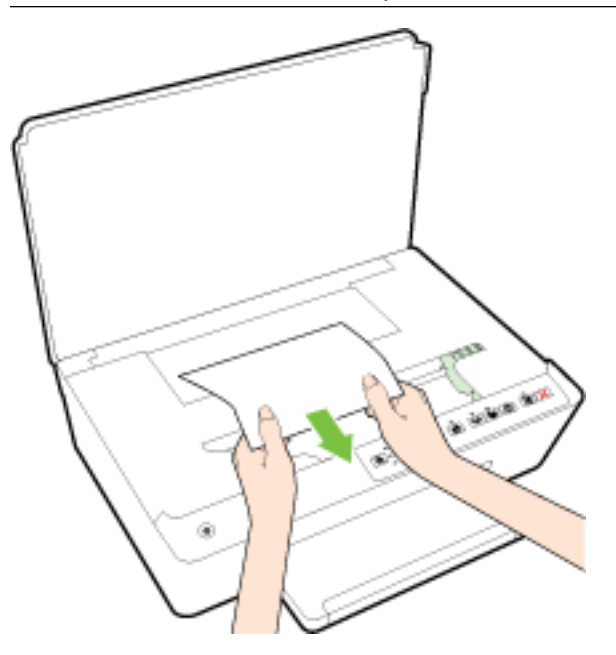

**c.** Setzen Sie die Papierpfadabdeckung wieder ein, sodass sie einrastet.

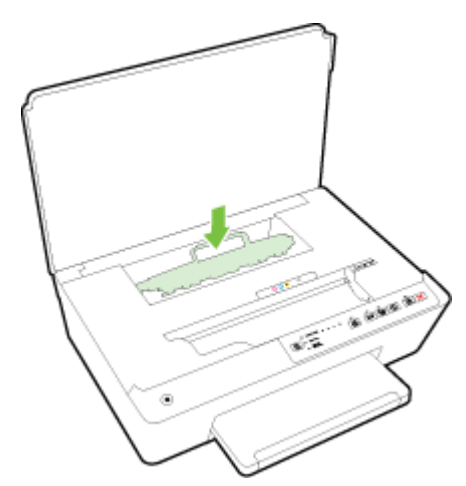

**3.** Besteht das Problem danach weiterhin, überprüfen Sie den Patronenwagenbereich im Drucker.

ACHTUNG: Vermeiden Sie dabei, das Kabel zu berühren, das am Patronenwagen angebracht ist.

**a.** Ist eingeklemmtes Papier vorhanden, schieben Sie den Patronenwagen im Drucker ganz nach rechts. Greifen Sie das eingeklemmte Papier mit beiden Händen und ziehen Sie es in Ihre Richtung. **ACHTUNG:** Wenn das Papier reißt, während Sie versuchen, es zwischen den Walzen hervorzuziehen, untersuchen Sie Walzen und Rädchen gründlich auf Papierreste und entfernen Sie diese.

Wenn Sie nicht alle Papierreste aus dem Drucker entfernen, kommt es mit großer Wahrscheinlichkeit zu weiteren Papierstaus.

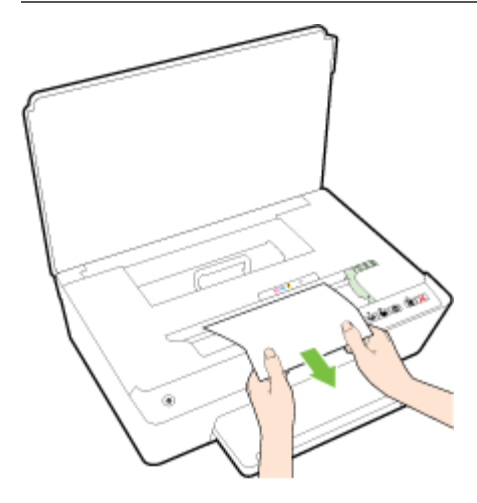

**b.** Schieben Sie den Patronenwagen im Drucker ganz nach links. Wiederholen Sie den vorherigen Schritt, um Papierreste zu entfernen.

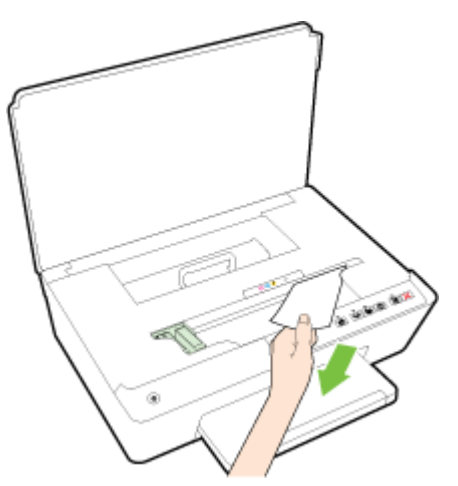

- **4.** Schließen Sie die Zugangsklappe zu den Tintenpatronen.
- **5.** Besteht das Problem weiterhin, überprüfen Sie den Bereich mit den Fächern.
	- **a.** Heben Sie das Ausgabefach an.

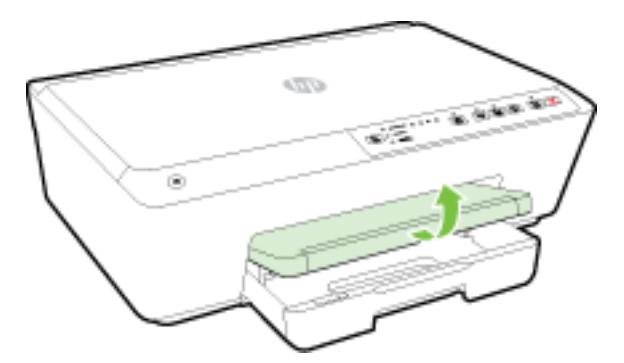

**b.** Ziehen Sie das Zufuhrfach heraus, um es zu verlängern.

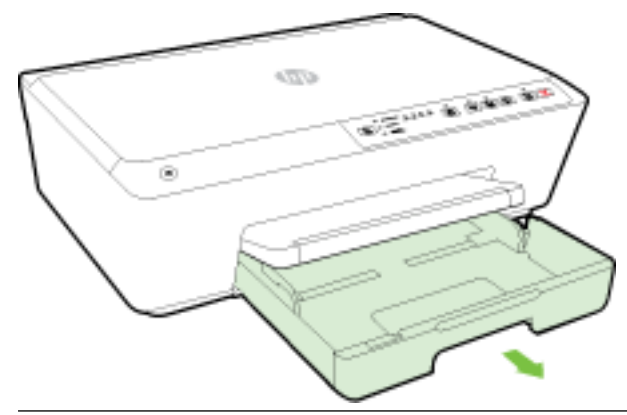

- **HINWEIS:** Nach dem ±ffnen des Zufuhrfachs werden Sie aufgefordert, die Einstellung für das Papierformat beizubehalten oder zu ändern. Wenn ein anderes Papierformat eingelegt wurde, ändern Sie das Format. Weitere Informationen hierzu finden Sie unter Festlegen des Papierformats [für den Drucker.](#page-47-0)
- **c.** Drücken Sie die Tasten an beiden Seiten des Zufuhrfachs nach unten und ziehen Sie das Zufuhrfach heraus.

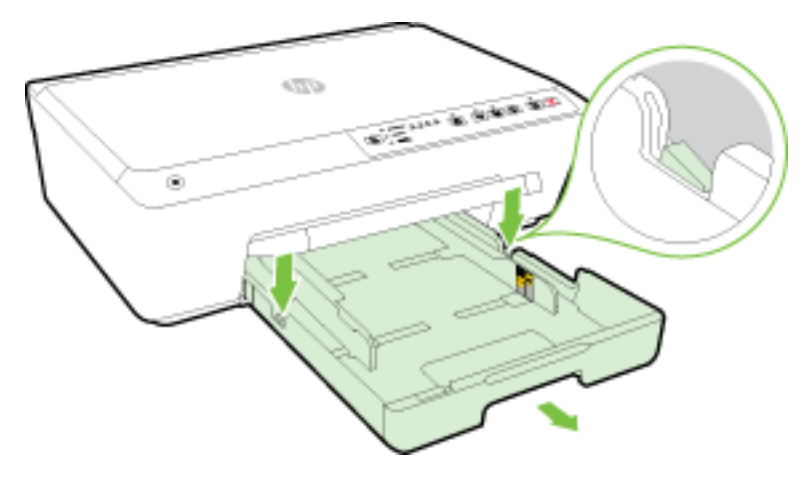

- **d.** Überprüfen Sie den leeren Bereich im Drucker, in dem sich das Zufuhrfach befand. Ist Papier eingeklemmt, greifen Sie mit beiden Händen in die Öffnung für das Zufuhrfach, ergreifen Sie das Papier und ziehen Sie es in Ihre Richtung.
	- **ACHTUNG:** Wenn das Papier reißt, während Sie versuchen, es zwischen den Walzen hervorzuziehen, untersuchen Sie Walzen und Rädchen gründlich auf Papierreste und entfernen Sie diese.

Wenn Sie nicht alle Papierreste aus dem Drucker entfernen, kommt es mit großer Wahrscheinlichkeit zu weiteren Papierstaus.

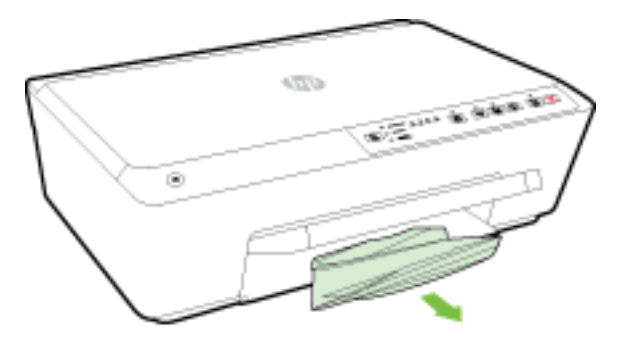

**e.** Setzen Sie das Zufuhrfach ein, legen Sie Papier ein und klappen Sie das Ausgabefach nach unten.

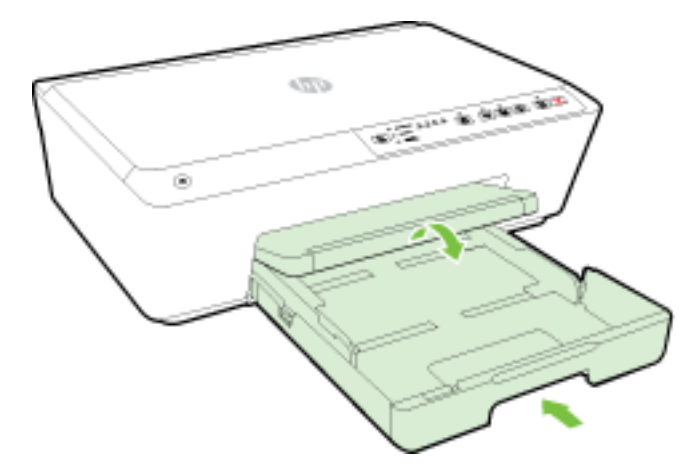

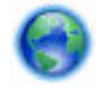

[Klicken Sie hier,](http://h20180.www2.hp.com/apps/Nav?h_pagetype=s-924&h_client=s-h-e004-01&h_keyword=lp70005-all-OJ6220&h_lang=de&h_cc=de) um mithilfe der HP Online-Fehlerbehebungsfunktion Papierstaus zu beheben.

Wenn der Patronenwagen klemmt, [klicken Sie hier,](http://h20180.www2.hp.com/apps/Nav?h_pagetype=s-924&h_client=s-h-e004-01&h_keyword=lp70007-all-OJ6220&h_lang=de&h_cc=de) um mithilfe der HP Online-

Fehlerbehebungsfunktion den Patronenwagen frei zu geben. Zurzeit ist die Website ggf. nicht in allen Sprachen verfügbar.

### **So vermeiden Sie Papierstaus**

Um Papierstaus zu vermeiden, beachten Sie Folgendes.

- Nehmen Sie das Papier häufig aus dem Ausgabefach heraus.
- Stellen Sie sicher, dass das zu bedruckende Papier nicht zerknittert, gefaltet oder beschädigt ist.
- Vermeiden Sie die Bildung von Rissen und Knitterfalten im Papier, indem Sie es flach in einer wiederverschließbaren Tüte lagern.
- Verwenden Sie kein Papier, das zu dick oder zu dünn für den Drucker ist.
- Stellen Sie sicher, dass die Fächer korrekt eingesetzt und nicht zu voll sind. Weitere Informationen finden Sie unter [Einlegen von Papier.](#page-27-0)
- Vergewissern Sie sich, dass das im Zufuhrfach eingelegte Papier flach aufliegt und die Kanten nicht geknickt oder eingerissen sind.
- Legen Sie ausschließlich Stapel mit identischem Papiertyp und -format in das Zufuhrfach ein.
- Stellen Sie die Papierquerführungen im Zufuhrfach so ein, dass sie eng am Papier anliegen. Vergewissern Sie sich, dass die Papierquerführungen das Papier im Zufuhrfach nicht zusammendrücken.
- Schieben Sie das Papier nicht zu weit in das Zufuhrfach hinein.
- Wenn Papier beidseitig bedruckt wird, dürfen Sie keine Bilder mit hoch gesättigten Farben auf leichtes Papier drucken.
- Verwenden Sie die für den Drucker empfohlenen Papiertypen. Weitere Informationen hierzu finden Sie unter [Empfohlenes Papier für den Druck](#page-25-0).
- Wenn sich nur noch wenig Papier im Drucker befindet, warten Sie, bis es vollständig aufgebraucht ist, bevor Sie neues Papier einlegen. Legen Sie kein Papier ein, während der Drucker druckt.
- Stellen Sie sicher, dass der Drucker gereinigt ist. Weitere Informationen finden Sie unter [Warten des](#page-82-0) [Druckers.](#page-82-0)

## **Freigeben des Patronenwagens**

Entfernen Sie alle Objekte wie Papier, die den Patronenwagen blockieren.

Weitere Informationen finden Sie unter [Beheben von Papierstaus.](#page-84-0)

**HINWEIS:** Verwenden Sie zum Beseitigen von Papierstaus keine Werkzeuge oder sonstigen Gegenstände. Gehen Sie stets vorsichtig vor, wenn Sie gestautes Papier aus dem Inneren des Druckers entfernen.

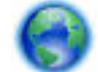

Wenn der Patronenwagen klemmt, [klicken Sie hier,](http://h20180.www2.hp.com/apps/Nav?h_pagetype=s-924&h_client=s-h-e004-01&h_keyword=lp70007-all-OJ6220&h_lang=de&h_cc=de) um mithilfe der HP Online-

Fehlerbehebungsfunktion den Patronenwagen frei zu geben. Zurzeit ist die Website ggf. nicht in allen Sprachen verfügbar.

## **Drucker zurücksetzen**

Sie können die ursprünglichen Netzwerkeinstellungen auf dem Drucker wiederherstellen.

#### **So stellen Sie die ursprünglichen Netzwerkeinstellungen auf dem Drucker wieder her**

▲ Halten Sie auf dem Bedienfeld des Druckers die Schaltflächen (( **↑**) ( Wireless ) und ◆ ( Abbrechen ) gleichzeitig ungefähr fünf Sekunden lang gedrückt. Lassen Sie die Schaltflächen dann wieder los.

# <span id="page-90-0"></span>**A Technische Daten**

Dieser Abschnitt behandelt folgende Themen:

- Informationen zu den Garantiebedingungen für Tintenpatronen
- Spezifikationen
- [Zulassungshinweise](#page-92-0)
- [Programm zur umweltfreundlichen Produktherstellung](#page-99-0)

## **Informationen zu den Garantiebedingungen für Tintenpatronen**

Die Gewährleistung für die HP Patronen gilt, wenn das Produkt im zugehörigen HP Druckgerät eingesetzt wird. Diese Gewährleistung umfasst keine HP Tintenprodukte, die wieder aufgefüllt, wieder verwertet, wieder aufbereitet, falsch verwendet oder an denen Änderungen vorgenommen wurden.

Während des Garantiezeitraums gilt die Garantie für das Produkt, solange die HP Tinte nicht aufgebraucht und das Ende der Garantiefrist nicht erreicht wurde. Das Verfallsdatum für die Garantie ist im Format JJJJ-MM wie gezeigt am Produkt zu finden

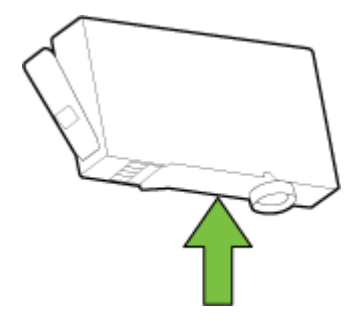

## **Spezifikationen**

#### **Systemanforderungen**

- Die Software- und die Systemanforderungen finden Sie in der Readme-Datei, die über die mit dem Drucker gelieferte CD mit der HP Druckersoftware verfügbar ist.
- Informationen zu zukünftigen Betriebssystem-Releases sowie Supportinformationen finden Sie auf der HP Support-Website unter [www.hp.com/support](http://h20180.www2.hp.com/apps/Nav?h_pagetype=s-001&h_page=hpcom&h_client=s-h-e008-1&h_product=5390311,5390317&h_lang=de&h_cc=de) .

### **Umgebungsbedingungen**

- Betriebstemperatur 5 bis 40 °C
- Luftfeuchtigkeit bei Betrieb: 15 bis 80 % relative Luftfeuchtigkeit (nicht kondensierend)
- Empfohlene Betriebsbedingungen 15 bis 32 °C
- Empfohlene relative Luftfeuchtigkeit: 20 bis 80 % nicht kondensierend

#### **Zufuhrfachkapazität**

- Normalpapier: 60 bis 105 g/m<sup>2</sup> Bis zu 225
- Umschläge: Bis zu 30
- Karteikarten: Bis zu 80
- Blatt Fotopapier: Bis zu 100

#### **Ausgabefachkapazität**

● Normalpapier: 60 bis 105 g/m<sup>2</sup> Bis zu 60

#### **Papierformat und -gewicht**

Eine vollständige Liste der unterstützten Papierformate finden Sie in der HP Druckersoftware.

- Normalpapier: 60 bis 105 g/m<sup>2</sup>
- Umschläge: 75 bis 90 g/m<sup>2</sup>
- Karten: Bis zu 200 g/m<sup>2</sup> (Maximum für Karteikarten)
- $\bullet$  Fotopapier: 250 g/m<sup>2</sup>

#### **'ruckspezifikationen**

- Die Druckgeschwindigkeit variiert je nach Komplexität des Dokuments und je nach Modell
- Druckverfahren: Drop-on-Demand Thermischer Officejet
- Sprache: PCL3 GUI
- Druckauflösung:

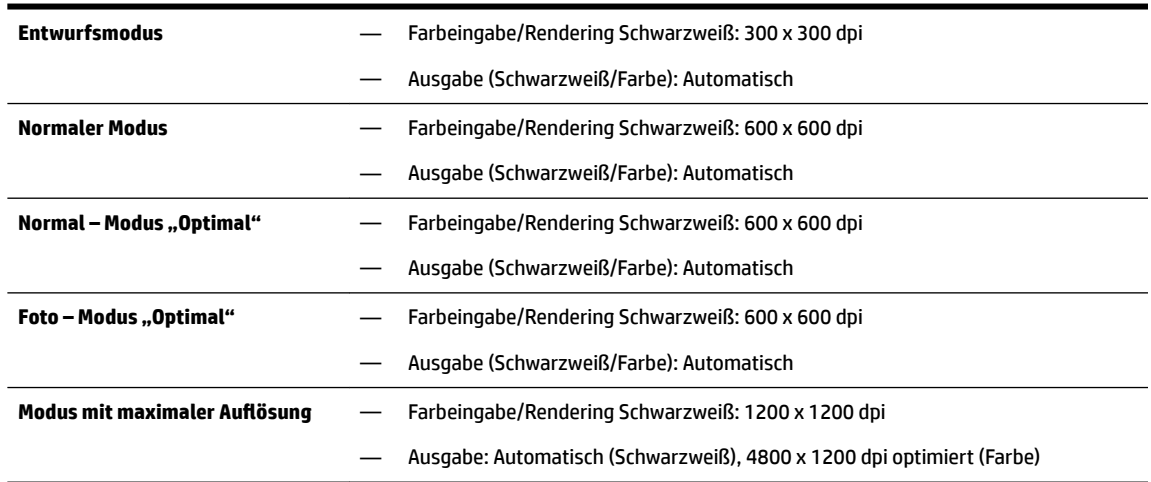

Weitere Informationen zum [Drucken mit](#page-43-0) maximaler Auflösung (in dpi) finden Sie unter Drucken mit maximaler Auflösung.

#### **Ergiebigkeit von Patronen**

● Weitere Informationen zur Ergiebigkeit von Patronen finden Sie auf der folgenden HP Website: [www.hp.com/learnaboutsupplies](http://www.hp.com/go/learnaboutsupplies).

#### <span id="page-92-0"></span>**Spezifikationen zur Geräuschemission**

- Schalldruck (Standby-Position)
	- LpAm 55 (dBA) (Entwurfsmodus, mono)
- Schallleistung
	- LwAd 6,9 (BA)

Weitere Informationen finden Sie unter [www.hp.com/support](http://h20180.www2.hp.com/apps/Nav?h_pagetype=s-001&h_page=hpcom&h_client=s-h-e008-1&h_product=5390311,5390317&h_lang=de&h_cc=de) . Wählen Sie Ihr Land/Ihre Region aus. Klicken Sie auf **Produkte Support & Fehlerbehebung**. Geben Sie den Namen ein, der an der Vorderseite des Druckers steht, und wählen Sie dann **Suchen** aus. Klicken Sie auf **Produktinformationen** und dann auf **Produktspezifikationen**.

## **Zulassungshinweise**

Der Drucker erfüllt die Produktanforderungen der Kontrollbehörden in Ihrem Land/Ihrer Region.

Dieser Abschnitt behandelt folgende Themen:

- Zulassungsnummer:
- [FCC-Erklärung](#page-93-0)
- [Hinweis für Benutzer in Korea](#page-93-0)
- [VCCI \(Klasse B\)-Konformitätserklärung für Benutzer in Japan](#page-93-0)
- [Hinweis zum Netzkabel für Benutzer in Japan](#page-94-0)
- [Hinweis zur Geräuschemission \(für Deutschland\)](#page-94-0)
- [Hinweis zu Bildschirmarbeitsplätzen in Deutschland](#page-94-0)
- [Europäische Union Rechtlicher Hinweis](#page-94-0)
	- [Produkte mit externen Netzteilen](#page-94-0)
	- [Produkte mit Wireless-Funktionalität](#page-94-0)
	- [Erklärung zu Telefonnetzen in Europa \(Modem/Fax\)](#page-95-0)
- [Konformitätserklärung](#page-96-0)
- [Zulassungshinweise für Wireless-Produkte](#page-97-0)
	- [Belastung durch Hochfrequenzstrahlung](#page-97-0)
	- [Hinweis für Benutzer in Brasilien](#page-97-0)
	- [Hinweis für Benutzer in Kanada](#page-98-0)
	- [Hinweis für Benutzer in Taiwan](#page-98-0)
	- [Hinweis für Benutzer in Mexiko](#page-99-0)
	- [Hinweis zum Funkbetrieb für Benutzer in Japan](#page-99-0)

### **Zulassungsnummer:**

Zu Identifizierungszwecken ist Ihrem Produkt eine Modellzulassungsnummer zugewiesen. Die Modellzulassungsnummer Ihres Produkts lautet SNPRC-1403-01. Diese Modellzulassungsnummer darf nicht mit dem Produktnamen (HP Officejet 6220 ePrinter oder HP Officejet Pro 6230 ePrinter) oder der Produktnummer (C9S13A oder E3E03A) verwechselt werden.

### <span id="page-93-0"></span>**FCC-Erklärung**

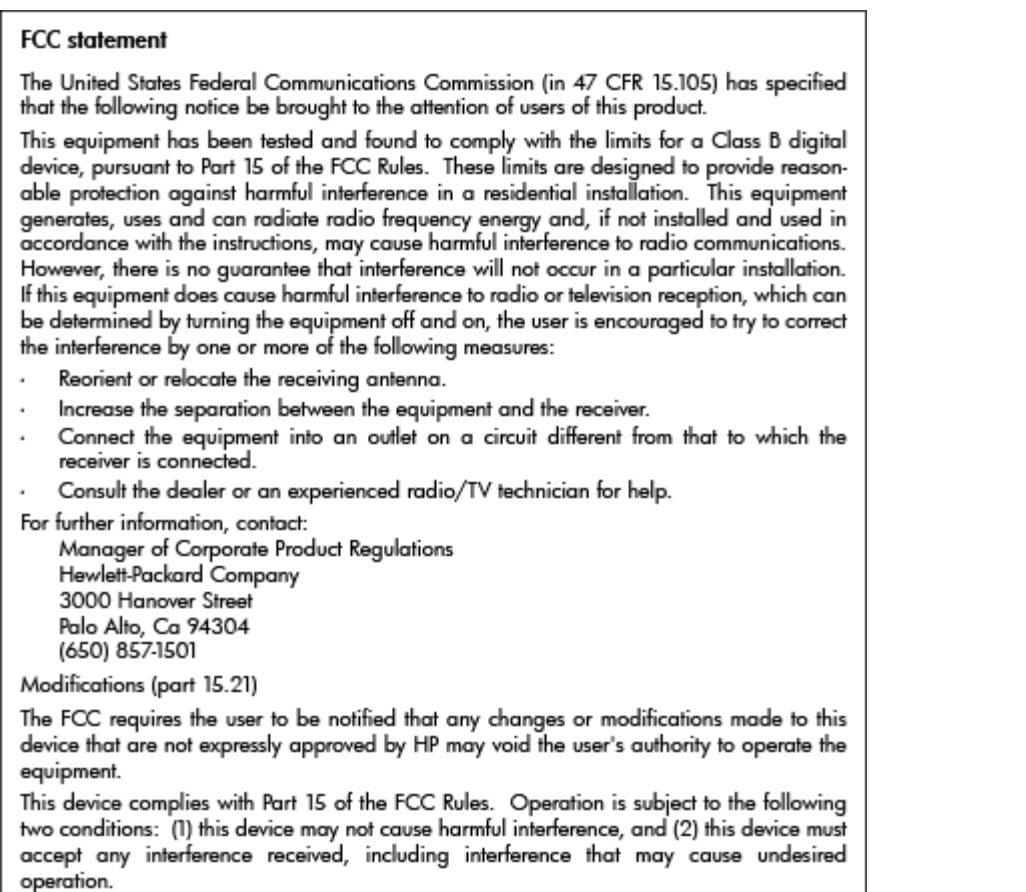

### **Hinweis für Benutzer in Korea**

이 기기는 가정용(B급)으로 전자파적합등록을 한 B 급 기기 기기로서 주 로 가정에서 사용하는 것을 목적으로 하며, (가정용 방송통신기기) 모든 지역에서 사 용할 수 있습니다.

### **VCCI (Klasse B)-Konformitätserklärung für Benutzer in Japan**

この装置は、クラスB情報技術装置です。この装置は、家 庭環境で使用することを目的としていますが、この装置が ラジオやテレビジョン受信機に近接して使用されると、受 信障害を引き起こすことがあります。取扱説明書に従って 正しい取り扱いをして下さい。

**VCCI-B** 

### <span id="page-94-0"></span>**Hinweis zum Netzkabel für Benutzer in Japan**

製品には、同梱された電源コードをお使い下さい。 同梱された電源コードは、他の製品では使用出来ません。

### **Hinweis zur Geräuschemission (für Deutschland)**

Geräuschemission

LpA < 70 dB am Arbeitsplatz im Normalbetrieb nach DIN 45635 T. 19

### **Hinweis zu Bildschirmarbeitsplätzen in Deutschland**

### GS-Erklärung (Doutschland)

Das Gerät ist nicht für die Benutzung im unmittelbaren Gesichtsfeld am Bildschirmarbeitsplatz vorgesehen. Um störende Reflexionen am Bildschirmarbeitsplatz zu vermeiden, darf dieses Produkt nicht im unmittelbaren Gesichtsfeld platziert werden.

### **Europäische Union – Rechtlicher Hinweis**

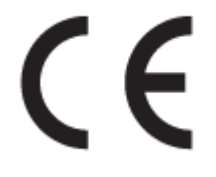

Produkte, die das CE-Siegel tragen, erfüllen mindestens eine der folgenden EG-Richtlinien: Niederspannungsrichtlinie 2006/95/EG, EMV-Richtlinie 2004/108/EG, Ökodesign-Richtlinie 2009/125/EG, Telekommunikationsrichtlinie 1999/5/EG, RoHS-Richtlinie 2011/65/EU. Die Konformität mit diesen Richtlinien wird unter Anwendung der geltenden harmonisierten europäischen Standards beurteilt. Die vollständige Konformitätserklärung finden Sie außerdem auf der folgenden Website: [www.hp.com/go/](http://www.hp.com/go/certificates) [certificates](http://www.hp.com/go/certificates) (Suchen Sie anhand des Produktmodellnamens oder der zugehörigen Zulassungsmodellnummer, die Sie ggf. auf dem Zulassungsetikett finden.)

Bei Fragen zur Normenkonformität wenden Sie sich bitte an:

Hewlett-Packard GmbH, Abt./MS: HQ-TRE, Herrenberger Straße 140, 71034 Böblingen

### **Produkte mit externen Netzteilen**

Die CE-Konformität dieses Produkts ist dann gegeben, wenn das Produkt mit dem richtigen, das CE-Zeichen tragenden Netzteil von HP betrieben wird.

### **Produkte mit Wireless-Funktionalität**

**EMF**

● Dieses Produkt erfüllt die internationalen Richtlinien (ICNIRP) in Bezug auf die Belastung durch Funkfrequenz-Strahlung.

Wenn das Produkt mit einem Funksende- oder einem Funkempfangsgerät ausgestattet ist, stellt ein Abstand von 20 cm bei Normalbetrieb sicher, dass die Belastung durch Funkfrequenz-Strahlung die Grenzwerte der EU-Anforderungen erfüllt.

### <span id="page-95-0"></span>**Wireless-Funktionalität in Europa**

● Dieses Produkt ist für die uneingeschränkte Verwendung in allen EU-Ländern plus Island, Liechtenstein, Norwegen und der Schweiz ausgelegt.

### **Erklärung zu Telefonnetzen in Europa (Modem/Fax)**

HP Produkte mit Faxfunktionalität erfüllen die Anforderungen der Telekommunikationsrichtline 1999/5/EG (Anhang II) und tragen das entsprechende CE-Siegel. Aufgrund der Unterschiede zwischen den jeweiligen öffentlichen Telefonnetzen in den einzelnen Ländern/Regionen bietet die Genehmigung an sich jedoch keine bedingungslose Gewährleistung für den einwandfreien Betrieb an jedem Hauptanschluss des öffentlichen Telefonnetzes. Wenn Probleme auftreten, sollten Sie sich zuerst an den Lieferanten des Geräts wenden.

### <span id="page-96-0"></span>**Konformitätserklärung**

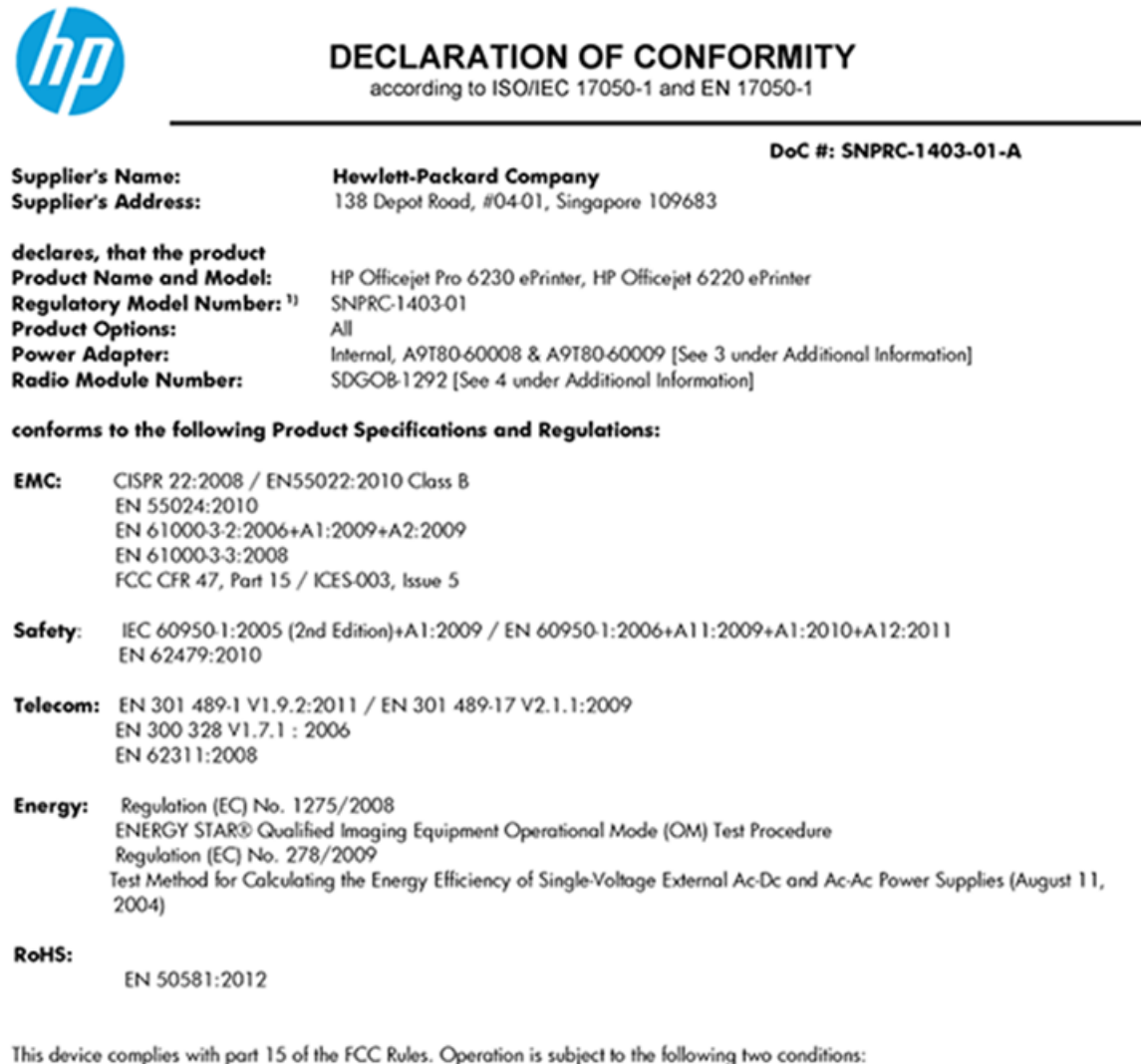

(1) This device may not cause harmful interference, and (2) this device must accept any interference received, including interference that may cause undesired operation.

The product herewith complies with the requirements of the Low Voltage Directive 2006/95/EC, the EMC Directive 2004/108/EC, the R&TTE Directive 1999/5/EC, the Ecodesign Directive 2009/125/EC, the RoHS Directive 2011/95/EU and carries the CE marking accordingly.

#### **Additional Information:**

- 1) This product is assigned a Regulatory Model Number which stays with the regulatory aspects of the design. The Regulatory Model Number is the main product identifier in the regulatory documentation and test reports, this number should not be confused with the marketing name or the product numbers.
- 2) The product was tested in a typical configuration.
- 3) The internal power adapter A9T80-60009 is for India and China market only.
- 4) WIFI module operates only in 2.4GHz band within this product.

Singapore 22 November 2013

#### Local contact for regulatory topics only:

EMEA: Hewlett-Packard GmbH, HQ-TRE, Herrenberger Strasse 140, 71034 Boeblingen, Germany

Hewlett-Packard, 3000 Hanover St., Palo Alto 94304, U.S.A. 650-857-1501  $U.S.$ :

www.hp.eu/certificates

### <span id="page-97-0"></span>**Zulassungshinweise für Wireless-Produkte**

Dieser Abschnitt enthält folgende Informationen über gesetzliche Regelungen zu Wireless-Produkten:

- Belastung durch Hochfrequenzstrahlung
- Hinweis für Benutzer in Brasilien
- [Hinweis für Benutzer in Kanada](#page-98-0)
- **[Hinweis für Benutzer in Taiwan](#page-98-0)**
- [Hinweis für Benutzer in Mexiko](#page-99-0)
- [Hinweis zum Funkbetrieb für Benutzer in Japan](#page-99-0)

### **Belastung durch Hochfrequenzstrahlung**

#### Exposure to radio frequency radiation

Caution The radiated output power of this device is far below the FCC radio<br>frequency exposure limits. Nevertheless, the device shall be used in such a manner that the potential for human contact during normal operation is minimized. This product and any attached external antenna, if supported, shall be placed in such a manner to minimize the potential for human contact during normal operation. In order to avoid the possibility of exceeding the FCC radio frequency exposure limits, human proximity to the antenna shall not be less than 20 cm (8 inches) during normal operation.

### **Hinweis für Benutzer in Brasilien**

#### Aviso aos usuários no Brasil

Este equipamento opera em caráter secundário, isto é, não tem direito à proteção contra interferência prejudicial, mesmo de estações do mesmo tipo, e não pode causar interferência a sistemas operando em caráter primário.

### <span id="page-98-0"></span>**Hinweis für Benutzer in Kanada**

#### Notice to users in Canada/Note à l'attention des utilisateurs canadiens

Under Industry Canada reaulations, this radio transmitter may only operate using an antenna of a type and maximum (or lesser) gain approved for the transmitter by Industry Canada. To reduce potential radio interference to other users, the antenna type and its gain should be so chosen that the equivalent isotropically radiated power (e.i.r.p.) is not more than that necessary for successful communication.

This device complies with Industry Canada licence-exempt RSS standard(s). Operation is subject to the following two conditions: (1) this device may not cause interference, and (2) this device must accept any interference, including interference that may cause undesired operation of the device.

WARNING! Exposure to Radio Frequency Radiation The radiated output power of this device is below the Industry Canada radio frequency exposure limits. Nevertheless, the device should be used in such a manner that the potential for human contact is minimized during normal operation.

To avoid the possibility of exceeding the Industry Canada radio frequency exposure limits, human proximity to the antennas should not be less than 20 cm (8 inches).

Conformément au Règlement d'Industrie Canada, cet émetteur radioélectrique ne peut fonctionner qu'avec une antenne d'un type et d'un gain maximum (ou moindre) approuvé par Industrie Canada. Afin de réduire le brouillage radioélectrique potentiel pour d'autres utilisateurs, le type d'antenne et son gain doivent être choisis de manière à ce que la puissance isotrope rayonnée équivalente (p.i.r.e.) ne dépasse pas celle nécessaire à une communication réussie.

Cet appareil est conforme aux normes RSS exemptes de licence d'Industrie Canada. Son fonctionnement dépend des deux conditions suivantes : (1) cet appareil ne doit pas provoquer d'interférences nuisibles et (2) doit accepter toutes interférences reçues, y compris des interférences pouvant provoquer un fonctionnement non souhaité de l'appareil.

AVERTISSEMENT relatif à l'exposition aux radiofréquences. La puissance de rayonnement de cet appareil se trouve sous les limites d'exposition de radiofréquences d'Industrie Canada. Néanmoins, cet appareil doit être utilisé de telle sorte qu'il soit mis en contact le moins possible avec le corps humain.

Afin d'éviter le dépassement éventuel des limites d'exposition aux radiofréquences d'Industrie Canada, il est recommandé de maintenir une distance de plus de 20 cm entre les antennes et l'utilisateur.

### **Hinweis für Benutzer in Taiwan**

#### 低功率電波輻射性電機管理辦法

#### 第十二條

經型式認證合格之低功率射頻電機,非經許可,公司、商號或使用者均不得擅自變更頻 率、加大功率或變更設計之特性及功能。

第十四條

低功率射頻電機之使用不得影響飛航安全及干擾合法通信;經發現有干擾現象時,應立 即停用,並改善至無干擾時方得繼續使用。

前項合法通信,指依電信法規定作業之無線電通信。低功率射頻電機須忍受合法通信或 工業、科學及醫藥用電波輻射性電機設備之干擾。

### <span id="page-99-0"></span>**Hinweis für Benutzer in Mexiko**

### Aviso para los usuarios de México

La operación de este equipo está sujeta a las siguientes dos condiciones: (1) es posible que este equipo o dispositivo no cause interferencia perjudicial y (2) este equipo o dispositivo debe aceptar cualquier interferencia, incluyendo la que pueda causar su operación no deseada.

Para saber el modelo de la tarjeta inalámbrica utilizada, revise la etiqueta regulatoria de la impresora.

### **Hinweis zum Funkbetrieb für Benutzer in Japan**

```
この機器は技術基準適合証明又は工事設計認証を受けた無線設備を搭載しています。
```
## **Programm zur umweltfreundlichen Produktherstellung**

Hewlett-Packard hat sich zur umweltfreundlichen Herstellung nachhaltiger Produkte verpflichtet.

- Das Produkt ist so konzipiert, dass es recycelt werden kann.
- Die Anzahl der verwendeten Materialien wurde auf ein Minimum reduziert, ohne die Funktionalität und Zuverlässigkeit des Druckers einzuschränken.
- Verbundstoffe wurden so entwickelt, dass sie einfach zu trennen sind.
- Die Befestigungs- und Verbindungsteile sind gut sichtbar und leicht zugänglich und können mit gebräuchlichen Werkzeugen abmontiert werden.
- Wichtige Komponenten wurden so entwickelt, dass bei Demontage- und Reparaturarbeiten leicht darauf zugegriffen werden kann.

Weitere Informationen finden Sie unter [www.hp.com/ecosolutions.](http://www.hp.com/ecosolutions)

Dieser Abschnitt behandelt folgende Themen:

- [Papierverbrauch](#page-100-0)
- **Kunststoff**
- [Datenblätter zur Materialsicherheit](#page-100-0)
- [Recycling-Programm](#page-100-0)
- [Recycling-Programm für HP Inkjet-Verbrauchsmaterialien](#page-100-0)
- [Entsorgung von Altgeräten durch Benutzer](#page-100-0)
- [Leistungsaufnahme](#page-100-0)
- [Chemische Substanzen](#page-101-0)
- [Entsorgung von Batterien/Akkus in Taiwan](#page-101-0)
- [Hinweis zu Akkus/Batterien für Brasilien](#page-101-0)
- [Hinweis zu Perchloraten \(für den US-Bundesstaat Kalifornien\)](#page-101-0)
- [Tabelle mit giftigen und gefährlichen Stoffen \(China\)](#page-102-0)
- [Richtlinie zur Beschränkung der Verwendung gefährlicher Stoffe \(Ukraine\)](#page-102-0)
- <span id="page-100-0"></span>[Richtlinie zur Beschränkung der Verwendung gefährlicher Stoffe \(Indien\)](#page-102-0)
- **[EPEAT](#page-102-0)**
- [China SEPA Öko-Label Benutzerinformationen](#page-103-0)

### **Papierverbrauch**

Dieses Produkt ist für die Verwendung von Recyclingpapier gemäß DIN 19309 und EN 12281:2002 geeignet.

### **.unststoff**

.unststoffteile mit einem Gewicht von mehr als 25 Gramm sind gemäß internationalen Normen gekennzeichnet, um die Identifizierung des Kunststoffs zu Recyclingzwecken nach Ablauf der Lebensdauer des Produkts zu vereinfachen.

### **Datenblätter zur Materialsicherheit**

Datenblätter zur Materialsicherheit (Material Safety Data Sheets, MSDS) finden Sie auf der HP Website unter:

[www.hp.com/go/msds](http://www.hp.com/go/msds)

### **Recycling-Programm**

HP bietet in vielen Ländern/Regionen eine wachsende Anzahl von Rückgabe- und Recycling-Programmen an, und kooperiert mit einigen der weltweit größten Recycling-Zentren für Elektronik. HP spart Ressourcen ein, indem einige der beliebtesten Produkte des Unternehmens weiterverkauft werden. Weitere Informationen zum Recycling von HP Produkten finden Sie auf folgender Website:

[www.hp.com/recycle](http://www.hp.com/recycle)

### **Recycling-Programm für HP Inkjet-Verbrauchsmaterialien**

HP setzt sich für den Schutz der Umwelt ein. Das Recyclingprogramm für HP Inkjet-Verbrauchsmaterialien wird in vielen Ländern/Regionen angeboten und ermöglicht es Ihnen, gebrauchte Druckpatronen kostenlos einer Wiederverwertung zuzuführen. Weitere Informationen hierzu finden Sie auf folgender Website:

[www.hp.com/hpinfo/globalcitizenship/environment/recycle/](http://www.hp.com/hpinfo/globalcitizenship/environment/recycle/)

### **Entsorgung von Altgeräten durch Benutzer**

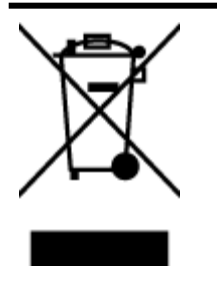

Dieses Symbol bedeutet, dass Sie das Produkt nicht mit Ihrem sonstigen Hausmüll entsorgen dürfen. Daher liegt es in Ihrer Verantwortung, Altgeräte über eine zu diesem Zweck vorgesehene Sammelstelle für die Wiederverwertung elektrischer und elektronischer Geräte zu entsorgen, um Gesundheitsgefährdungen für Menschen und Umweltschäden zu vermeiden. Weitere Informationen erhalten Sie bei dem Unternehmen, das Ihren Hausmüll entsorgt, oder unter<http://www.hp.com/recycle>.

### **Leistungsaufnahme**

Hewlett-Packard Druck- und Bildbearbeitungsausstattung, die mit dem ENERGY STAR® Logo versehen ist, wurde gemäß den ENERGY STAR Spezifikationen für Bildbearbeitungsausstattung der US-

<span id="page-101-0"></span>Umweltschutzbehörde zertifiziert. Auf ENERGY STAR zertifizierten Bildbearbeitungsprodukten befindet sich das folgende Zeichen:

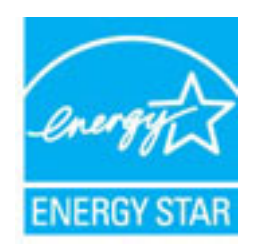

Weitere Informationen zu Produktmodellen, die für ENERGY STAR zertifiziert sind, finden Sie unter: [www.hp.com/go/energystar](http://www.hp.com/go/energystar)

### **Chemische Substanzen**

HP hat sich verpƮichtet, seine Kunden über die Verwendung chemischer Substanzen in HP Produkten in dem Umfang zu informieren, wie es rechtliche Bestimmungen wie REACH *(Verordnung EG Nr. 1907/2006 des Europäischen Parlaments und des Rates)* vorsehen. Informationen zu den in diesem Produkt verwendeten Chemikalien finden Sie unter: [www.hp.com/go/reach](http://www.hp.com/go/reach).

### **Entsorgung von Batterien/Akkus in Taiwan**

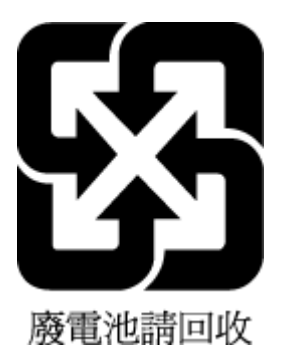

### **Hinweis zu Akkus/Batterien für Brasilien**

A bateria deste equipamento não foi projetada para ser removida pelo cliente.

### **Hinweis zu Perchloraten (für den US-Bundesstaat Kalifornien)**

### California Perchlorate Material Notice

Perchlorate material - special handling may apply. See: http://www.dtsc.ca.gov/hazardouswaste/perchlorate/

This product's real-time clock battery or coin cell battery may contain perchlorate and may require special handling when recycled or disposed of in California.

### <span id="page-102-0"></span>**Tabelle mit giftigen und gefährlichen Stoffen (China)**

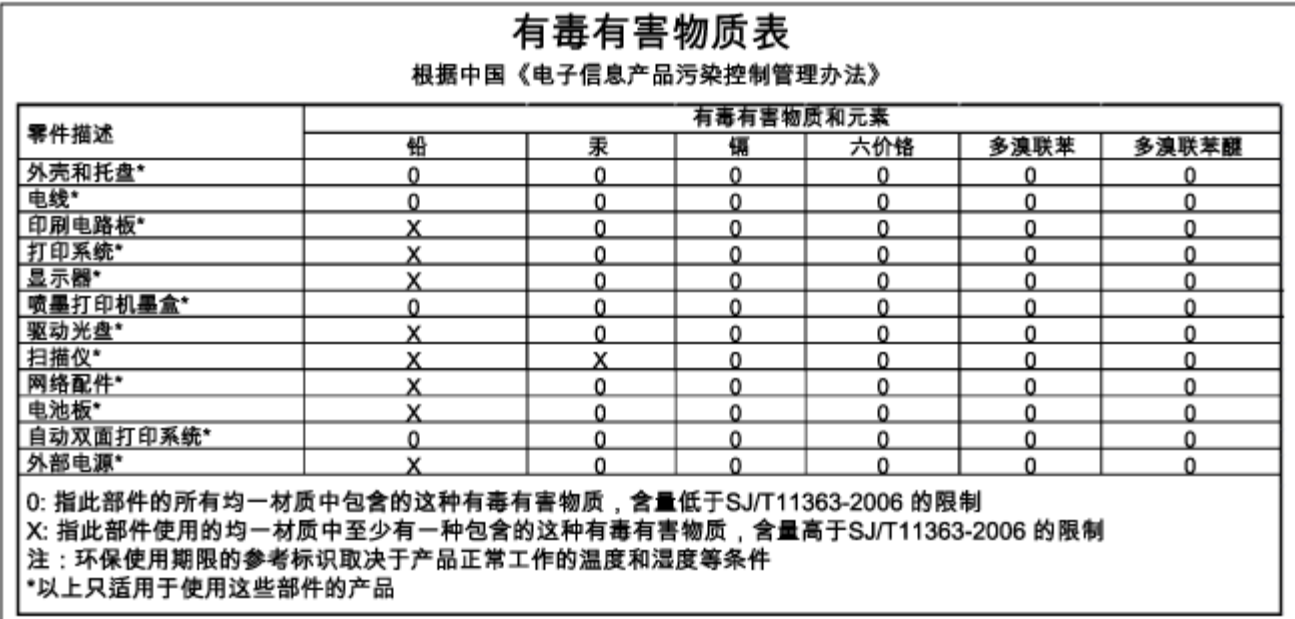

### **Richtlinie zur Beschränkung der Verwendung gefährlicher Stoffe (Ukraine)**

### Технічний регламент щодо обмеження використання небезпечних речовин (Україна)

Обладнання відповідає вимогам Технічного регламенту щодо обмеження використання деяких небезпечних речовин в електричному та електронному обладнанні, затвердженого постановою Кабінету Міністрів України від 3 грудня 2008 № 1057

### **Richtlinie zur Beschränkung der Verwendung gefährlicher Stoffe (Indien)**

### Restriction of hazardous substances (India)

This product complies with the "India E-waste (Management and Handling) Rule 2011" and prohibits use of lead, mercury, hexavalent chromium, polybrominated biphenyls or polybrominated diphenyl ethers in concentrations exceeding 0.1 weight % and 0.01 weight % for cadmium, except for the exemptions set in Schedule 2 of the Rule.

### **EPEAT**

### **EPEAT**

Most HP products are designed to meet EPEAT. EPEAT is a comprehensive environmental rating that helps identify greener electronics equipment. For more information on EPEAT go to www.epeat.net. For information on HP's EPEAT registered products go to

www.hp.com/hpinfo/globalcitizenship/environment/pdf/epeat\_printers.pdf.

### <span id="page-103-0"></span>**China SEPA Öko-Label – Benutzerinformationen**

### 中国环境标识认证产品用户说明

噪声大于63.0Db(A)的办公设备不宜放置于办公室内,请在独立的隔离区域使用。 如需长时间使用本产品或打印大量文件,请确保在通风良好的房间内使用。 如您需要确认本产品处于零能耗状态,请按下电源关闭按钮,并将插头从电源插 座断开。

您可以使用再生纸、以减少资源耗费。

# **B Fehler (Windows)**

- [Niedriger Tintenstand](#page-104-0)
- [Sehr wenig Tinte](#page-104-0)
- [Probleme mit den Tintenpatronen](#page-104-0)
- [Falsches Format](#page-105-0)
- [Tintenpatronenwagen ist blockiert](#page-105-0)
- [Papierstau oder Problem mit dem Fach](#page-105-0)
- [Kein Papier mehr](#page-106-0)
- [Dokument konnte nicht gedruckt werden](#page-106-0)
- [Druckerfehler](#page-106-0)
- [Klappe offen](#page-106-0)
- **[Tintenpatrone defekt](#page-106-0)**
- [Problem beim Druckerzubehör-Upgrade](#page-106-0)
- [Beratung bei gefälschten Patronen](#page-107-0)
- [SETUP-Patronen verwenden](#page-107-0)
- [Keine SETUP-Patronen verwenden](#page-107-0)
- [Problem mit SETUP-Patronen](#page-107-0)
- [Inkompatible Tintenpatronen](#page-107-0)
- [Problem bei der Vorbereitung des Druckers](#page-107-0)
- [Papier zu kurz](#page-108-0)
- [Tintenpatrone falsch eingesetzt](#page-108-0)
- [Problem mit dem Druckkopf](#page-108-0)
- [Inkompatible HP Instant Ink Patrone](#page-108-0)
- [Gebrauchte HP Instant Ink Patrone](#page-108-0)
- [Drucker mit HP Connected verbinden](#page-108-0)
- <span id="page-104-0"></span>[Drucken nicht möglich](#page-109-0)
- [Ausgabefach geschlossen](#page-109-0)
- [Geschützte HP Patrone eingesetzt](#page-109-0)

## **Niedriger Tintenstand**

Der Tintenfüllstand der in der Meldung angegebenen Tintenpatrone ist niedrig.

Die Warnungen und Hinweise in Bezug auf die Tintenfüllstände sind lediglich Schätzwerte, die der besseren Planung dienen. Wenn eine Warnung in Bezug auf einen niedrigen Tintenfüllstand angezeigt wird, sollten Sie eine Ersatzpatrone bereithalten, um mögliche Verzögerungen beim Druck zu vermeiden. Sie müssen die Druckpatronen erst auswechseln, wenn die Druckqualität nicht mehr zufriedenstellend ist.

Die Informationen zum Auswechseln der Tintenpatronen finden Sie unter [Auswechseln der Tintenpatronen.](#page-52-0) Die Informationen zum Bestellen von Tintenpatronen finden Sie unter [Bestellen von Tintenpatronen.](#page-53-0) Weitere Informationen zum Recycling gebrauchter Tintenverbrauchsmaterialien finden Sie unter [Recycling-Programm](#page-100-0)  [für HP Inkjet-Verbrauchsmaterialien](#page-100-0).

**HINWEIS:** Die Tinte in den Patronen wird beim Druckvorgang auf unterschiedliche Weise verwendet. Hierzu gehört auch die Initialisierung, um den Drucker und die Patronen für den Druck vorzubereiten. Beachten Sie, dass nach der Verwendung Tintenrückstände in den Patronen verbleiben. Weitere Informationen finden Sie unter www.hp.com/go/inkusage .

## **Sehr wenig Tinte**

Der Tintenfüllstand der in der Meldung angegebenen Tintenpatrone ist sehr niedrig.

Die Warnungen und Hinweise in Bezug auf die Tintenfüllstände sind lediglich Schätzwerte, die der besseren Planung dienen. Wenn eine Warnung in Bezug auf einen sehr niedrigen Tintenfüllstand angezeigt wird, empfiehlt Ihnen HP, eine Ersatzpatrone bereitzuhalten, um mögliche Verzögerungen beim Druck zu vermeiden. Sie müssen die Patronen jedoch erst austauschen, wenn die Druckqualität nicht mehr zufriedenstellend ist.

Die Informationen zum Auswechseln der Tintenpatronen finden Sie unter [Auswechseln der Tintenpatronen.](#page-52-0) Die Informationen zum Bestellen von Tintenpatronen finden Sie unter [Bestellen von Tintenpatronen.](#page-53-0) Weitere Informationen zum Recycling gebrauchter Tintenverbrauchsmaterialien finden Sie unter [Recycling-Programm](#page-100-0)  [für HP Inkjet-Verbrauchsmaterialien](#page-100-0).

**<sup>2</sup> HINWEIS:** Die Tinte in den Patronen wird beim Druckvorgang auf unterschiedliche Weise verwendet. Hierzu gehört auch die Initialisierung, um den Drucker und die Patronen für den Druck vorzubereiten. Beachten Sie, dass nach der Verwendung Tintenrückstände in den Patronen verbleiben. Weitere Informationen finden Sie unter www.hp.com/go/inkusage .

## **Probleme mit den Tintenpatronen**

Die in der Meldung angegebene Tintenpatrone fehlt, ist beschädigt, inkompatibel oder befindet sich im Drucker in der falschen Halterung.

**F** HINWEIS: Falls die Patrone in der Meldung als inkompatibel bezeichnet wird, finden Sie Informationen zum Bezug von Patronen für den Drucker unter [Bestellen von Tintenpatronen.](#page-53-0)

Beheben Sie dieses Problem wie folgt. Die Lösungswege sind so sortiert, dass die wahrscheinlichste Lösung am Anfang steht. Wenn sich das Problem mit dem ersten Lösungsweg nicht lösen lässt, probieren Sie die weiteren Lösungswege aus, bis das Problem behoben ist.

- <span id="page-105-0"></span>Lösung 1: Schalten Sie den Drucker aus und wieder ein.
- Lösung 2: Setzen Sie die Tintenpatronen ordnungsgemäß ein.

### **Lösung 1: Drucker aus- und einschalten**

Schalten Sie den Drucker aus und wieder ein.

Wenn das Problem weiterhin besteht, fahren Sie mit der nächsten Lösung fort.

### **Lösung 2: Tintenpatronen korrekt einsetzen**

Stellen Sie sicher, dass alle Tintenpatronen korrekt eingesetzt sind:

- **1.** Öffnen Sie vorsichtig die Zugangsklappe zu den Patronen.
- **2.** Drücken Sie die Zugangsklappe nach innen, um sie frei zu geben, und ziehen Sie dann fest in Ihre Richtung.
- **3.** Setzen Sie die Patrone in die Halterung ein. Drücken Sie fest auf die Patrone, um guten Kontakt zu gewährleisten.
- **4.** Schließen Sie die Zugangsklappe zu den Tintenpatronen, und prüfen Sie, ob die Ursache für die Fehlermeldung behoben wurde.

## **Falsches Format**

Die Einstellungen für Papierformat und -typ im Druckertreiber entsprechen nicht dem Papier im Zufuhrfach des Druckers. Stellen Sie sicher, dass das richtige Papier in den Drucker eingelegt ist, und drucken Sie das Dokument erneut. Weitere Informationen finden Sie unter [Einlegen von Papier](#page-27-0).

**HINWEIS:** Wenn das in den Drucker eingelegte Papier das korrekte Format aufweist, ändern Sie das Papierformat im Druckertreiber. Drucken Sie das Dokument anschließend erneut.

## **Tintenpatronenwagen ist blockiert**

Der Tintenpatronenwagen des Druckers (die Druckerkomponente mit den Tintenpatronenhalterungen) wird durch ein Hindernis blockiert.

Überprüfen Sie zum Beseitigen des Hindernisses den Drucker auf eingeklemmtes Papier.

Weitere Informationen finden Sie unter [Beheben von Papierstaus.](#page-84-0)

## **Papierstau oder Problem mit dem Fach**

Papier staut sich im Drucker.

Überprüfen Sie Folgendes, bevor Sie versuchen, den Papierstau zu beseitigen:

- Stellen Sie sicher, dass Papier eingelegt wurde, das den Spezifikationen entspricht und das weder verknittert, gefaltet noch beschädigt ist. Weitere Informationen finden Sie unter [Spezifikationen.](#page-90-0)
- Stellen Sie sicher, dass der Drucker gereinigt ist. Weitere Informationen finden Sie unter [Warten des](#page-82-0) [Druckers.](#page-82-0)
- Stellen Sie sicher, dass die Fächer korrekt eingesetzt und nicht zu voll sind. Weitere Informationen finden Sie unter [Einlegen von Papier.](#page-27-0)

Die Anweisungen zum Beheben von Staus sowie weitere Informationen zum Vermeiden von Staus finden Sie unter [Beheben von Papierstaus](#page-84-0).

## <span id="page-106-0"></span>**Kein Papier mehr**

Das Standardfach ist leer.

Legen Sie mehr Papier ein und drücken Sie dann die Schaltfläche | <mark>茂 (Papierformatauswahl</mark> ), um das Papierformat einzustellen.

Weitere Informationen finden Sie unter [Einlegen von Papier](#page-27-0).

## **Dokument konnte nicht gedruckt werden**

Das Dokument konnte nicht gedruckt werden, weil ein Problem im Drucksystem aufgetreten ist.

Informationen zum Beheben von Druckproblemen finden Sie im Abschnitt [Beheben von Druckerproblemen.](#page-75-0)

## **Druckerfehler**

Es lag ein Problem mit dem Drucker vor. In der Regel lassen sich derartige Probleme mit den folgenden Schritten beheben:

- **1.** Drücken Sie die Schaltfläche (**b**) (**Ein/Aus**), um den Drucker auszuschalten.
- **2.** Ziehen Sie den Netzstecker, und stecken Sie ihn wieder ein.
- **3.** Drücken Sie die Schaltfläche ( $\bigcup$  ( **Ein/Aus** ), um den Drucker einzuschalten.

Sollte das Problem weiterhin bestehen, notieren Sie den in der Meldung genannten Fehlercode, und wenden Sie sich an den HP Support. Weitere Informationen zur Kontaktaufnahme mit dem HP Support finden Sie unter [HP Support](#page-66-0).

## **Klappe offen**

Damit Dokumente gedruckt werden können, müssen alle Klappen und Abdeckungen des Druckers geschlossen sein.

**TIPP:** Die meisten Klappen und Abdeckungen rasten beim vollständigen Schließen hörbar ein.

Falls sich das Problem nicht durch ordnungsgemäßes Schließen aller Klappen und Abdeckungen beheben lässt, wenden Sie sich an den HP Support. Weitere Informationen finden Sie unter [HP Support.](#page-66-0)

## **Tintenpatrone defekt**

Die in der Meldung angegebenen Patronen sind beschädigt oder fehlerhaft.

Siehe [Auswechseln der Tintenpatronen](#page-52-0).

## **Problem beim Druckerzubehör-Upgrade**

Das Zubehör-Upgrade war nicht erfolgreich. Die in der Meldung aufgeführten Patronen können weiterhin in diesem Drucker verwendet werden. Wechseln Sie die Zubehör-Upgrade-Patrone aus. Weitere Informationen finden Sie unter [Auswechseln der Tintenpatronen](#page-52-0).

## <span id="page-107-0"></span>**Beratung bei gefälschten Patronen**

Die eingesetzte Patrone ist keine neue Original HP Patrone. Wenden Sie sich an die Verkaufsstelle, in der die Patrone erworben wurde. Wenn Sie einen Betrugsverdacht berichten möchten, besuchen Sie HP unter www.hp.com/go/anticounterfeit . Klicken Sie auf **Weiter**, um die Patrone weiterhin zu verwenden.

## **SETUP-Patronen verwenden**

Beim ersten Einrichten des Druckers müssen Sie die Patronen einsetzen, die im Karton mit dem Drucker geliefert wurden. Diese Patronen sind mit der Aufschrift SETUP gekennzeichnet, und sie dienen zum Kalibrieren des Druckers, bevor der erste Druckauftrag ausgeführt wird. Wenn die SETUP-Patronen bei der anfänglichen Einrichtung des Produkts nicht eingesetzt sind, führt dies zu einem Fehler. Wenn ein Satz üblicher Patronen eingesetzt wurde, nehmen Sie diese heraus, und setzen Sie die SETUP-Patronen ein, um die Druckereinrichtung durchzuführen. Nach dem Einrichten des Druckers kann der Drucker mit den üblichen Patronen verwendet werden.

Wenn weiterhin Fehlermeldungen angezeigt werden und der Drucker die Initialisierung des Tintensystems nicht fertig stellen kann, kontaktieren Sie den HP Support. Weitere Informationen finden Sie unter [HP Support.](#page-66-0)

[Klicken Sie hier, um online auf weitere Informationen zuzugreifen.](http://h20180.www2.hp.com/apps/Nav?h_pagetype=s-924&h_client=s-h-e004-01&h_keyword=lp70035-all&h_lang=de&h_cc=de) Zurzeit ist die Website ggf. nicht in allen Sprachen verfügbar.

## **Keine SETUP-Patronen verwenden**

SETUP-Patronen können nicht verwendet werden, nachdem der Drucker initialisiert wurde. Nehmen Sie die SETUP-Patronen heraus, und ersetzen Sie diese durch Patronen für den Normalbetrieb. Weitere Informationen finden Sie unter [Auswechseln der Tintenpatronen](#page-52-0).

## **Problem mit SETUP-Patronen**

Es liegt ein Problem mit den SETUP-Patronen vor, und der Drucker kann die Initialisierung des Tintensystems nicht fertig stellen. Wenden Sie sich an den [HP Support.](#page-66-0)

## **Inkompatible Tintenpatronen**

Die Tintenpatrone ist nicht mit dem Drucker kompatibel.

Lösung: Nehmen Sie diese Patrone sofort heraus, und ersetzen Sie diese durch eine kompatible Tintenpatrone. Informationen zum Einsetzen neuer Patronen finden Sie unter [Auswechseln der](#page-52-0) [Tintenpatronen.](#page-52-0)

## **Problem bei der Vorbereitung des Druckers**

Die Druckeruhr ist fehlerhaft, und die Tintenvorbereitung ist möglicherweise nicht abgeschlossen. Die Anzeige der geschätzten Tintenfüllstände ist möglicherweise ungenau.

Lösung: Überprüfen Sie die Druckqualität Ihres Druckauftrags. Falls diese nicht zufrieden stellend ist, kann sie durch das Ausführen der Tintenkopfreinigung über die Toolbox möglicherweise verbessert werden.
### **Papier zu kurz**

Das eingelegte Papier ist kürzer als die zulässige Mindestlänge. Es muss Papier eingelegt werden, das die Druckeranforderungen erfüllt. Weitere Informationen finden Sie unter [Spezifikationen](#page-90-0) und [Einlegen von](#page-27-0) [Papier](#page-27-0).

## **Tintenpatrone falsch eingesetzt**

Die in der Meldung angegebene Tintenpatrone ist nicht korrekt eingesetzt.

Stellen Sie sicher, dass alle Tintenpatronen korrekt eingesetzt sind:

- **1.** Öffnen Sie vorsichtig die Zugangsklappe zu den Patronen.
- **2.** Drücken Sie die Zugangsklappe nach innen, um sie frei zu geben, und ziehen Sie dann fest in Ihre Richtung.
- **3.** Setzen Sie die Patrone in die Halterung ein. Drücken Sie fest auf die Patrone, um guten Kontakt zu gewährleisten.
- **4.** Schließen Sie die Zugangsklappe zu den Tintenpatronen, und prüfen Sie, ob die Ursache für die Fehlermeldung behoben wurde.

# **Problem mit dem Druckkopf**

Es liegt ein Problem mit dem Druckkopf vor.

Schalten Sie den Drucker aus und wieder ein.

Wenn das Problem weiterhin besteht, wenden Sie sich an den HP Support. Weitere Informationen hierzu finden Sie unter [HP Support](#page-66-0).

## **Inkompatible HP Instant Ink Patrone**

Diese Patrone kann nur in einem Drucker verwendet werden, der zurzeit für HP Instant Ink registriert ist.

Wenn Sie der Ansicht sind, dass diese Patrone vom Drucker akzeptiert werden sollte, besuchen Sie www.hp.com/buy/supplies .

## **Gebrauchte HP Instant Ink Patrone**

Die HP Instant Ink Patronen, die auf dem Bedienfelddisplay des Druckers aufgelistet sind, können nur in dem HP Instant Ink Drucker verwendet werden, in den sie anfänglich eingesetzt wurden. Die Patrone muss ausgewechselt werden.

Die Informationen zum Auswechseln der Tintenpatronen finden Sie unter [Auswechseln der Tintenpatronen.](#page-52-0) Die Informationen zum Bestellen von Tintenpatronen finden Sie unter [Bestellen von Tintenpatronen.](#page-53-0) Weitere Informationen zum Recycling gebrauchter Tintenverbrauchsmaterialien finden Sie unter [Recycling-Programm](#page-100-0)  [für HP Inkjet-Verbrauchsmaterialien](#page-100-0).

# **Drucker mit HP Connected verbinden**

Der Drucker muss mit HP Connected verbunden werden. Ansonsten können Sie kurzfristig nicht ohne weitere Warnung drucken. Weitere Informationen zum Herstellen der Verbindung finden Sie auf dem Druckerbedienfeld.

# **Drucken nicht möglich**

Der Drucker muss mit HP Connected verbunden werden, um den Instant Ink Status des Druckers zu aktualisieren.

Sie können nicht drucken, bis die Verbindung zum Drucker hergestellt wurde, um den Instant Ink Status zu aktualisieren. Weitere Informationen zum Herstellen der Verbindung finden Sie auf dem Druckerbedienfeld.

# **Ausgabefach geschlossen**

Öffnen Sie das Ausgabefach, um den Druckvorgang fortzusetzen.

# **Geschützte HP Patrone eingesetzt**

Die auf dem Druckerbedienfeld aufgelistete Tintenpatrone kann nur in dem Drucker verwendet werden, von dem die Patrone anfänglich mithilfe der HP Patronenschutzfunktion geschützt wurde. Die Tintenpatrone im Drucker muss ausgewechselt werden.

Die Informationen zum Einsetzen einer neuen Tintenpatrone finden Sie unter [Auswechseln der](#page-52-0)  [Tintenpatronen.](#page-52-0)

# **Index**

#### **A**

Anleitung HP Drahtlos direkt [53](#page-60-0) Wireless-Kurzanleitung [49](#page-56-0) Anschlüsse, Position [5](#page-12-0) Anzeigen Netzwerkeinstellungen [52](#page-59-0) Ausgabefach Position [4](#page-11-0)

#### **B**

Bedienfeld LED-Legende [6](#page-13-0) LEDs [5](#page-12-0) Tasten [5](#page-12-0) Beide Seiten, drucken auf [35](#page-42-0) Beidseitiger Druck [35](#page-42-0) Beidseitiges Drucken [35](#page-42-0) Berichte Diagnose [66](#page-73-0) Druckqualität [66](#page-73-0) Wireless-Test [68](#page-75-0)

#### **D**

Dauer des telefonischen Supports Dauer des Supports [61](#page-68-0) Diagnoseseite [66](#page-73-0) HP ePrint [12](#page-19-0) drucken Diagnoseseite [66](#page-73-0) Druckerstatusbericht [62](#page-69-0) Druckqualitätsbericht [66](#page-73-0) Drucken beidseitig [35](#page-42-0) Fehlerbehebung [68](#page-75-0) Drucken von Broschüren drucken [30](#page-37-0) Drucker Infoseite [66](#page-73-0) Druckerbedienfeld Netzwerkeinstellungen [52](#page-59-0) Position [4](#page-11-0) Druckersoftware (Windows) Info zu [56](#page-63-0) öffnen [27,](#page-34-0) [56](#page-63-0)

Druckerstatusbericht drucken [62](#page-69-0) Informationen zu [62](#page-69-0) Druckkopf reinigen [76](#page-83-0), [77](#page-84-0) Druckkopf, ausrichten [76](#page-83-0) Druckkopf ausrichten [76](#page-83-0) Druckqualität Entfernen verschmierter Tinte [76](#page-83-0) Druckqualitätsbericht [66](#page-73-0)

#### **E**

Eingabehilfen [1](#page-8-0) eingebetteter Webserver Fehlerbehebung, lässt sich nicht öffnen [58](#page-65-0) Infos [56](#page-63-0) öffnen [57](#page-64-0) Einstellungen Netzwerk [52](#page-59-0) EWS. *Siehe* eingebetteter Webserver

#### **F**

Fach Papierquerführungen [4](#page-11-0) Position [4](#page-11-0) Fächer Beheben von Papierstaus [77](#page-84-0) Einlegen von Papier [20](#page-27-0) Fehlerbehebung, Einzug [69](#page-76-0) Fehlende oder fehlerhafte Informationen, Fehlerbehebung [70](#page-77-0) Fehlerbehebung Drucken [68](#page-75-0) Druckerstatusbericht [62](#page-69-0) Druckprobleme [69](#page-76-0) eingebetteter Webserver [58](#page-65-0) fehlende oder fehlerhafte Informationen [70](#page-77-0) Firewalls [70](#page-77-0) keine Druckausgabe [69](#page-76-0) Mehrfacheinzug [69](#page-76-0) Netzwerkkonfigurationsseite [63](#page-70-0)

Netzwerkprobleme beheben [73](#page-80-0) Papier nicht aus Fach eingezogen [69](#page-76-0) Papierzufuhrprobleme [69](#page-76-0) schräg ausgegebene Seiten [69](#page-76-0) Seite mit Druckerinfos [66](#page-73-0) Staus, Papier [81](#page-88-0) Stromversorgung [68](#page-75-0) Firewalls, Fehlerbehebung [70](#page-77-0) Funkstörungen Zulassungshinweise [90](#page-97-0)

#### **G**

Geräuschdaten [85](#page-92-0) Geräuschemissionen [85](#page-92-0)

#### **H**

Hintere Abdeckung Abbildung [5](#page-12-0) HP Dienstprogramm (OS X) öffnen [56](#page-63-0) HP Drahtlos direkt – Anleitung [53](#page-60-0) HP ePrint-Diagnoseseite [12](#page-19-0)

#### **I**

Infoseite [66](#page-73-0) IP-Adresse für Drucker überprüfen [58](#page-65-0)

#### **K**

Kopf [76](#page-83-0) Kundendienst elektronisch [60](#page-67-0)

#### **L**

LED-Anzeigemuster [6](#page-13-0) LED-Legende [6](#page-13-0) LEDs, Bedienfeld [5](#page-12-0) Luftfeuchtigkeit [83](#page-90-0)

#### **M**

Mac OS [30](#page-37-0) Medien Duplexdruck [35](#page-42-0)

Mehrfacheinzug, Fehlerbehebung [69](#page-76-0) Modellnummer [62](#page-69-0)

#### **N**

Nach Ablauf des Supportzeitraums [61](#page-68-0) Netzanschluss, Position [5](#page-12-0) Netzwerke Anschluss, Abbildung [5](#page-12-0) Einstellungen ändern [52](#page-59-0) Einstellungen anzeigen und drucken [52](#page-59-0) Firewalls, Fehlerbehebung [70](#page-77-0) Funkeinstellungen [63](#page-70-0) Problemlösung [73](#page-80-0) Wireless-Kommunikation einrichten [48](#page-55-0)

#### **O**

OS X HP Dienstprogramm [56](#page-63-0)

#### **P**

Papier auswählen [20](#page-27-0) Fehlerbehebung, Einzug [69](#page-76-0) HP, Bestellen [19](#page-26-0) in Fach einlegen [20](#page-27-0) schräg ausgegebene Seiten [69](#page-76-0) Spezifikationen [84](#page-91-0) Staus [81](#page-88-0) Staus beheben [77](#page-84-0) Papierzufuhrprobleme, Fehlerbehebung [69](#page-76-0) Patronen [46](#page-53-0) Patronenwagen Freigeben des Patronenwagens [82](#page-89-0)

#### **R**

Recycling Tintenpatronen [93](#page-100-0) reinigen Druckergehäuse [75](#page-82-0) Druckkopf [75,](#page-82-0) [76](#page-83-0), [77](#page-84-0) Reinigen äußeres Gehäuse [75](#page-82-0)

#### **S**

Schalldruckpegel [85](#page-92-0)

Schräge Druckausgabe, Fehlerbehebung drucken [69](#page-76-0) Seriennummer [62](#page-69-0) Spezifikationen Abmessungen und Gewicht [83](#page-90-0) Geräuschemissionen [85](#page-92-0) Papier [84](#page-91-0) Systemanforderungen [83](#page-90-0) **Status** Druckerstatusbericht [62](#page-69-0) Netzwerkkonfigurationsseite [63](#page-70-0) **Staus** beheben [77](#page-84-0) Papier [81](#page-88-0) Ungeeignetes Papier [20](#page-27-0) **Stromversorgung** Fehlerbehebung [68](#page-75-0) Support [59](#page-66-0) Support, Ablauf [60](#page-67-0) Systemanforderungen [83](#page-90-0)

#### **T**

Tasten, Bedienfeld [5](#page-12-0) Telefonischer Support [60](#page-67-0) Temperaturbereich [83](#page-90-0) Testen Wireless-Bericht [63](#page-70-0) Tintenfüllstände, überprüfen [44](#page-51-0) Tintenpatronen [5](#page-12-0) auswechseln [45](#page-52-0) Garantie-Ablaufdaten [62](#page-69-0) Position [4](#page-11-0) Status [62](#page-69-0) Teilenummern [46](#page-53-0), [62](#page-69-0) Tintenfüllstände überprüfen [44](#page-51-0) Tipps [44](#page-51-0) Tintenpatronen auswechseln [45](#page-52-0)

#### **U**

Umgebungsbedingungen [83](#page-90-0) Umweltverträglichkeitsprogramm [92](#page-99-0) Unterstützte Betriebssysteme [83](#page-90-0) USB-Anschluss Anschluss, Position [5](#page-12-0)

#### **V**

Verbrauchsmaterial Druckerstatusbericht [62](#page-69-0)

#### **W**

Warten Druckkopf [76](#page-83-0) Verschmierte Tinte [76](#page-83-0) Wartung Auswechseln der Tintenpatronen [45](#page-52-0) Diagnoseseite [66](#page-73-0) Druckkopf [76](#page-83-0) Druckkopf ausrichten [76](#page-83-0) Druckkopf reinigen [76](#page-83-0), [77](#page-84-0) Druckqualitätsbericht [66](#page-73-0) reinigen [75](#page-82-0) Tintenfüllstände überprüfen [44](#page-51-0) Websites Informationen zu Eingabehilfen  $\overline{\phantom{0}}$ Kundendienst [60](#page-67-0) Umweltprogramme [92](#page-99-0) Windows Broschüren drucken [29](#page-36-0) Systemanforderungen [83](#page-90-0) Wireless-Kommunikation einrichten [48](#page-55-0) Zulassungshinweise [90](#page-97-0) Wireless-Kurzanleitung [49](#page-56-0) Wireless-Testbericht [68](#page-75-0)

#### **Z**

Zubehör Druckerstatusbericht [62](#page-69-0) Zugangsklappe zu den Tintenpatronen, Position [4](#page-11-0) Zulassungshinweise [85,](#page-92-0) [90](#page-97-0) Zulassungsnummer [85](#page-92-0)